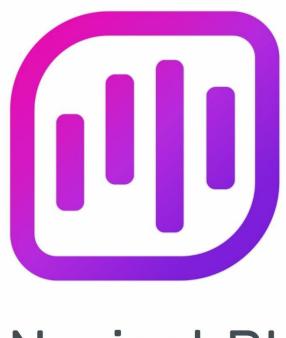

# Navicat BI

**Version 2 User Guide** 

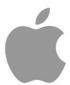

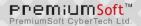

# **Table of Contents**

| Chapter 1 - Introduction   | 4  |
|----------------------------|----|
| About Navicat BI           | 4  |
| Installation               | 7  |
| Registration               | 7  |
| Migration / Upgrade        | 8  |
| End-User License Agreement | 9  |
| Chapter 2 - User Interface | 15 |
| Main Window                | 15 |
| Chapter 3 - Collaboration  | 16 |
| Manage Cloud               | 16 |
| Navicat Cloud              | 16 |
| On-Prem Server             | 17 |
| Push Synchronization       | 20 |
| Cache and Local Copies     | 21 |
| Projects                   | 21 |
| Work With Projects         | 21 |
| Manage Members             | 22 |
| Connections                | 23 |
| Virtual Groups             | 23 |
| Chapter 4 - Workspace      | 25 |
| About Workspace            | 25 |
| Create Workspace           | 26 |
| Chapter 5 - Data Source    | 27 |
| About Data Source          | 27 |
| Create Data Source         | 28 |
| Database Connection        | 30 |
| Connect to Database Server | 30 |
| RDBMS General Settings     | 30 |
| MongoDB General Settings   | 31 |
| Snowflake General Settings | 32 |
| Advanced Settings          | 33 |
| Databases Settings         | 35 |
| SSL Settings               | 35 |
| SSH Settings               | 37 |
| HTTP Settings              | 38 |
| Compatibility Settings     | 39 |
| File/ODBC Connection       | 40 |
| Import Data from File/ODBC | 40 |
| Choose File Format         | 40 |
| Choose Source File         | 40 |

|    | Choose Record Format / File Options | 41 |
|----|-------------------------------------|----|
|    | Choose Format Options               | 42 |
|    | Choose Target Table                 | 43 |
|    | Adjust Field Structures             | 43 |
|    | Preview Data                        | 44 |
|    | Start Import                        | 44 |
|    | Add Query                           | 44 |
|    | RDBMS - Query Editor                | 44 |
|    | RDBMS - Query Builder               | 47 |
|    | MongoDB - Query Editor              | 53 |
|    | MongoDB - Find Builder              | 55 |
|    | Code Snippets                       | 56 |
|    | Add Aggregation Pipeline            | 58 |
|    | Pipeline Builder                    | 58 |
|    | Modify Data Source Connections      | 60 |
|    | View Data                           | 61 |
|    | Filter / Sort / Project Data        | 62 |
|    | Add Custom Fields                   | 63 |
| Ch | napter 6 - Chart                    | 66 |
|    | About Chart                         | 66 |
|    | Build Chart                         | 67 |
|    | Filter / Sort Data                  | 68 |
|    | Apply Aggregate Function            | 69 |
|    | Add Range                           | 70 |
|    | Set Value Operation                 | 71 |
|    | Present Chart                       | 71 |
|    | Chart Types                         | 72 |
|    | About Chart Types                   | 72 |
|    | Bar Chart                           | 73 |
|    | Line / Area Chart                   | 76 |
|    | Bar and Line Chart                  | 78 |
|    | Waterfall Chart                     | 82 |
|    | Tornado Chart                       | 84 |
|    | Pie / Donut Chart                   | 86 |
|    | Scatter Chart                       | 88 |
|    | Heatmap                             | 91 |
|    | Treemap                             | 92 |
|    | Value                               | 94 |
|    | Trend                               | 95 |
|    | KPI                                 | 96 |
|    | Gauge                               | 97 |
|    | Table                               | 98 |

| Pivot Table                      | 100 |
|----------------------------------|-----|
| Control                          | 102 |
| DateTime Formats                 | 103 |
| Chapter 7 - Dashboard            | 104 |
| About Dashboard                  | 104 |
| Build Dashboard                  | 104 |
| Add Pages                        | 105 |
| Add Charts                       | 106 |
| Add Text Labels                  | 106 |
| Add Images                       | 107 |
| Add Shapes                       | 107 |
| Arrange Objects                  | 108 |
| Present Dashboard                | 110 |
| Print & Export Dashboard         | 110 |
| Chapter 8 - Other Advanced Tools | 111 |
| Useful Features                  | 111 |
| Switch Theme                     | 111 |
| Focus Mode                       | 111 |
| Share via URI                    | 111 |
| Search Filter                    | 111 |
| Chapter 9 - Configurations       | 113 |
| Settings                         | 113 |
| General                          | 113 |
| Code Completion                  | 113 |
| Editor                           | 114 |
| Records                          | 115 |
| Auto Recovery                    | 115 |
| File Locations                   | 116 |
| Environment                      | 116 |
| Advanced                         | 117 |
| Chapter 10 - Hot Keys            | 118 |
| BI Hot Keys                      | 118 |
| Chapter 11 - Trace Logs          | 119 |
| Log Files                        | 119 |

# Chapter 1 - Introduction

# **About Navicat BI**

**Navicat BI** is a business intelligence (BI) solution. It aims to help users analyze and visualize data from various sources, gain insights, and make informed business decisions.

Navicat BI is available on three platforms - Microsoft Windows, macOS and Linux. Here are some highlights of Navicat BI:

- Support more than 20 chart types.
- Customize multiple pages dashboard.
- Visualize live data.
- Add interactive controls.
- Support Navicat Cloud and Navicat On-Prem Server.

For details, visit our website: https://www.navicat.com

### **System Requirements**

### **Windows**

Microsoft Windows 7, Windows 8, Windows 8.1, Windows 10, Windows 11, Server 2012, Server 2016, Server 2019, Server 2022

### macOS

macOS 11 Big Sur, macOS 12 Monterey, macOS 13 Ventura, macOS 14 Sonoma

### Linux

### x86\_64

Debian 10, Debian 11, Debian 12, Ubuntu 20.04, Ubuntu 22.04, Ubuntu 24.04, Fedora 38, Fedora 39, Fedora
 40, Linux Mint 20, Linux Mint 21, Deepin 20, KylinOS Desktop 10

### aarch64

Debian 11, Debian 12, Ubuntu 22.04, Ubuntu 24.04, Fedora 38, Fedora 39, Fedora 40, Linux Mint 20, Linux Mint 21, KylinOS Desktop 10

### **Supported On-Premises Databases**

MySQL 3.23 or later

- PostgreSQL 7.3 or later
- Oracle 8i or later
- SQLite 2 and 3
- SQL Server 2000 or later
- MariaDB 5.1 or later
- MongoDB 3.0 or later
- OceanBase Community and Enterprise 3.1.0 or later (Enterprise Oracle Mode is not available in macOS Edition)
- Drizzle, OurDelta, Percona Server

### **Supported Cloud Databases**

### **Amazon AWS**

- Amazon Redshift
- Amazon Aurora for MySQL
- Amazon Aurora for PostgreSQL
- Amazon RDS for MySQL
- Amazon RDS for PostgreSQL
- Amazon RDS for Oracle
- Amazon RDS for SQL Server
- Amazon RDS for MariaDB
- Amazon DocumentDB

### **Google Cloud**

- Google Cloud SQL for MySQL
- Google Cloud SQL for PostgreSQL
- Google Cloud SQL for SQL Server

### **Oracle Cloud**

• Oracle Database Cloud Service

Oracle MySQL Cloud Service

### Microsoft

- Microsoft Azure SQL Database
- Microsoft Azure Database for MySQL
- Microsoft Azure Database for PostgreSQL
- Microsoft Azure Database for MariaDB

### **MongoDB Cloud Services**

MongoDB Atlas

### **Alibaba Cloud**

- Alibaba Cloud ApsaraDB RDS for MySQL
- Alibaba Cloud ApsaraDB RDS for PostgreSQL
- Alibaba Cloud ApsaraDB RDS for SQL Server
- Alibaba Cloud ApsaraDB for MongoDB
- Alibaba Cloud ApsaraDB for OceanBase (MySQL Mode)
- Alibaba Cloud PolarDB for MySQL
- Alibaba Cloud PolarDB for PostgreSQL
- Alibaba Cloud PolarDB for Xscale

### **Tencent Cloud**

- Tencent Cloud TencentDB for MySQL
- Tencent Cloud TencentDB for PostgreSQL
- Tencent Cloud TencentDB for SQL Server
- Tencent Cloud TencentDB for MariaDB
- Tencent Cloud TencentDB for MongoDB

### **Huawei Cloud**

- Huawei Cloud RDS for MySQL
- Huawei Cloud RDS for PostgreSQL

- Huawei Cloud RDS for SQL Server
- Huawei Cloud Document Database Service

### **Snowflake**

### Installation

We strongly suggest that you shut down any opened applications. This will help ensure a smooth installation.

### Installation for Download Version

- 1. Download Navicat BI macOS version.
- 2. Open the .dmg file.
- 3. Drag Navicat BI to your Applications folder to install.

### Installation for CD Version

- 1. Load the Navicat BI CD Installation disk into the CD-ROM drive.
- 2. Open the .dmg file.
- 3. Drag Navicat BI to your Applications folder to install.

# Registration

When the trial period is finished, Navicat BI requires a license key or a subscription plan to continue using the features.

**Note:** Perpetual License and Subscription Plan cannot be used at the same Navicat BI. Before changing the registration method, you need to deactivate the license key or sign out your Navicat ID.

### **Perpetual License**

If you have purchased a perpetual license, you will receive a license key for activating Navicat BI.

In the **Perpetual License** section, paste your license key (16 digits) and click the **Activate** button. Navicat BI contacts our licensing server to activate the license key. If the activation process is successful, the license key details are displayed.

### **Manual Activation**

Manual activation is available when your computer does not have an internet connection. You will need another computer with an internet connection to complete this activation process.

- 1. If the online activation is failed, click Manual Activation.
- 2. Copy the Request Code in the Copy the Request Code Here: box.

•

- 3. Open web browser on a computer with an internet connection and then go to https://customer.navicat.com/manual\_activate.php.
- 4. Paste/Enter the Request Code into the left box.
- 5. Click Get Activation Code.
- 6. Copy the generated Activation Code in the right box.
- 7. Go back to the computer where you are activating Navicat BI.
- 8. Paste the Activation Code into the Paste the Activation Code Here: box.
- 9. Click Activate.

### **Subscription Plan**

If you have subscribed a plan, you can sign in your Navicat ID to use Navicat BI during the subscription term.

Note: Navicat ID is the Email address that you used to subscribe the plan.

In the **Subscription** section, provide your **Navicat ID** and **Password**. After signed in, the subscription plan details are displayed.

Navicat BI contacts our licensing server once per hour to auto reload the plan by default. If you have updated your plan in the portal site, you can use the **Reload Plan** button to force reloading the new plan.

**Note:** Each Navicat ID can connect to only one Navicat BI. If you sign in your Navicat ID in another Navicat BI, you will be signed out from the current Navicat BI.

# Migration / Upgrade

### Migrate Navicat BI to a new computer

- 1. In Navicat BI, choose Navicat BI -> Registration.
- 2. [Perpetual License] Click **Deactivate** to online deactivate the license key.
- 3. [Subscription Plan] Click Sign Out to sign out your Navicat ID.
- 4. Uninstall Navicat BI from the existing computer.
- 5. Re-install Navicat BI in the new computer.

### **Upgrade Navicat BI**

If you want to upgrade an installed copy of Navicat BI to the latest release, please choose **Navicat BI** -> **Check for Updates** to start the Updater. It will automatically check your installed version. If there is a new version, simply follow

the steps in the Updater to upgrade your Navicat BI. It will replace your previous Navicat BI and your current settings will remain unchanged.

Or, you can submit your registered email address on the <u>Customer Center</u> to download the latest version installer.

# **End-User License Agreement**

**Note:** For the License Agreement of Navicat Cloud service, please click <u>here</u>.

IMPORTANT: THIS SOFTWARE END USER LICENSE AGREEMENT ("EULA") IS A LEGAL AGREEMENT BETWEEN YOU (EITHER AN INDIVIDUAL OR, IF PURCHASED OR OTHERWISE ACQUIRED BY OR FOR AN ENTITY, AN ENTITY) AND PREMIUMSOFT CYBERTECH LTD..READ IT CAREFULLY BEFORE COMPLETING THE INSTALLATION PROCESS AND USING THE SOFTWARE. IT PROVIDES A LICENSE TO USE THE SOFTWARE AND CONTAINS WARRANTY INFORMATION AND LIABILITY DISCLAIMERS. BY INSTALLING AND USING THE SOFTWARE, YOU ARE CONFIRMING YOUR ACCEPTANCE OF THE SOFTWARE AND AGREEING TO BECOME BOUND BY THE TERMS OF THIS AGREEMENT. IF YOU DO NOT AGREE TO BE BOUND BY THESE TERMS, THEN DO NOT INSTALL THE SOFTWARE AND RETURN THE SOFTWARE TO YOUR PLACE OF PURCHASE. THIS EULA SHALL APPLY ONLY TO THE SOFTWARE SUPPLIED BY PREMIUMSOFT CYBERTECH LTD. HEREWITH REGARDLESS OF WHETHER OTHER SOFTWARE IS REFERRED TO OR DESCRIBED HEREIN.

### 1. Definitions

- a. "Non-commercial Version" means a version of the Software, so identified, for use by i) the individual who is a natural person and not a corporation, company, partnership or association or other entity or organization (ii) the individual who is a student, faculty or staff member at an educational institution, and (iii) staff of a non-profit organization or charity organization only. For purposes of this definition, "educational institution" means a public or private school, college, university and other post secondary educational establishment. A non-profit organization is an organization whose primary objective is to support an issue or matter of private interest or public concern for non-commercial purposes.
- b. "Not For Resale (NFR) Version" means a version, so identified, of the Software to be used to review and evaluate the Software, only.
- c. "PremiumSoft" means PREMIUMSOFT CYBERTECH LTD. and its licensors, if any.
- d. "Software" means only the PremiumSoft software program(s) and third party software programs, in each case, supplied by PremiumSoft herewith, and corresponding documentation, associated media, printed materials, and online or electronic documentation.
- e. "Unregistered version", "Trial version" or "Demo version" means an unregistered copy of the SOFTWARE ("UNREGISTERED SOFTWARE") which may be used by the USER for evaluation purposes for a period of fourteen (14) days following the initial installation of the UNREGISTERED SOFTWARE. At the end of the trial period ("TRIAL PERIOD"), the USER must either register the SOFTWARE or remove it from his system. The UNREGISTERED SOFTWARE may be freely copied and distributed to other users for their evaluation.

### 2. License Grants

The licenses granted in this Section 2 are subject to the terms and conditions set forth in this EULA:

- a. Subject to Section 2(b), you may install and use the Software on a single computer; OR install and store the Software on a storage device, such as a network server, used only to install the Software on your other computers over an internal network, provided you have a license for each separate computer on which the Software is installed and run. Except as otherwise provided in Section 2(b), a license for the Software may not be shared, installed or used concurrently on different computers.
- b. In addition to the single copy of the Software permitted in Section 2(a), the primary user of the computer on which the Software is installed may make a second copy of the Software and install it on either a portable computer or a computer located at his or her home for his or her exclusive use, provided that:
  - A. the second copy of the Software on the portable or home computer (i) is not used at the same time as the copy of the Software on the primary computer and (ii) is used by the primary user solely as allowed for such version or edition (such as for educational use only),
  - B. the second copy of the Software is not installed or used after the time such user is no longer the primary user of the primary computer on which the Software is installed.
- c. In the event the Software is distributed along with other PremiumSoft software products as part of a suite of products (collectively, the "Studio"), the license of the Studio is licensed as a single product and none of the products in the Studio, including the Software, may be separated for installation or use on more than one computer.
- d. You may make one copy of the Software in machine-readable form solely for backup purposes. You must reproduce on any such copy all copyright notices and any other proprietary legends on the original copy of the Software. You may not sell or transfer any copy of the Software made for backup purposes.
- e. You agree that PremiumSoft may audit your use of the Software for compliance with these terms at any time, upon reasonable notice. In the event that such audit reveals any use of the Software by you other than in full compliance with the terms of this Agreement, you shall reimburse PremiumSoft for all reasonable expenses related to such audit in addition to any other liabilities you may incur as a result of such non-compliance.
- f. Your license rights under this EULA are non-exclusive.

### 3. License Restrictions

- a. Other than as set forth in Section 2, you may not make or distribute copies of the Software, or electronically transfer the Software from one computer to another or over a network.
- b. You may not alter, merge, modify, adapt or translate the Software, or decompile, reverse engineer, disassemble, or otherwise reduce the Software to a human-perceivable form.
- c. Unless otherwise provided herein, you may not rent, lease, or sublicense the Software.
- d. Other than with respect to a Trial / Demo Version, Non-commercial Lite Version or a Not For Resale Version of the Software, you may permanently transfeOther than with respect to a Trial / Demo Version, Lite Version or a

Not For Resale Version of the Software, you may permanently transfer all of your rights under this EULA only as part of a sale or transfer, provided you retain no copies, you transfer all of the Software (including all component parts, the media and printed materials, any upgrades, this EULA, the serial numbers, and, if applicable, all other software products provided together with the Software), and the recipient agrees to the terms of this EULA. If the Software is an upgrade, any transfer must include all prior versions of the Software from which you are upgrading. If the copy of the Software is licensed as part of the whole Studio (as defined above), the Software shall be transferred only with and as part of the sale or transfer of the whole Studio, and not separately. You may retain no copies of the Software. You may not sell or transfer any Trial / Demo Version, Lite Version or Not For Resale Version of the Software.

- e. Unless otherwise provided herein, you may not modify the Software or create derivative works based upon the Software.
- f. Non-commercial Versions of the Software may not be used for, or distributed to any party for, any commercial purpose.
- g. Unless otherwise provided herein, you shall not
  - A. in the aggregate, install or use more than one copy of the Trial / Demo Version of the Software,
  - B. download the Trial / Demo Version of the Software under more than one username,
  - C. alter the contents of a hard drive or computer system to enable the use of the Trial / Demo Version of the Software for an aggregate period in excess of the trial period for one license to such Trial / Demo Version,
  - D. disclose the results of software performance benchmarks obtained using the Trial / Demo Version or Lite Version to any third party without PremiumSoft prior written consent, or
  - E. use the Trial / Demo Version of the Software for a purpose other than the sole purpose of determining whether to purchase a license to a commercial or education version of the software; provided, however, notwithstanding the foregoing, you are strictly prohibited from installing or using the Trial / Demo Version or Lite Version of the Software for any commercial training purpose.
- h. You may only use the Not for Resale Version of the Software to review and evaluate the Software.
- i. You may receive the Software in more than one medium but you shall only install or use one medium. Regardless of the number of media you receive, you may use only the medium that is appropriate for the server or computer on which the Software is to be installed.
- j. You may receive the Software in more than one platform but you shall only install or use one platform.
- k. You shall not use the Software to develop any application having the same primary function as the Software.
- I. In the event that you fail to comply with this EULA, PremiumSoft may terminate the license and you must destroy all copies of the Software (with all other rights of both parties and all other provisions of this EULA surviving any such termination).

- m. This program may include Oracle Instant Client (OCI). You agree that you shall
  - 1. not use of the Oracle Instant Client to the business operations;
  - 2. not assign, give, or transfer the Oracle Instant Client or an interest in them to another individual or entity;
    - a. make the Programs available in any manner to any third party for use in the third party's business operations; and
    - b. title to the Programs from passing to the end user or any other party;
  - not reverse engineer, disassemble or decompilation the Oracle Instant Client and duplicate the Programs except for a sufficient number of copies of each Program for your licensed use and one copy of each Program media;
  - 4. discontinue use and destroy or return to all copies of the Oracle Instant Client and documentation after termination of the Agreement;
  - 5. not publish any results of benchmark tests run on the Programs;
  - 6. comply fully with all relevant export laws and regulations of the United States and other applicable export and import laws to assure that neither the Oracle Instant Client, nor any direct product thereof, are exported, directly or indirectly, in violation of applicable laws;
  - 7. allow PremiumSoft to audit your use of the Oracle Instant Client;

### 4. Upgrades

If this copy of the Software is an upgrade from an earlier version of the Software, it is provided to you on a license exchange basis. You agree by your installation and use of such copy of the Software to voluntarily terminate your earlier EULA and that you will not continue to use the earlier version of the Software or transfer it to another person or entity unless such transfer is pursuant to Section 3.

### 5. Ownership

The foregoing license gives you limited license to use the Software. PremiumSoft and its suppliers retain all rights, title and interest, including all copyright and intellectual property rights, in and to, the Software (as an independent work and as an underlying work serving as a basis for any application you may develop), and all copies thereof. All rights not specifically granted in this EULA, including Federal and International Copyrights, are reserved by PremiumSoft and its suppliers.

### **6. LIMITED WARRANTY AND DISCLAIMER**

a. Except with respect to Trial / Demo Version, Lite Version and Not For Resale Version of the Software, PremiumSoft warrants that, for a period of thirty (30) days from the date of delivery (as evidenced by a copy of your receipt): the physical media on which the Software is furnished will be free from defects in materials and

workmanship under normal use. The Software is provided "as is". PremiumSoft makes no warranties, express or implied, arising from course of dealing or usage of trade, or statutory, as to any matter whatsoever.

- b. PremiumSoft provides no remedies or warranties, whether express or implied, for Trial / Demo version, Lite version and the Not for Resale version of the Software. Trial / Demo version, Lite version and the Not for Resale version of the Software are provided "as is".
- c. Except as set Forth in the foregoing limited warranty with respect to software other than Trial/ Demo version, Lite version and Not for Resale version, PremiumSoft and its suppliers disclaim all other warranties and representations, whether express, implied, or otherwise, including the warranties of merchantability or fitness for a particular purpose. Also, there is no warranty of non-infringement and title or quiet enjoyment. PremiumSoft does not warrant that the Software is error-free or will operate without interruption. The Software is not designed, intended or licensed for use in hazardous environments requiring fail-safe controls, including without limitation, the design, construction, maintenance or operation of nuclear facilities, aircraft navigation or communication systems, air traffic control, and life support or weapons systems. PremiumSoft specifically disclaims any express or implied warranty of fitness for such purposes.
- d. If applicable law requires any warranties with respect to the Software, all such warranties are limited in duration to thirty (30) days from the date of delivery.
- e. No oral or written information or advice given by PremiumSoft, its dealers, distributors, agents or employees shall create a warranty or in any way increase the scope of ANY warranty PROVIDED HEREIN.

### 7. LIMITATION OF LIABILITY

(a) Neither PremiumSoft nor its suppliers shall be liable to you or any third party for any indirect, special, incidental, punitive or consequential damages (including, but not limited to, damages for the inability to use equipment or access data, loss of business, loss of profits, business interruption or the like), arising out of the use of, or inability to use, the Software and based on any theory of liability including breach of contract, breach of warranty, tort (including negligence), product liability or otherwise, even if PremiumSoft or its representatives have been advised of the possibility of such damages.

### 8. Third Party Software

The Software may contain third party software which requires notices and/or additional terms and conditions. By accepting this EULA, you are also accepting the additional terms and conditions of the third party software.

### 9. General

No PremiumSoft dealer, agent or employee is authorized to make any amendment to this EULA.

This EULA contains the complete agreement between the parties with respect to the subject matter hereof, and supersedes all prior or contemporaneous agreements or understandings, whether oral or written. You agree that any varying or additional terms contained in any purchase order or other written notification or document issued by you in relation to the Software licensed hereunder shall be of no effect. The failure or delay of PremiumSoft to exercise any of

its rights under this EULA or upon any breach of this EULA shall not be deemed a waiver of those rights or of the breach.

If any provision of this EULA shall be held by a court of competent jurisdiction to be contrary to law, that provision will be enforced to the maximum extent permissible, and the remaining provisions of this EULA will remain in full force and Effect.

### 10. Basis of Bargain

The Limited Warranty and Disclaimer and Limited Liability set forth above are fundamental elements of the basis of the agreement between PremiumSoft and you. PremiumSoft would not be able to provide the Software on an economic basis without such limitations. Such Limited Warranty and Disclaimer and Limited Liability inure to the benefit of PremiumSoft's licensors.

### 11. Term

By downloading and/or installing this SOFTWARE, the Licensor agrees to the terms of this EULA.

This license is effective until terminated. Licensor has the right to terminate your License immediately if you fail to comply with any term of this License.

"as is". Licensor makes no warranties, express or implied, arising from course of dealing or usage of trade, or statutory, as to any matter whatsoever. In particular, any and all warranties or merchantability, fitness for a particular purpose or non-infringement of third party rights are expressly excluded.

### 12. License Termination

Without prejudice to any other rights, PremiumSoft may terminate this EULA if you fail to comply with the terms and conditions of this EULA. In such event, you must destroy all copies of the software and all of its component parts.

### 13. Governing Law

This License will be governed by the laws in force in Hong Kong. You hereby consent to the non-exclusive jurisdiction and venue sitting in Hong Kong to resolve any disputes arising under this EULA.

Should you have any questions concerning the validity of this License, please contact: licensing@navicat.com. If you desire to contact the Licensor for any other reason, please contact support@navicat.com.

PremiumSoft and other trademarks contained in the Software are trademarks or registered trademarks of PremiumSoft CyberTech Ltd. in the United States and/or other countries. Third party trademarks, trade names, product names and logos may be the trademarks or registered trademarks of their respective owners. You may not remove or alter any trademark, trade names, product names, logo, copyright or other proprietary notices, legends, symbols or labels in the Software. This EULA does not authorize you to use PremiumSoft or its licensors names or any of their respective trademarks.

# Chapter 2 - User Interface

## **Main Window**

**Hint:** Navicat BI has added support for the system-wide dark mode.

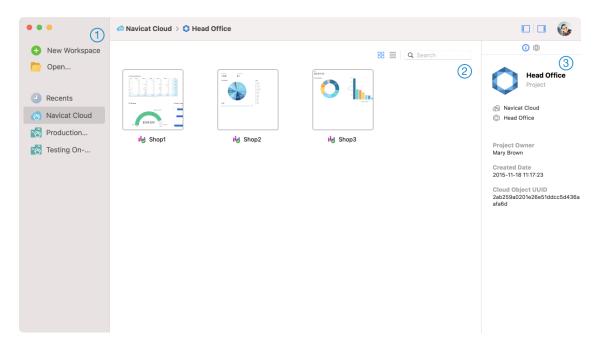

# 1 Navigation Pane

The Navigation pane allows you to create new workspaces, open local workspace files, recently opened workspace files, or workspace files in Navicat Cloud / On-Prem Server. If the Navigation pane is hidden, choose **View** -> **Navigation Pane** -> **Show Navigation Pane** from the menu bar.

## 2 Content Pane

The Content pane contains the workspaces that are in the selected section of the Navigation pane. Use the **Detail** or **Icon** buttons to change the view.

# Information Pane

The (i) General tab shows the general information of the workspace or the selected item.

The Project tab shows the project members and the project activities done by the members. Click + to add members to the project.

If the Information pane is hidden, choose View -> Information Pane -> Show Information Pane from the menu bar.

# Chapter 3 - Collaboration

Navicat BI allows you to synchronize connections, BI workspaces and virtual groups from Navicat BI, other Navicat family members, different machines and different platforms. You can use Navicat Cloud to host the files. Or, if you have installed our another product, Navicat On-Prem Server, in your environment, you can hosts everything in-house.

Our collaboration feature allows you to give your teammates access to your projects when they log into their accounts. That way, you and your teammates can work on the same project without revealing your username and password. You can even choose to restrict the type of access your teammates have to your project.

# Manage Cloud

### **Navicat Cloud**

**Navicat Cloud** is a cloud service provided by PremiumSoft for synchronizing connections, queries, aggregation pipelines, snippets, model workspaces, BI workspaces and virtual groups.

Navicat Cloud could not connect and access your databases. By which it means, it could only store your connection settings, queries, aggregation pipelines, snippets, model workspaces, BI workspaces and virtual groups; your database passwords and data (e.g. tables, views, etc) will not be stored to Navicat Cloud.

**Note:** You can only sign in to one Navicat Cloud account in the software. PremiumSoft will keep all synchronized files strictly confidential, and all employees are prohibited from viewing/accessing content of files you may store in your Navicat Cloud account.

### **Create Navicat Cloud Account**

- 1. In the menu bar, choose Navicat BI -> Manage Cloud.
- 2. In the Manage Cloud window, select Navicat Cloud.
- Click Create Navicat ID.
- 4. Enter the required information and click Sign Up. A verification email will send to your email address.
- Click the link in the email to verify the new account.

Hint: You can sign in with the same Navicat ID you use for the Navicat Customer Center.

### Sign In Navicat Cloud

- 1. In the menu bar, choose Navicat BI -> Manage Cloud.
- 2. In the Manage Cloud window, select Navicat Cloud.
- 3. Enter your Navicat ID and Password.
- 4. Click Sign In.

5. If you enabled two-step verification in <u>Navicat Cloud Portal</u>, a code will be sent to your phone via your mobile app. Enter the received code to sign in.

### **Sign Out Navicat Cloud**

- 1. Close all workspaces in Navicat Cloud.
- 2. At the top right, click your avatar.
- 3. In the Manage Cloud window, select Navicat Cloud.
- 4. Click Sign Out.

### **View Usage**

- 1. At the top right, click your avatar.
- 2. In the Manage Cloud window, select Navicat Cloud.
- 3. Your usage and current plan will be shown.

### **Change Your Picture**

- 1. At the top right, click your avatar.
- 2. In the Manage Cloud window, select Navicat Cloud.
- 3. Click your avatar.
- 4. Choose an image file.

### **Manage Your Account**

You can change your password, enable Two-Step Verification, upgrade Cloud Plan, etc in Navicat Cloud Portal.

- 1. At the top right, click your avatar.
- 2. In the Manage Cloud window, select Navicat Cloud.
- 3. Click Manage Account.
- 4. A web browser will automatically open up to Navicat Cloud Portal.

### **On-Prem Server**

**Navicat On-Prem Server** is an on-premise solution that provides you with the option to host a cloud environment for storing Navicat objects (connection settings, queries, aggregation pipelines, snippets, model workspaces, BI workspaces and virtual groups) internally at your location.

Before you can add an On-Prem Server, you must first set up Navicat On-Prem Server in your environment.

Note: You can add multiple On-Prem Server in the software.

### **Add New On-Prem Server**

- 1. In the menu bar, choose Navicat BI -> Manage Cloud.
- 2. In the Manage Cloud window, click + New On-Prem Server -> New On-Prem Server.
- 3. Enter your On-Prem Server login information.

| Option                    | Description                                                              |
|---------------------------|--------------------------------------------------------------------------|
| Host                      | The host name or IP address of your On-Prem Server.                      |
| Port                      | The port number of your On-Prem Server.                                  |
| Verify Server Certificate | Enable this option to verify the server certificates.                    |
| Enable Push               | Navicat BI receives a silent push notification whenever its files stored |
| Synchronization           | in your On-Prem Server changes.                                          |

4. Click OK.

### **Add New On-Prem Server with URI**

- 1. In the menu bar, choose Navicat BI -> Manage Cloud.
- 2. In the Manage Cloud window, click + New On-Prem Server -> New On-Prem Server with URI.
- 3. Paste your On-Prem Server URI.
- 4. Click OK.

Note: The URI can be copied from your On-Prem Server portal site.

### Sign In On-Prem Server

- 1. In the menu bar, choose Navicat BI -> Manage Cloud.
- 2. In the Manage Cloud window, select the On-Prem Server.
- 3. Enter your **Username** and **Password**.
- 4. Click Sign In.
- 5. If you enabled two-step verification, a code will be sent to you via the verification method you have selected. Enter the received code to sign in.

### **Sign Out On-Prem Server**

- 1. Close all workspaces in your On-Prem Server.
- 2. At the top right, click your avatar.

- 3. In the Manage Cloud window, select the On-Prem Server.
- 4. Click Sign Out.

### **Edit On-Prem Server**

- 1. Close all workspaces in your On-Prem Server.
- 2. At the top right, click your avatar.
- 3. In the Manage Cloud window, select the On-Prem Server.
- 4. Click Sign Out.
- 5. Control-click your server and select **Edit On-Prem Server**.
- 6. Edit the On-Prem Server information.
- 7. Sign in your server.

### **Rename On-Prem Server**

- 1. Close all workspaces in your On-Prem Server.
- 2. At the top right, click your avatar.
- 3. In the Manage Cloud window, select the On-Prem Server.
- 4. Click Sign Out.
- 5. Control-click your server and select **Rename**.
- 6. Enter the name to describe your On-Prem Server.
- 7. Sign in your server.

### **Remove On-Prem Server**

- 1. Close all workspaces in your On-Prem Server.
- 2. At the top right, click your avatar.
- 3. In the Manage Cloud window, select the On-Prem Server.
- 4. Click Sign Out.
- 5. Control-click your server and select **Remove On-Prem Server**.
- 6. Click Delete.

### **View Usage**

- 1. At the top right, click your avatar.
- 2. In the Manage Cloud window, select the On-Prem Server.
- 3. Your usage will be shown.

### **Change Your Picture**

- 1. At the top right, click your avatar.
- 2. In the Manage Cloud window, select the On-Prem Server.
- 3. Click your avatar.
- 4. Choose an image file.

### **Manage Your Account**

You can change your password, enable Two-Step Verification, etc in your On-Prem Server web portal.

- 1. At the top right, click your avatar.
- 2. In the Manage Cloud window, select the On-Prem Server.
- 3. Click Manage Account.
- 4. A web browser will automatically open up to your On-Prem Server web portal.

# **Push Synchronization**

Push Synchronization enables Navicat BI to receive a silent push notification whenever the files stored in Navicat Cloud or On-Prem Server changes.

### **Enable Push Synchronization**

- 1. At the top right, click your avatar.
- 2. In the Manage Cloud window, control-click Navicat Cloud or your On-Prem Server.
- 3. Turn on **Enable Push Synchronization**.

### **Disable Push Synchronization**

- 1. At the top right, click your avatar.
- 2. In the Manage Cloud window, control-click Navicat Cloud or your On-Prem Server.
- 3. Turn off Enable Push Synchronization.

### Cache and Local Copies

When you logged into Navicat Cloud or your On-Prem Server, Navicat BI saves the cloud object files and some information in the local computer. The cache and local copies use to make sure your changes are saved in the cloud.

### **Clear Cache and Local Copies**

- 1. At the top right, click your avatar.
- 2. In the Manage Cloud window, select Navicat Cloud or your On-Prem Server.
- 3. Click Sign Out.
- 4. Control-click Navicat Cloud or your On-Prem Server and select Clear Cache and Local Copies.
- 5. Click Clear.

### **Show In Finder**

- 1. In the main window, select Navicat Cloud or your On-Prem Server.
- 2. Open your project.
- 3. Control-click anywhere in the project and select **Show In Finder**.

# **Projects**

## Work With Projects

A project is a way to structure and organize Navicat objects. You can put related objects in one project, and then share the project with other accounts for collaboration if necessary.

### **Create New Projects**

- 1. In the main window, select Navicat Cloud or your On-Prem Server.
- 2. Click + New Project.
- 3. Enter the name of the new project.
- 4. Click OK.

### **Manage Existing Projects**

### To rename a project

- 1. In the main window, control-click the project and select **Rename**.
- 2. Enter a new project name.

Note: Only the project owner and the members with the Can Manage & Edit right can rename the project.

### To delete a project

1. In the main window, control-click the project and select **Delete Project**.

2. Click Delete.

Note: Only the project owner can delete the project.

Note: Before you delete the project, you must remove all objects in the project.

### To quit a project

1. In the main window, control-click the project and select **Quit Project**.

2. Click Quit.

# **Manage Members**

### **Add Members**

- 1. In the main window, control-click the project and select **Manage Members**.
- 2. Click Add Members.
- 3. [Navicat Cloud] Enter the member's Navicat ID and press ENTER.
- 4. [On-Prem Server] Check the boxes of the users that you want to add.
- 5. Select the member right.
- 6. Click Add.

| Member Rights     | Privileges                                             |
|-------------------|--------------------------------------------------------|
| Can Manage & Edit | Read Objects, Write Objects, Manage Members and Rename |
|                   | Projects                                               |
| Can Edit          | Read Objects and Write Objects                         |
| Can View          | Read Objects                                           |

### **Manage Existing Members**

### To edit the right of a member

- 1. In the main window, control-click the project and select **Manage Members**.
- 2. Use the drop-down list next to the member to change the right.
- 3. Click Apply.

### To remove a member from a project

- 1. In the main window, control-click the project and select Manage Members.
- 2. Click the X icon next to the member.
- 3. Click Apply.

# Connections

You can manage the connections that are synchronized to Navicat Cloud or your On-Prem Server. In the menu bar, choose **Tools** -> **Manage Cloud Connections**.

### **Create New Connections**

- 1. In the Manage Cloud Connections window, select a project.
- 2. Click **New** and select **New Connection**, and then select the server type.
- 3. Enter the server login information in the New Connection window.

### **Manage Existing Connections**

### To edit a connection

- 1. In the Manage Cloud Connections window, control-click a connection and select Edit Connection.
- 2. Change the connection settings.
- 3. Click OK.

### To delete a connection

- 1. In the Manage Cloud Connections window, control-click a connection and select **Delete Connection**.
- 2. Click **Delete** in the confirm dialog.

# Virtual Groups

**Virtual Group** aims to provide a platform for logical grouping objects by categories, so that all objects are effectively preserved. It can be applied on connections and workspaces in Navicat Cloud / On-Prem Server.

### **Connections**

### Create a new group

- 1. In the menu bar, choose **Tools** -> **Manage Cloud Connections**.
- 2. In the Manage Cloud Connections window, control-click a project and select New Group.

3. Enter a name for the new group.

### Move a connection to a group

- 1. In the Manage Cloud Connections window, control-click a connection and select Manage Group -> Move To.
- 2. Select an existing group.

### Move a connection to the top-level

 In the Manage Cloud Connections window, control-click a connection and select Manage Group -> Exclude From Group.

Hint: You can also use the drag and drop method to move objects.

### **Workspaces**

### Create a new group

- 1. In the main window, select Navicat Cloud or your On-Prem Server.
- 2. Open a project.
- 3. Control-click anywhere in the project and select New Group.
- 4. Enter a name for the new group.

### Move a workspace file to a group

- 1. In the main window, control-click a workspace and select Manage Group -> Move To.
- 2. Select an existing group.

### Move a workspace file to the top-level

1. In the main window, control-click a workspace and select **Manage Group** -> **Exclude From Group**.

Hint: You can also use the drag and drop method to move objects.

# Chapter 4 - Workspace

# **About Workspace**

A workspace is the place that comprises dashboards, charts and data sources. You can create multiple dashboards, charts and data sources in a workspace.

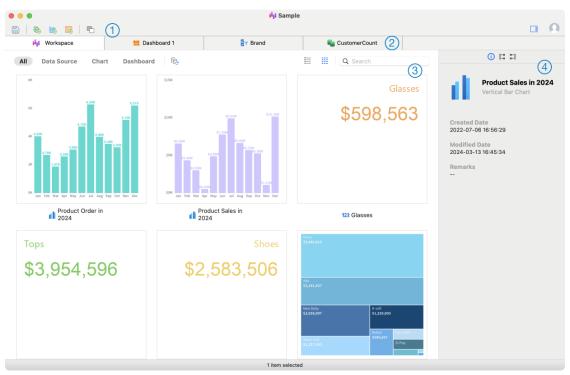

# Workspace Toolbar

The Workspace Toolbar provides controls that you can use to create data sources, charts and dashboards.

# 2 Tab Bar

The Tab Bar allows you to switch among the opened items.

# 3 Content Pane

The Content pane shows all items in the workspace. Use the **Detail** or **lcon** button to change the view.

Detail View displays additional information about each item. You can sort items in Detail View, click the column header by which you want to sort the items.

Icon View displays your items as a grid of thumbnail images. You can filter the items by clicking a category (All, Data Source, Chart, Dashboard) in this view.

# 4 Properties Pane

The ① General tab shows the general information of the workspace or the selected item.

The  $\square$  Using tab shows the items that the selected item depends on.

The **Used By** tab shows the items that depend on the selected item.

If the Properties pane is hidden, choose View -> Show Properties from the menu bar.

# **Create Workspace**

### **Local Workspace File**

The essential steps to create a workspace are:

- 1. In the main window, click New Workspace.
- 2. Create data sources, charts and dashboards.
- 3. Choose File -> Save.
- 4. Enter the file name and choose the save path.
- 5. Click Save.

### **Cloud Workspace File**

If you have logged into Navicat Cloud / On-Prem Server, you can store the workspace in a project.

The essential steps to create a workspace are:

- 1. In the main window, click New Workspace.
- 2. Create data sources, charts and dashboards.
- 3. Choose File -> Save.
- 4. Enter the workspace name and choose the project.
- 5. Click OK.

# Chapter 5 - Data Source

# **About Data Source**

Data sources reference tables in your connections or data in files/ODBC sources, and can select data from tables on different server types. The fields in the dataset can be used to construct a chart. When building a chart, you will need to specify the data source that the chart uses.

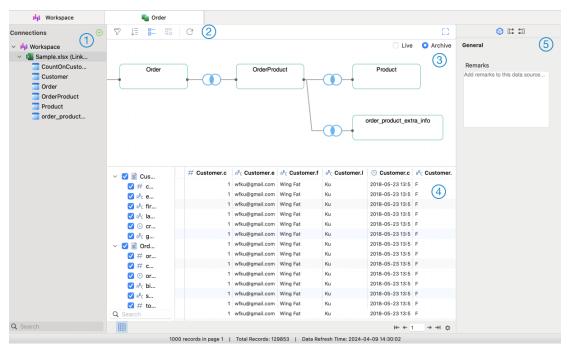

### ① Connections Pane

The Connections pane is the basic way to navigate with connections, databases, tables, queries.

# 2 Data Source Toolbar

The Data Source Toolbar provides controls that you can use to manipulate the data.

# 3 Design Pane

The Design pane allows you to build the data source visually.

Navicat BI provides two modes for connecting your data: Live and Achieve.

**Live** mode retrieves data from your servers whenever the data source is being used / loaded. It offers the convenience of real-time updates, with any changes in the underlying data reflected.

**Archive** mode retrieves data from your servers during the data source creation, and stored the retrieved data in the workspace for later use by building charts.

# 4 Preview Pane

The Preview pane displays the data of the data source. You can click the icon to show or hide the columns.

## **5** Properties Pane

The Properties tab shows the general information of the data source. You can add a remark to the data source.

The **Used By** tab shows the charts that depend on the data source.

If the Properties pane is hidden, choose View -> Show Properties from the menu bar.

# **Create Data Source**

The essential steps to create a data source are:

- 1. In the Workspace window, click .
- 2. Enter the name of the data source and select the desired connections, files or existing data sources.

| Option             | Description                                                            |
|--------------------|------------------------------------------------------------------------|
| Database           | Create data source using existing connections in Navicat Cloud or      |
|                    | On-Prem Server, or create a new connection in the workspace. For       |
|                    | more information about connection settings, see Connect to             |
|                    | Database Server.                                                       |
| File/ODBC          | Import data to the workspace, or link the data source to the data in a |
|                    | supported external file or ODBC source. For more information about     |
|                    | import steps, see Import Data from File/ODBC.                          |
| Recent Connections | Choose the connections used in other existing data sources in the      |
|                    | workspace.                                                             |

- 3. Click OK.
- 4. A tab will open for you to edit the data source.
- 5. If you want to add more connections, click + and follow the steps.
- 6. Drag and drop tables from the Connections pane to the Design pane. You can view the table data by clicking
- 7. Drag and drop a node to another to create the join.
- 8. Configure the join type and join fields if necessary.

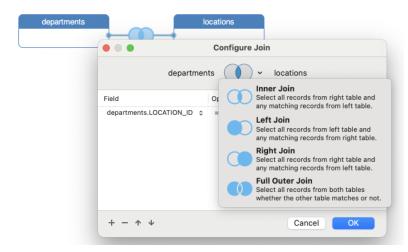

**Hint:** After creating the join, you can change the join settings at any time by clicking the join icon on the connector.

- 9. Choose **Live** mode or **Archive** mode.
- 10. Click Apply and Refresh Data to view the data.

### **Add Query to Database Connection**

For database connections, you can save query results to create a new dataset.

### To create a new query

- 1. On the Connections pane, double-click New Data Source Query.
- 2. Write the statement in Query Editor. You can also use Query Builder to build the query visually.
- 3. Click Save Query.
- 4. Enter the name of the query and click Save.

### **Add Aggregation Pipeline to Database Connection**

For MongoDB database connections, you can save aggregation pipeline results to create a new dataset.

### To create a new query

- 1. On the Connections pane, double-click New Data Source Aggregation Pipeline.
- 2. Build the pipeline using Pipeline Builder.
- 3. Click Save Pipeline.
- 4. Enter the name of the query and click Save.

### **Database Connection**

### Connect to Database Server

You can create a connection to connect your server: MySQL, MariaDB, PostgreSQL, Oracle, SQLite, SQL Server, MongoDB, Snowflake.

### **RDBMS General Settings**

To successfully establish a new connection to local/remote server - no matter via SSL, SSH or HTTP, set the database login information in the General tab. If your Internet Service Provider (ISP) does not provide direct access to its server, Secure Tunneling Protocol (SSH) / HTTP is another solution.

Note: The following options depend on the connection server type and sort in ascending order.

### Add To

After you logged in Navicat Cloud or On-Prem Server, you can choose to save the connection to a project.

### **Authentication**

| SQL Server             | Use login records to validate the connection. Users must provide their |
|------------------------|------------------------------------------------------------------------|
| Authentication         | server login: User Name and Password.                                  |
| Windows Authentication | When a user connects through a Windows user account, SQL Server        |
|                        | validates the account name and password using the Windows principal    |
|                        | token in the operating system.                                         |

### **Connection Name**

Enter a friendly name to best describe your connection.

### **Connection Type**

| Basic | In Basic mode, it connects to Oracle through the Oracle Call Interface                        |
|-------|-----------------------------------------------------------------------------------------------|
|       | (OCI). Enter the <b>Host</b> and <b>Port</b> . Set the <b>Service Name/SID</b> which the user |
|       | connects when making connection. Select the corresponding radio button.                       |
| TNS   | In TNS mode, it connects to Oracle server using an alias entry from a                         |
|       | tnsnames.ora file through the Oracle Call Interface (OCI). User needs to                      |
|       | provide the Net Service Name.                                                                 |

OCI is an application programming interface that allows an application developer to use a third-generation language's native procedure or function calls to access the Oracle database server and control all phases of SQL statement execution. OCI is a library of standard database access and retrieval functions in the form of a dynamic-link library. See also: Environments

### Database File

Specify the initial database file. If the HTTP Tunnel is enabled, you need to enter an absolute file path of the database file in your web server.

### **Endpoint**

The Endpoint for connecting to the Amazon Web Services instance.

### Host

A host name where the database is situated or the IP address of the server.

### **Initial Database**

Set the initial database which user connects when making connection.

### **OS** authentication

Use OS user login credentials to authenticate database users.

### **Password**

Password for connecting to the database server.

### **Port**

A TCP/IP port for connecting to the database server.

### Role

Indicate that the database user is connecting with either the Default, SYSOPER or SYSDBA system privilege.

### **Type**

| Existing Database File | Connect to an existing database in the Database File.        |
|------------------------|--------------------------------------------------------------|
| New SQLite 3           | Create a new SQLite 3 database in the <b>Database File</b> . |
| New SQLite 2           | Create a new SQLite 2 database in the <b>Database File</b> . |

### **User Name**

User name for connecting to the database server.

## MongoDB General Settings

To successfully establish a new connection to local/remote server - no matter via SSL or SSH, set the database login information in the General tab. If your Internet Service Provider (ISP) does not provide direct access to its server, Secure Tunneling Protocol (SSH) is another solution.

### **Connection Name**

Enter a friendly name to best describe your connection.

### Add To

After you logged in <u>Navicat Cloud</u> or <u>On-Prem Server</u>, you can choose to save the connection to My Connections or a project.

### **Type**

The type of your MongoDB server: Standalone, Shard Cluster or Replica Set.

### **SRV Record**

Check this option to connect the server using an SRV Record.

### Host

A host name, IP address, or UNIX domain socket of the server.

### **Port**

A TCP/IP port for connecting to the server.

### Member

Add or remove the members of replica set or the instances of sharded cluster to the connection.

### **Read Preference**

Choose the replica set read preference for this connection.

### **Replica Set**

The name of the replica set.

### **Authentication**

Choose the authentication mechanism that MongoDB will use to authenticate the connection.

| None     | No authentication.                                                |
|----------|-------------------------------------------------------------------|
| Password | Specify the Authentication Database name associated with the User |
|          | Name and Password.                                                |
| LDAP     | Specify the User Name and Password.                               |
| Kerberos | Set the Kerberos Service Name and the user Principal.             |
| X.509    | x.509 certificate authentication.                                 |

# **Snowflake General Settings**

### **Connection Name**

Enter a friendly name to best describe your connection.

### Host

A host name, IP address, or UNIX domain socket of the server.

### Warehouse

The warehouse to use once connected.

### Role

The default access control role to use.

### **Port**

A TCP/IP port for connecting to the server.

### **User Name**

User name for connecting to Snowflake.

## **Advanced Settings**

Note: The following options depend on the connection server type and sort in ascending order.

### **Cipher Name**

Choose the encryption algorithm when connecting to an encrypted SQLite database.

### **Client Character Set**

Choose the session client character set used in Navicat BI.

### **Client Driver Version**

Choose the client driver used to connect the server. If the default driver does not work, you can change this setting to Legacy.

### Compatibility

Enable the Compatibility tab for setting the compatibility mode for MySQL connection.

### **Encoding**

Choose a codepage for converting data to display in Navicat BI UI.

### **Encrypt**

Enable this option and provide Password when connecting to an encrypted SQLite database.

### **Execution Timeout**

Specify the amount of time to wait before execution of a task is completed on the server.

### **Initial Queries**

Specify the initial query commands to be executed when connecting to the server.

### Keepalive interval (sec)

Keep the connection with the server alive by pinging it. You can set the period between pings in the edit box.

### Limit connection sessions

Specify the maximum number of concurrent connections that the server allows.

### **Read Timeout**

Specify the amount of time to wait for more data from a connection before aborting the read.

### **Retryable Reads**

Disable this option to specify "retryReads=false" in the connection string.

### **Retryable Writes**

Disable this option to specify "retryWrites=false" in the connection string.

### **Server Selection Timeout**

Specify the amount of time to block for server selection before throwing an exception.

### **TDS Version**

Choose the TDS protocol version supported by your server if the connection runs into an incompatibility.

### **Trust Server Certificate**

Skip the step that validates the server certificate. The server certificate is automatically trusted.

### **Use compression**

Use compression protocol. It is used if both client and server support zlib compression, and the client requests compression.

### Use socket file

Use socket file for localhost connection.

### **Write Timeout**

Specify the amount of time to wait for a block to be written to a connection before aborting the write.

### **Databases Settings**

### MySQL, Oracle, PostgreSQL, SQL Server, MariaDB, MongoDB

In the **Databases** tab, you can set which databases will be shown in the Connections pane when connecting to your server. It is not obligatory. To start working with custom database settings, check **Use custom database list**. Then, check the preferable databases in the **Name** column.

### Add a hidden database to the list

- 1. Click the + button.
- 2. Enter the database name.
- 3. Check the newly added database in the database list.

### Remove a database from the list

- 1. Select the database in the database list.
- 2. Click the button.

Note: The database will be just removed from the database list box, it will still exist in the server.

### **SQLite**

In the **Databases** tab, you can attach SQLite database files to the connection. Click the + button and enter the information:

| Option        | Description                                                        |
|---------------|--------------------------------------------------------------------|
| Database Name | Enter the database name which displays in Navicat BI.              |
| Database File | Choose the file path of a database file.                           |
| Encrypt       | Check this option and provide the Password if the database file is |
|               | encrypted.                                                         |

To detach a database, select it from the list and click the - button.

# SSL Settings

Secure Sockets Layer (SSL) is a protocol for transmitting private documents via the Internet. To get a secure connection, the first thing you need to do is to install OpenSSL Library and download Database Source.

Note: Available only for MySQL, PostgreSQL, MariaDB and MongoDB. Support from PostgreSQL 8.4 or later.

### **MySQL** and MariaDB Connections

To provide authentication details, enable **Use authentication** and fill in the required information:

### **Client Key**

The SSL key file in PEM format to use for establishing a secure connection.

#### **Client Certificate**

The SSL certificate file in PEM format to use for establishing a secure connection.

#### **CA Certificate**

The path to a file in PEM format that contains a list of trusted SSL certificate authorities.

### Verify server certificate against CA

Check the server's Common Name value in the certificate that the server sends to the client.

#### **Specified Cipher**

A list of permissible ciphers to use for SSL encryption.

#### **PostgreSQL Connection**

#### Choose the SSL Mode:

| allow       | First try a non-SSL connection; if that fails, try an SSL connection.                                                                                  |
|-------------|----------------------------------------------------------------------------------------------------|
| prefer      | First try an SSL connection; if that fails, try a non-SSL connection.                                                                                  |
| require     | Only try an SSL connection.                                                                                                    |
| verify-ca   | Only try an SSL connection, and verify that the server certificate is issued by a trusted CA.                                                          |
| verify-full | Only try an SSL connection, verify that the server certificate is issued by a trusted CA and that the server hostname matches that in the certificate. |

To provide authentication details, enable **Use authentication** and fill in the required information:

#### **Client Key**

The path of the client private key.

#### **Client Certificate**

The path of the client certificate.

#### **Root Certificate**

The path of the trusted certificate authorities.

#### **Certificate Revocation List**

The file path of the SSL certificate revocation list (CRL).

#### **MongoDB Connection**

To provide authentication details, enable **Use authentication** and fill in the required information:

#### **Client Key**

The SSL key file in PEM format to use for establishing a secure connection.

#### **Client Key Password**

The password of the key file.

#### Allow any server SSL certificates

Check this option if your MongoDB server allows any server SSL certificates.

#### **CA Certificate**

The path to a file in PEM format that contains a list of trusted SSL certificate authorities.

#### **Certificate Revocation List**

The file path of the SSL certificate revocation list (CRL).

#### Allow invalid host names

Check this option to allow invalid hostnames in SSL certificates.

## **SSH Settings**

**Secure SHell (SSH)** is a program to log in into another computer over a network, execute commands on a remote server, and move files from one machine to another. It provides strong authentication and secure encrypted communications between two hosts, known as **SSH Port Forwarding (Tunneling)**, over an insecure network. Typically, it is employed as an encrypted version of Telnet.

In a Telnet session, all communications, including username and password, are transmitted in plain-text, allowing anyone to listen-in on your session and steal passwords and other information. Such sessions are also susceptible to session hijacking, where a malicious user takes over your session once you have authenticated. SSH serves to prevent such vulnerabilities and allows you to access a remote server's shell without compromising security.

Note: Available only for MySQL, Oracle, PostgreSQL, SQL Server, MariaDB and MongoDB.

Please make sure that the parameter - "AllowTcpForwarding" in the Linux server must be set to value "yes", otherwise, the SSH port forwarding will be disabled. To look for the path: /etc/ssh/sshd\_config. By default, the SSH port forwarding should be enabled. Please double check the value settings.

Even the server support SSH tunnel, however, if the port forwarding being disabled, Navicat BI cannot connect via SSH Port 22.

#### Host

A host where SSH server is activated.

**Note:** The host name in the General tab should be set relatively to the SSH server which provided by your database hosting company.

#### **Port**

A port where SSH server is activated, by default it is 22.

#### **User Name**

A user on SSH server machine. (It is not a user of database server.)

#### **Authentication Method**

| Password   | Provide the SSH server user <b>Password</b> .                                |
|------------|------------------------------------------------------------------------------|
| Public Key | Private Key                                                                  |
|            | It is used together with your public key. The private key should be readable |
|            | only by you.                                                                 |
|            | Passphrase                                                                   |
|            | A passphrase is exactly like a password, except that it applies to the keys  |
|            | you are generating and not an account.                                       |

#### **Use compression**

Request compression of all data (including stdin, stdout, stderr, and data for forwarded X11 and TCP connections). The compression algorithm is the same used by gzip(1), and the "level" can be controlled by the CompressionLevel option for protocol version 1.

**Note:** HTTP Tunnel and SSH Tunnel cannot be function simultaneously. The SSH Tunnel is disabled when you select the HTTP Tunnel and vice versa.

## **HTTP Settings**

HTTP Tunneling is a method for connecting to a server that uses the same protocol (http://) and the same port (port 80) as a web server does. It is used while your ISPs do not allow direct connections, but allows establishing HTTP connections.

Note: Available only for MySQL, PostgreSQL, SQLite and MariaDB.

#### **Uploading the Tunneling Script**

To use this connection method, first thing you need to do is to upload the tunneling script to the web server where your server is located.

**Note:** Click the **Export Tunnel Script** button to extract the script file, **ntunnel\_mysql.php** (for both MySQL and MariaDB), **ntunnel\_pgsql.php** or **ntunnel\_sqlite.php**.

#### **Setting up HTTP Tunnel**

The following instruction guides you through the process of configuring a HTTP connection.

- 1. Select the HTTP tab and enable Use HTTP tunnel.
- 2. Enter URL of the tunneling script.

e.g. http://www.navicat.com/ntunnel\_mysql.php

- 3. If the tunneling script is hosted in a password protected server, you can provide the required authentication details.
- 4. If your server installed a Web Application Firewall, you can check the **Encode outgoing query with base64** option.
- 5. If you have to access internet over a proxy server, click the **Proxy Settings** button and provide the details.

**Note:** HTTP Tunnel and SSH Tunnel cannot be function simultaneously. The SSH Tunnel is disabled when you select the HTTP Tunnel and vice versa.

### Compatibility Settings

If your server is a variant of MySQL or has proxy middleware installed, you can enable compatibility mode and set the corresponding settings for the connection.

Note: Available only for MySQL.

#### Force lower\_case\_table\_names as

Set the value of the lower\_case\_table\_name system variable.

#### Force sql\_mode as

Set the value of the sql\_mode system variable.

#### Force NDB cluster support as

Include or exclude the support for the NDBCLUSTER storage engine.

#### Force database listing method as

Use the SHOW DATABASES statement to retrieve the information for listing databases, or select the information from the INFORMATION\_SCHEMA database.

#### Force view listing method as

Use the SHOW FULL TABLES statement to retrieve the information for listing tables, or select the information from the INFORMATION SCHEMA database.

## File/ODBC Connection

### Import Data from File/ODBC

You can import data to the workspace or link the data source to the data in a supported external file or ODBC source.

Note: The steps depend on the file type you are chosen.

- Choose File Format
- Choose Source File
- Choose Record Format / File Options
- Choose Format Options
- Choose Target Table
- Adjust Field Structures
- Preview Data
- Start Import

### **Choose File Format**

Select one of the available import types for the source file.

### Choose Source File

You can import data to the workspace or link the data source to the data in a supported external file or ODBC source.

Browse the source file name. The file extension in the **Import from** / **Link to** text box changes according to the selected import type in the first step. Select the **Encoding** for the source file.

#### **ODBC**

#### Setting up an ODBC Data Source Connection

- 1. Install suitable ODBC Administrator and the corresponding driver for file.
- 2. In Applications, select **Utilities** -> **ODBC Administrator**.
- 3. Click the Add button in the User DSN tab.
- 4. Select the appropriate ODBC driver and click the **OK** button.
- 5. Enter the required information.
- 6. Click the **Finish** button to see your ODBC Driver in the list.

**Note:** You can consult with the driver provider about how to setup the DSN.

#### Connecting to ODBC Data Source in Navicat BI

- 1. Click in Import from.
- 2. Choose the data source from the **Connection** drop-down menu and provide valid username and password.
- 3. All available tables will be included in the list in the next step if connection is success.

### Choose Record Format / File Options

#### TXT, CSV

#### **Record Delimiter**

Specify the record separator of the file.

#### **Delimited**

Import the text file with delimited format.

#### **Fixed Width**

Import the text file with fixed-width format. To delimit the source column bounds, click on the desired position to create a break line. Simply drag it to move it or double-click it to remove it.

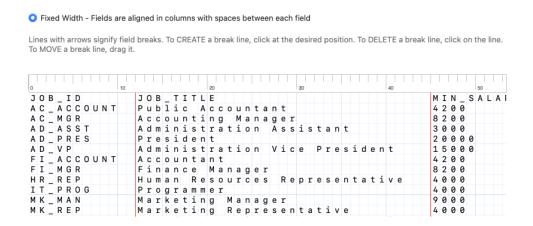

#### **Field Delimiter**

Specify the field separator.

#### **Text Qualifier**

Specify the character that encloses text values.

#### **XML**

#### Tag that identifies a table row

Define a tag to identify rows. Consider tag attributes as table field For example: <row age="17"> <id>1</id> <name>sze</name> </row> With this option is on, Navicat BI will recognize "age" as a field together with "id" and "name", otherwise, only "id" and "name" will be imported as fields. Note: Navicat BI does not support multiple level of XML file. Excel Sheets will be shown in the list. **ODBC**, Access The Add Query button allows you to construct a query to import only certain rows from your source tables. In other words, import only rows that satisfy the criteria set by you. Tables or queries will be shown in the list. **Choose Format Options** The following options depend on the file format chose in the first step. **Field Name Row** Indicate which row should Navicat BI recognize as field names. **Data Row** Indicate which row should Navicat BI start and stop reading the actual data. Note: If no field names are defined for the file, uncheck the Field Name Row option. **Date Format** 

Specify the format for date.

#### **Four Digit Years**

Check this option to display four digits for years.

#### **Date Delimiter**

Specify the date separator.

#### **Time Delimiter**

Specify the time separator.

#### **Decimal Symbol**

Specify the decimal separator for decimal number.

#### **Thousand Separator**

Specify the thousand separator for number.

### **Choose Target Table**

You are allowed to define a new name for the target table.

For importing multiple tables, all tables will be shown in the list.

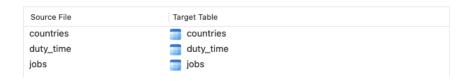

### Adjust Field Structures

Navicat BI will make assumption on the field types and length in the source table. You are allowed to choose desired type from the drop-down list.

Hint: For importing multiple tables, select other tables from the Source Table drop-down list.

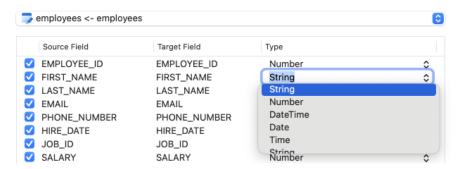

If you are importing via ODBC, the **Condition Query** button opens the **WHERE** dialog where you can specify a *WHERE* clause to import only certain rows from the source. In other words, import only rows that satisfy the criteria set by you.

Hint: Do not include the word WHERE in the clause.

#### **Preview Data**

In this step, you can preview the data for each table.

#### Continue on error

Ignore errors that are encountered during the import process.

### **Start Import**

#### **Import Data to Workspace**

Click the **Import** button to begin the import process. The wizard will display the import progress, execution time, and success or failure messages.

After the import process finished, you can click the Message Log button to view the import log.

#### Link to Data in External File

Click the **OK** button.

## Add Query

### **RDBMS - Query Editor**

Query Editor allows you to create and edit queries.

Hint: SELECT statement will be automatically generated in Query Editor while you build in Query Builder.

Navicat BI provides a wide range advanced features, such as compelling code editing capabilities, smart code-completion, SQL formatting, and more.

#### **SQL Formatting**

#### **Beautify SQL**

To format the SQL, just simply control-click on the editor and select Beautify SQL.

#### Minify SQL

To minify the format of the SQL, just simply control-click on the editor and select Minify SQL.

#### **Code Completion**

Code completion feature in Navicat BI pops up a list of suggestions as you type your SQL statement in the editor. It assists you with statement completion and the available properties of database objects, for example databases, tables, fields, views etc with their appropriate icons and information.

To invoke code completion, just simply press '.' for the available properties of database object currently in the scope.

When the suggestion list appears, press TAB to insert the first item. You can also select the needed item using UPPER ARROW or DOWN ARROW and then press TAB or ENTER.

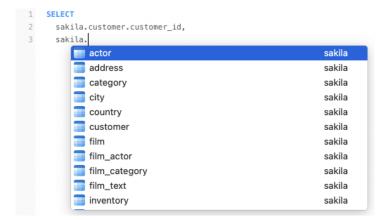

In addition, code completion can be invoked by typing a character or pressing ESC on your keyboard for SQL keywords/database objects.

If you select a snippet name from the list, the saved code will be inserted to the editor.

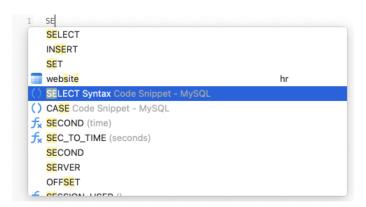

**Hint:** Resize the suggestion list by dragging the lower right corner.

You can enable or disable the code completion feature in Settings.

#### **Clipboard Stack**

When you copy or cut some codes as usual in the editor, the copied content will also be added to Clipboard Stack. Clipboard Stack can store up to 10 items and use the last-in-first-out logic. To paste an item from Clipboard Stack, you can press COMMAND-SHIFT-V. Press COMMAND-SHIFT-V multiple times to cycle through Clipboard Stack.

#### **Code Folding**

Code folding feature enables you to collapse blocks of code such that only the first line of the block appears in Query Editor.

A block of code that can be folded is indicated by an icon  $\Box$  to the left of the first line of the block. A vertical line extends from the icon to the bottom of the foldable code. In contrast, a folded block of code is indicated by an icon  $\Box$  to left of the code block. You can fold the block by clicking  $\Box$  or expand it by clicking  $\Box$ .

```
1 SELECT
 2 | IFNULL(
3 | SUM(
 4
        IF
 5 🛨
         (( ...
10
11 | ) INTO v_overfees
12 FROM
       rental,
14
      inventory,
      film
16 WHERE
      film.film_id = inventory.film_id
18
      AND inventory.inventory_id = rental.inventory_id
19
      AND rental.rental_date <= p_effective_date
20
      AND rental.customer_id = p_customer_id;
```

#### **Syntax Highlight**

Navicat BI uses syntax highlighting which depending on the database associated with the query. Different databases have different sets of reserved keywords. You can configure the associated colors for different text fragments in Settings.

#### **Brace Highlight**

Navicat BI supports to highlight the matching brace in the editor, i.e. () .

Note: The cursor must be on a brace to show the highlight.

#### **Find and Replace**

#### **Find**

The Find bar is provided for quick searching for the text in the editor. Just simply choose **Edit** -> **Find** -> **Find** from the menu or press COMMAND-F, and then enter a search string.

Incremental searching is used here. As you type, the matched text is found and highlighted instantly. This saves your time from typing the entire text.

The search starts at the cursor's current position to the end of the file.

To find the previous or next occurrence, just simply click or .

### Replace

To open the Replace bar, simply choose **Edit** -> **Find** -> **Find** and **Replace** from the menu bar or press OPTION-COMMAND-F. Then, enter the text you want to search and replace.

Click the **Replace** button to replace the first occurrence.

Click the Replace All button to replace all occurrences automatically.

There are some additional options for Find and Replace, click  $\mathbb{Q}$ :

| Option             | Description                                                         |
|--------------------|---------------------------------------------------------------------|
| Regular Expression | Search regular expressions.                                         |
| Match Case         | Enable case sensitive search.                                       |
| Whole Words        | Return the objects that match the entire word of the search string. |

#### **Copy with Quotes**

To copy the SQL statement with quotes, just simply control-click the highlighted SQL. Then, select **Copy with Quotes** and choose the format.

## **RDBMS - Query Builder**

Navicat BI provides a useful tool called **Query Builder** for building queries visually. It allows you to create and edit queries without knowledge of SQL. Even if you are familiar with SQL, the convenient and fluent graphical interface makes it easier to create relations and visualize the query.

In the New Query window, click the  $\overline{\tau}$  button to open the visual Query Builder.

All database objects are displayed on the left **Object** pane. Whereas on the middle pane, it is divided into two portions: the upper **Diagram** pane, and the lower **Criteria** pane. When building the query, you can view the auto-generated query on the right **SQL** pane.

Note: Query Builder supports SELECT statement only.

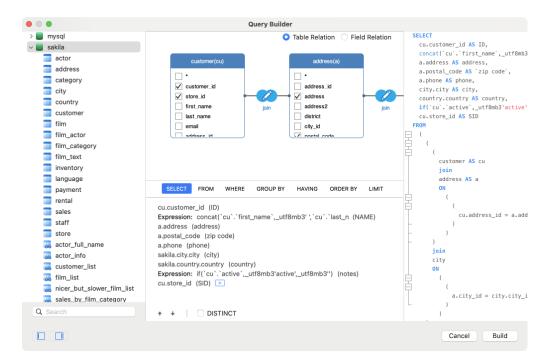

#### **Add Objects to Query**

The first step is to decide which tables and views you need to add to the query.

To add tables and views to the query, use one of the following methods:

- Drag them from the Object pane to the Diagram pane.
- Double-click them on the Object pane.

You can set aliases for tables, views and subqueries by double-clicking the object title on the Diagram pane and entering the name to use as an alias for the object name.

After you have added objects to the diagram, you can use the **FROM** tab to adjust the query to your needs.

- To change the object, click the object and select an identifier.
- To add the table alias, click <Alias>.

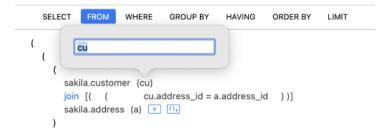

You can control-click an object on the Diagram pane and select **Remove**, or simply press DELETE key to remove the selected object from the query.

When you remove an object, Query Builder automatically removes joins that involve that object.

#### **Choose Output Fields**

To include fields in the query, use one of the following methods:

- Check the left checkbox of a field name you want to add to the query on the Diagram pane.
- To include all the fields for an object, check the \* checkbox on the Diagram pane.
- To add all fields for all objects, click on the SELECT tab and select All fields(\*).

The selected fields display on the SELECT tab. You can specify additional output field options.

- Check the **DISTINCT** checkbox to force the query to return distinct results.
- To add the field alias, click <Alias> and enter the name.
- Click the identifier and select the **Aggregate** function.
- Use the up arrow and down arrow buttons to change the order of fields.

#### **Set Field Association**

Query Builder will automatically join the tables as per the foreign key relations. If you want to associate database objects manually, just select a field from an object and drag it to a field in another object. A connector line appears between the two objects to visually represent the relationship and the join type.

There are two views to show the connector lines: Table Relation and Field Relation. The **Field Relation** view allows you to identify matching fields in two tables, while the **Table Relation** view displays the join relationship between the two tables.

All joins are initially created as INNER JOIN by default. To change the association, click or double-click the connector line on the Diagram pane or click the JOIN keyword on the **FROM** tab, and then select a join type. If a join type is not listed, you can enter a customized one in the **Custom** textbox.

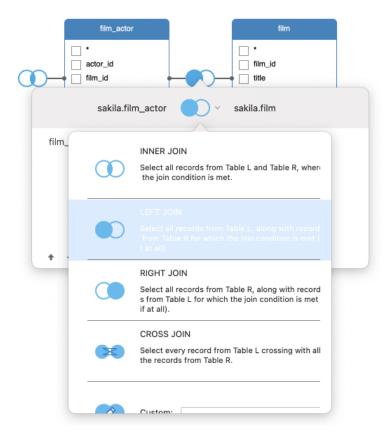

To remove a join, control-click the connector line and select **Remove**.

To modify the join condition, control-click a connector line and select **Edit Join**, or click the condition on the **FROM** tab.

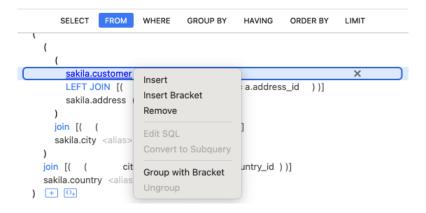

The pop-up menu options of the FROM tab:

| Option                  | Description                                             |
|-------------------------|---------------------------------------------------------|
| Insert                  | Add an identifier, an expression or a subquery.         |
| Insert Bracket          | Add a pair of parentheses.                              |
| Remove                  | Remove the identifier, expression or subquery.          |
| Edit SQL                | Edit the subquery.                                      |
| Convert to Subquery     | Convert the condition to a subquery.                    |
| Clear and Convert to    | Remove the ON condition and convert it to USING clause. |
| USING Clause            |                                                         |
| Clear and Convert to ON | Remove the USING condition and convert it to ON clause. |
| Clause                  |                                                         |

| Group with Bracket | Add parentheses to group the selected conditions. |
|--------------------|---------------------------------------------------|
| Ungroup            | Remove the parentheses.                           |

#### **Set Filter Criteria**

When retrieving data, you may want to set up a filtering expression. To filter data returned by the query, control-click a field on the Diagram pane and select **Add Field To** -> **WHERE** and an operator.

The condition is added to the **WHERE** tab. You can edit the value there by clicking **<Value>**. If you want to add a condition with parentheses, click . You can change a logical operator (and/or) by clicking it. Use the up arrow and down arrow buttons to change the order of conditions.

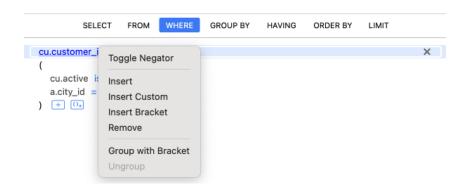

The pop-up menu options of the WHERE tab:

| Option             | Description                                       |
|--------------------|---------------------------------------------------|
| Toggle Negator     | Reverse the meaning of the condition.             |
| Insert             | Add a condition.                                  |
| Insert Custom      | Add a custom condition.                           |
| Insert Bracket     | Add a pair of parentheses.                        |
| Remove             | Remove the condition.                             |
| Group with Bracket | Add parentheses to group the selected conditions. |
| Ungroup            | Remove the parentheses.                           |

#### **Group Resulting Data**

You can set the conditions for grouping query records by control-clicking a field in the Diagram pane and selecting **Add** Field To -> **GROUP BY** -> **Add Field**.

The condition is added to the **GROUP BY** tab. Use the up arrow and down arrow buttons to change the order of fields.

On the **HAVING** tab, you can filter summarized data or grouped data. Select the identifiers, operators, aggregate or enter expressions to include in the condition. Use the up arrow and down arrow buttons to change the order of conditions.

The pop-up menu options of the HAVING tab:

| Option         | Description                           |
|----------------|---------------------------------------|
| Toggle Negator | Reverse the meaning of the condition. |

| Insert             | Add a condition.                                  |
|--------------------|---------------------------------------------------|
| Insert Custom      | Add a custom condition.                           |
| Insert Bracket     | Add a pair of parentheses.                        |
| Remove             | Remove the condition.                             |
| Group with Bracket | Add parentheses to group the selected conditions. |
| Ungroup            | Remove the parentheses.                           |

#### **Sort Resulting Data**

You can set the way of sorting query records by control-clicking a field on the Diagram pane and selecting **Add Field**To -> ORDER BY -> ASC or DESC. The condition will be added to the ORDER BY tab.

#### **Limit Resulting Data**

On the LIMIT tab, you can limit your query results to those that fall within a specified range.

#### Offset

Specify the number of records to be skipped. It is optional.

#### Limit

Specify the number of records to be displayed.

Note: Available only for MySQL, PostgreSQL, SQLite and MariaDB.

### **Add Expressions/Subqueries**

You can add an expression or a subquery to further limit the query results. On the **FROM** tab, click — and select the **Expression/Subquery** tab.

After entered an expression or a subquery, confirm editing by pressing the ENTER key. It will be added to the Diagram pane indicates that the statement contains an expression or a subquery and identifies the columns it is on.

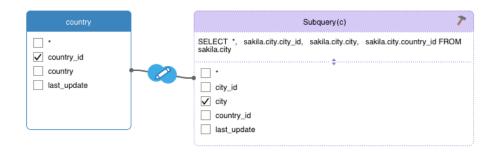

By clicking the putton, you will be switched to a subquery layer where you can build it visually in the same way as the main query.

You can always go back to the main query by clicking (Main Query).

#### **View Generated SQL**

The **SQL** pane presents a read-only, formatted representation of the SQL generated by Query Builder. You can copy the SQL that appears in the SQL pane for use in other tools. In a subquery layer, you can enable **Show Current Layer Only** to show the subquery SQL.

### MongoDB - Query Editor

Query Editor allows you to create and edit queries.

Hint: Script will be automatically generated in Query Editor while you build in Find Builder.

Navicat BI provides a wide range advanced features, such as compelling code editing capabilities, smart code-completion, and more.

#### **Code Completion**

Code completion feature in Navicat BI pops up a list of suggestions as you type your script in the editor. It assists you with database names, collection names, view names, document field names and shell methods with their appropriate icons and information.

Code completion can be invoked by typing a dot (.), a character or pressing ESC.

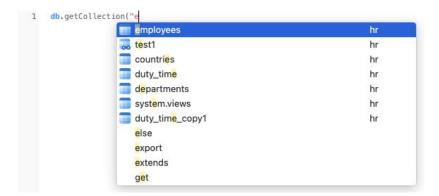

When the suggestion list appears, press TAB to insert the first item. You can also select the needed item using UPPER ARROW or DOWN ARROW and then press TAB or ENTER.

If you select a snippet name from the list, the saved code will be inserted to the editor.

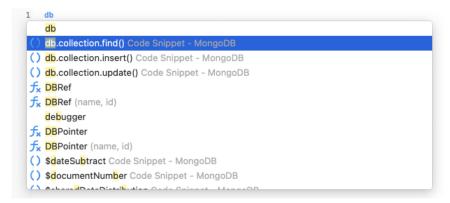

**Hint:** Resize the suggestion list by dragging the lower right corner.

You can enable or disable the code completion feature in **Settings**.

#### **Clipboard Stack**

When you copy or cut some codes as usual in the editor, the copied content will also be added to Clipboard Stack. Clipboard Stack can store up to 10 items and use the last-in-first-out logic. To paste an item from Clipboard Stack, you can press COMMAND-SHIFT-V. Press COMMAND-SHIFT-V multiple times to cycle through Clipboard Stack.

#### **Code Folding**

Code folding feature enables you to collapse blocks of code such that only the first line of the block appears in Query Editor.

A block of code that can be folded is indicated by an icon  $\Box$  to the left of the first line of the block. A vertical line extends from the icon to the bottom of the foldable code. In contrast, a folded block of code is indicated by an icon to left of the code block. You can fold the block by clicking  $\Box$  or expand it by clicking  $\Box$ .

#### **Syntax Highlight**

Navicat BI uses syntax highlighting which depending on the database associated with the query. Different databases have different sets of reserved keywords. You can configure the associated colors for different text fragments in Settings.

#### **Brace Highlight**

Navicat BI supports to highlight the matching brace in the editor, i.e. () .

Note: The cursor must be on a brace to show the highlight.

#### **Find and Replace**

#### **Find**

The Find bar is provided for quick searching for the text in the editor. Just simply choose **Edit** -> **Find** -> **Find** from the menu or press COMMAND-F, and then enter a search string.

-

Incremental searching is used here. As you type, the matched text is found and highlighted instantly. This saves your time from typing the entire text.

The search starts at the cursor's current position to the end of the file.

To find the previous or next occurrence, just simply click 4 or .

### Replace

To open the Replace bar, simply choose **Edit** -> **Find** -> **Find** and **Replace** from the menu bar or press OPTION-COMMAND-F. Then, enter the text you want to search and replace.

Click the **Replace** button to replace the first occurrence.

Click the Replace All button to replace all occurrences automatically.

There are some additional options for Find and Replace, click :

| Option             | Description                                                         |
|--------------------|---------------------------------------------------------------------|
| Regular Expression | Search regular expressions.                                         |
| Match Case         | Enable case sensitive search.                                       |
| Whole Words        | Return the objects that match the entire word of the search string. |

#### **Copy with Quotes**

To copy the script with quotes, just simply control-click the highlighted script. Then, select **Copy with Quotes** and choose the format.

## MongoDB - Find Builder

Navicat BI provides Find Builder for building queries visually to select documents in a collection or view. It allows you to create and edit queries without knowledge of the *find* command.

In New Query window, click the  $\ensuremath{\overline{\top}}$  button to open the visual Find Builder.

Select the name of the collection or view to query from the Collection/View drop-down menu.

#### **Filter**

In this tab, you can specify selection filters for the query. Documents that meet the conditions will be returned. If you not specify the filter, all documents will be returned.

#### **Projection**

In this tab, you can choose which fields to include or exclude in the returned documents. If you not specify the projection, all fields will be returned.

#### Sort

In this tab, you can sort the returned documents by fields in ascending or descending order.

#### Limit

In this tab, you can limit the maximum number of documents to return and set the number of documents to skip.

### **Code Snippets**

Code Snippets provide an easy way for you to insert reusable code into editor when writing statements or scripts. The Code Snippet pane is on the right side of the editor. You can click the () icon to open the library.

The library includes built-in and user-defined snippets. Choose a label from the drop-down menu or enter a search string in the Search box to filter the list. If you want to show the available snippets according to your database type, you can control-click anywhere on the library and disable **Show Snippets For Other Database Type**.

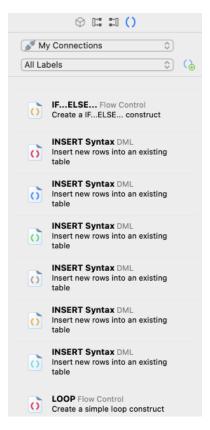

Built-in snippets are non-editable. A user-defined snippet can be edited by double-clicking it in the library and clicking **Edit**. If you want to hide the built-in snippets, you can control-click anywhere on the library and disable **Show Preset Snippets**.

#### **Use Code Snippets**

There are two ways to insert a snippet into the editor.

You can start typing the name of a snippet in the editor. Smart code completion will pop up a list of suggestions
for the word completion automatically. Select a snippet name from the list, the saved code will be inserted to
the editor.

```
db
db
() db.collection.find() Code Snippet - MongoDB
() db.collection.insert() Code Snippet - MongoDB
() db.collection.update() Code Snippet - MongoDB

f_x DBRef
f_x DBRef (name, id)
debugger
f_x DBPointer
f_x DBPointer
(name, id)
() $dateSubtract Code Snippet - MongoDB
() $documentNumber Code Snippet - MongoDB
```

You can simply drag and drop a snippet from the library into the editor.

After inserting the snippet with placeholders to the editor, you can easily navigate to them by clicking on one of the placeholders, and then using the TAB key and entering the information.

```
case case_value
when when_value THEN
statement_list
ELSE
statement_list
-END CASE;
```

#### **Create Code Snippets**

You can create your own code snippets and add them to the library. To create a code snippet, select your desired code in the editor, then control-click and select **Create Snippet**, or simply drag and drop the selected code to the Code Snippet pane.

Alternatively, click in the Code Snippet pane. If you use this method, you must manually enter the code in the New Snippet window; code selected in the editor is not automatically added to the Code box.

**Hint:** Code snippets (.nsnippet) are stored under the default path, e.g. ~/Library/Application Support/PremiumSoft CyberTech/Navicat CC/Common/Snippet.

| Option / Button   | Description                                                                |
|-------------------|----------------------------------------------------------------------------|
| Untitled text box | Enter the name of the snippet that displays in the library and the code    |
|                   | completion list.                                                           |
| Database Type     | Choose the database server type of the snippet.                            |
| Label             | Choose an existing label or enter a new label name for the snippet.        |
| Remarks           | Enter a description for the snippet that displays in the library.          |
| Code              | Enter the code.                                                            |
| <b>I</b> I⊕       | Add a placeholder by highlighting any words in the code and click this     |
|                   | button. The placeholder will be highlighted in light green.                |
| υ <sub>ν</sub> ο  | Remove a placeholder by highlighting it in the code and click this button. |

#### **Move / Copy Snippet To Project**

If you have logged in to Navicat Cloud or On-Prem Server, you can synchronize the custom snippet in My Connections to a project.

- 1. Control-click a snippet and select Move Snippet To or Copy Snippet To.
- 2. Select an existing project.
- 3. The snippet will be moved or copied to the project.

Hint: You can move / copy a snippet in a project to My Connections in a similar way.

# Add Aggregation Pipeline

## Pipeline Builder

Pipeline Builder allows you to build a simple aggregation pipeline by defining stage operators. It consists of the following sections: Pipeline, Stage Editor, Input/Output Preview, Script Preview.

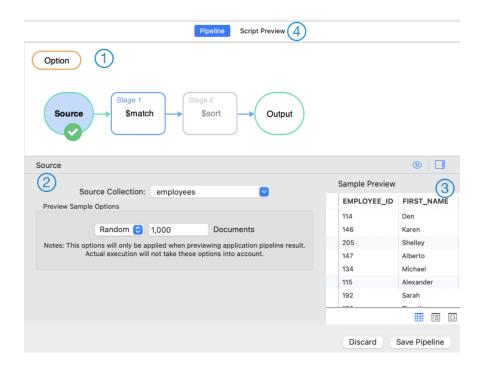

## 1 Pipeline

A diagram to illustrate the aggregation pipeline. You can see all stages at a glance and add, delete, and move them as needed.

## 2 Stage Editor

The Stage Editor is where you edit the selected stage.

## 3 Input/Output Preview Pane

The Input Preview and Output Preview panes allow you to view the input documents and results at each stage.

## Script Preview

You can view the aggregation pipeline script.

#### Toolbar

| Button | Description                                                            |
|--------|------------------------------------------------------------------------|
| 配      | Import a script file to build the pipeline.                            |
| 9,     | Preview All - Preview the output.                                      |
|        | Preview All with Reload - Reload the sampled documents and preview the |
|        | output.                                                                |
|        | Stop the executing pipeline.                                           |

#### **Choose Source Collection**

The source input of the pipeline is a single collection or view. Select **Source** in the pipeline and fill in the following options.

| Option                 | Description                                       |
|------------------------|---------------------------------------------------|
| Source Collection      | Choose a collection or view as the source.        |
| Preview Sample Options | Set the limit on the number of sampled documents. |

#### **Work with Aggregation Pipeline Stage**

You can break down a complex query into easier stages. In each stage, you complete a different operation on the data, such as filtering, grouping, sorting, and transforming. You can check whether your query is functioning properly at every stage by examining both its input and output. There is no limit to the number of stages used in the query, or how you combine them.

#### **Add Stage**

- 1. Hover over an arrow.
- 2. Click the icon.

#### **Move Stage**

- 1. Hover over a stage.
- 2. Click and hold the icon.
- 3. Move it to the desired location.

### **Enable / Disable Stage**

- 1. Hover over a stage.
- 2. Turn on or off the stage.

#### **Check Stage Input / Output**

- 1. Hover over a stage.
- 2. Click Preview.

#### **Delete Stage**

Control-click a stage and select **Delete**.

#### **Modify Pipeline Settings**

You can click **Option** to view and change pipeline settings.

## **Modify Data Source Connections**

#### **Project Connection**

#### To change a project connection to a workspace connection

- 1. On the Connections pane, control-click a connection and select **Convert to Workspace Connection**.
- 2. The connection will be moved to the "Workspace" section.

#### To recreate a not found connection

If the server connection in the project was removed, it will be moved to the "Not Found in Project" section. You may need to recreate the connection in order to connect the server.

- 1. On the Connections pane, control-click a connection and select Recreate Connection in Project.
- 2. Enter the connection properties.
- 3. Click OK.

#### **Workspace Connection**

#### To edit the settings of a database connection

- 1. On the Connections pane, control-click a database connection and select **Edit Connection**.
- 2. Follow the steps to edit the connection.

#### To change the user password of a database connection

- 1. On the Connections pane, control-click a database connection and select **Change Connection Password**.
- 2. Enter the database user password.
- 3. Click OK.

#### To edit the settings of a file connection

- 1. On the Connections pane, control-click a file connection and select Edit File Connection Settings.
- 2. Follow the steps to edit the connection.

#### To change the path of a linked file connection

- 1. On the Connections pane, control-click a file connection and select Change Linked File Path.
- 2. Follow the steps to edit the connection.

#### To recreate a not found connection

If Navicat BI cannot find the connection in the workspace, it will be moved to the "Not Found in Navicat BI" section. You may need to recreate the connection in order to connect the server.

- 1. On the Connections pane, control-click a connection and select Recreate Connection in Workspace.
- 2. Enter the connection properties.
- 3. Click OK.

### View Data

After applying and refreshing the data source, the data is displayed in the bottom data grid. You can navigate among the records/pages using the **Navigation Bar** buttons.

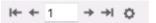

| Button     | Description                                                        |
|------------|--------------------------------------------------------------------|
| I <b>←</b> | First Page - move to the first page.                               |
| +          | Previous Page - move to the previous page.                         |
| <b>→</b>   | Next Page - move to the next page.                                 |
| →I         | Last Page - move to the last page.                                 |
| 0          | Limit Record Setting - set number of records showing on each page. |

Use the **Limit Record Setting** button to enter to the edit mode.

#### Limit records per page

Check this option if you want to limit the number of records showed on each page. Otherwise, all records will be displayed in one single page. And, set the value in the edit box. The number representing the number of records showed per page.

Note: This setting mode will take effect on current data source only. To adjust the global settings, see Settings.

#### **Show/Hide Columns**

If there are many columns in the data source and you want to hide some of them from the grid, just simply click Select the columns that you would like to hide.

The hidden columns will disappear from the grid.

To unhide the columns, just simply click . Select the columns that you would like to redisplay.

## Filter / Sort / Project Data

If your data source has many data or fields, you may find it easier to limit the data or fields to just the ones you want so you can simplify the data selections.

#### **Filter Data**

Filter pane allows you to facilitate creating and applying filter criteria that you specify for the data. Click **Filter** from the toolbar to activate the Filter pane.

1. To add a new condition to the criteria, just simply click —. If you want to add a condition with parentheses, click —.

**Hint:** To add parentheses to existing conditions, simply control-click on the selected conditions and select **Group with Bracket**. To remove the parentheses, control-click a bracket and select **Delete Bracket** or **Delete Bracket** and **Conditions**.

- 2. Click on the field name (next to the checkbox) and choose a field from the list.
- 3. Click on the operator (next to the field name) and choose a filter operator.

| Filter Operator     | Operator Description                                  |
|---------------------|-------------------------------------------------------|
| =                   | The field is equal to 'value'.                        |
| !=                  | The field is not equal to 'value'.                    |
| <                   | The field is less than 'value'.                       |
| <=                  | The field is less than or equal to 'value'.           |
| >                   | The field is greater than 'value'.                    |
| >=                  | The field is greater than or equal to 'value'.        |
| contains            | The field contains 'value'.                           |
| does not contain    | The field does not contain 'value'.                   |
| begin with          | The field starts with 'value'.                        |
| does not begin with | The field does not start with 'value'.                |
| end with            | The field ends with 'value'.                          |
| does not end with   | The field does not end with 'value'.                  |
| is null             | The field is NULL.                                    |
| is not null         | The field is NOT NULL.                                |
| is empty            | The field is empty.                                   |
| is not empty        | The field is not empty.                               |
| is between          | The field is between 'value1' and 'value2'.           |
| is not between      | The field is not between 'value1' and 'value2'.       |
| is in list          | The field is in the list of ('value1','value2',).     |
| is not in list      | The field is not in the list of ('value1','value2',). |

- 4. Click on <?> to activate the appropriate editor and enter the criteria values. The editor used in the criteria values box is determined by the data type assigned to the corresponding field.
- 5. Click on the logical operator (next to the criteria values) to choose and or or.
- Repeat step 1-5 to add another new condition.
- 7. Click Apply and Refresh Data to see the result of the filtering you made.

**Hint:** If you want to reverse the meaning of the conditions, control-click the selected conditions and select **Toggle Negator**.

#### **Sort Data**

Navicat BI offers the ability to sort and order data. Click | Sort from the toolbar to activate the Sort pane.

- 1. To add a new criteria, just simply click ±.
- 2. Click on the field name (next to the checkbox) and choose a field from the list.
- 3. Click on the sorting order to choose ASC or DESC.
- 4. Repeat step 1-3 to add another new criteria.
- 5. Click Apply and Refresh Data to see the result of the sorting you made.

#### **Project Data**

You can choose which fields to include or exclude in the data source. Click Projection from the toolbar to activate the Projection pane.

- 1. Choose to Include or Exclude fields.
- 2. To add a new criteria, just simply click ±.
- 3. Click on the field name (next to the checkbox) and choose a field from the list.
- 4. Repeat step 2-3 to add another new criteria.
- 5. Click Apply and Refresh Data to see the result of the projection you made.

## Add Custom Fields

You can extend your data with customized fields. New fields can be created by changing the field type, concatenating other fields, mapping to other values or sorting based on another field/customized order.

#### **Create Custom Field**

#### **Type-Changed Field**

Field types (String, Number, Date/Time) are assigned to every field based on the actual data type of the field. If the field was not interpreted correctly, you can adjust the field type.

- 1. In the bottom data grid, select a field and click -> Type-Changed Field to get started.
- 2. In the pop-up window, enter the **Target Field Name**.
- 3. Choose the Target Field Type.
- 4. Choose the Source Field Name.
- 5. Set the Source Field Data Format if necessary.
- 6. Click OK.

#### **Concatenated Field**

You can add a new field and concatenate the data from two already existing fields.

- 1. In the bottom data grid, select a field and click o-> Concatenated Field to get started.
- 2. In the pop-up window, enter the **Name** of the target field.
- 3. Double-click a field on the **Source Fields** pane to add it to the body.
- 4. Edit the body and enable the Set null if all field values are null or empty option if necessary.
- 5. Click OK.

#### **Mapped Field**

You can create a new field populated with the results of applying a mapping rule on every value in the source field.

- 1. In the bottom data grid, select a field and click or -> Mapped Field to get started.
- 2. In the pop-up window, enter the **Target Field Name**.
- 3. Choose the Source Field Name.
- 4. Click **Add** to create a new mapping rule.
- 5. Enable the **Compare source values with case sensitive** option if necessary.
- 6. Choose the action for the values that are not in the mapping rules.
- 7. Click OK.

#### **Custom-Sorted Field**

You can create a new field to rearrange the order of the values, based on another field, or a custom order. When you sort this new field in the chart, it will be sorted in the order you set.

- 1. In the bottom data grid, select a field and click -> Custom-Sorted Field to get started.
- 2. In the pop-up window, enter the **Target Field Name**.
- 3. Choose the Source Field Name.
- 4. [Reference Field] Choose the field which the sort order of the target field will be based on.
- 5. [Custom Sort] Customize the order of the field values by moving the values to the Sorted Values list.
- 6. Click OK.

#### **Calculated Field**

You can create a new field with a custom expression. You can use functions, fields and operators in the expression.

- 1. In the bottom data grid, select a field and click -> Calculated Field to get started.
- 2. In the pop-up window, enter the Target Field Name.
- 3. Enter an expression in the **Body** text box.
- 4. Click OK.

#### **Edit Custom Field**

- 1. In the bottom data grid, control-click on the customized field and select Edit field\_name.
- 2. In the pop-up window, modify the field properties.
- 3. Click OK.

#### **Delete Custom Field**

1. In the bottom data grid, control-click on the customized field and select Remove field\_name.

# Chapter 6 - Chart

## **About Chart**

A chart provides visual representations of the data in your data source. It maps to a single data source, and can display correlations between several fields in the data. You can even make the chart interactive by adding a control chart.

Note: You must add a data source before you can begin building charts.

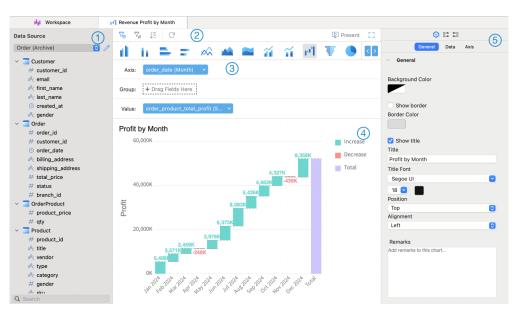

### 1 Data Source Pane

The Data Source pane is the basic way to navigate with the data sources. If the Data Source pane is hidden, choose **View** -> **Show Data Source** from the menu bar.

## ② Chart Toolbar

The Chart Toolbar provides controls that you can use to manipulate the data.

## Metric Pane

The Metric pane allows you to choose the chart type and add fields to the shelves from the Data Source Pane. If the Metric pane is hidden, choose **View** -> **Show Metric** from the menu bar.

## 4 Preview Pane

The Preview pane displays the chart.

## ⑤ Properties Pane

The Properties tab includes the basic layout settings, data format settings and so on. The properties vary with the type of the chart.

The **Using** tab shows the data sources that the chart depends on.

The **Used By** tab shows the dashboards that depend on the chart.

If the Properties pane is hidden, choose View -> Show Properties from the menu bar.

### **Build Chart**

The essential steps to create a chart are:

- 1. In the Workspace window, click ...
- 2. Select the data source and enter the name of the chart.
- 3. A tab will open for you to edit the chart.
- 4. Choose the Chart Type on the middle pane.

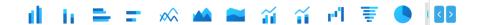

Hint: The type of chart you will use is normally determined by the type of the data.

- 5. Drag fields to the corresponding shelf in the Metric pane to set axis, values, etc.
- 6. Select the properties on the right pane which can be further customized for your chart.

**Hint:** Each chart type has different properties.

7. The chart shows on the Preview pane.

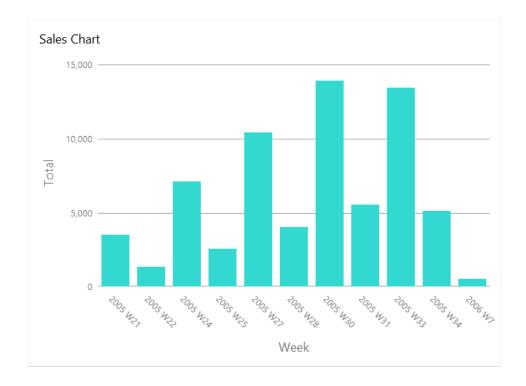

**Set Field Alias** 

You can create aliases for fields so that their labels appear differently in the chart.

- 1. Click the down arrow in the field box.
- 2. Select Set Alias.

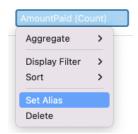

3. Enter the alias name.

## Filter / Sort Data

#### **Filter Source Data in Chart**

You can use the **Data Filter** pane to filter the source data in the current chart.

### **Filter Display Data in Chart**

You can filter the display data in 3 ways:

Click the down arrow in the field box and select Display Filter.

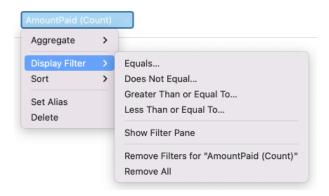

- Use the **Display Filter** pane.
- Control-click a series / data points on the chart.

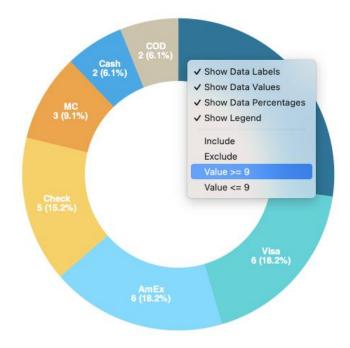

Hint: If you want to clear the filter, you need to use the Display Filter pane.

#### **Sort Data**

You can sort the data in 2 ways:

• Click the down arrow in the field box and select **Sort**.

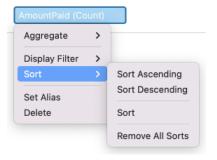

Use the <u>Sort</u> pane.

# **Apply Aggregate Function**

Aggregate functions allow you to summarize or change the granularity of your data.

1. Click the down arrow in the field box.

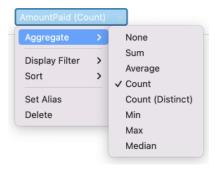

### 2. Select **Aggregate** and choose an aggregate function.

| Number Sum Return the su        |                                                           |
|---------------------------------|-----------------------------------------------------------|
| Sum Return the su               |                                                           |
|                                 | m of all values. Null values are ignored.                 |
| Average Return the av           | erage of all the values. Null values are ignored.         |
| Count Return the nu             | mber of items. Null values are not counted.               |
| Count(Distinct) Return the nu   | mber of distinct items. Null values are not counted.      |
| Min Return the mi               | nimum value across all records. Null values are ignored.  |
| Max Return the ma               | aximum value across all records. Null values are ignored. |
| Median Return the mo            | edian value across all records. Null values are ignored.  |
| DateTime                        |                                                           |
| Count Return the nu             | mber of items. Null values are not counted.               |
| Count(Distinct) Return the nu   | mber of distinct items. Null values are not counted.      |
| Year Return the ye              | ar of the date (0000-9999).                               |
| Quarter Return the ye           | ar of the date (0000-9999) and the quarter of the year    |
| (Q1-Q4).                        |                                                           |
| Month Return the ye             | ar (0000-9999) and the month (01-12) of the date.         |
| Week Return the ye              | ar of the date (0000-9999) and the week of the year       |
| (W01-W52, s                     | tart of week is Sunday).                                  |
| Day Return the da               | te.                                                       |
| Hour Return the da              | te and the hour of the time (00-23).                      |
| Minute Return the da            | te, the hour of the time (00-23) and the minute of the    |
| time (00-59).                   |                                                           |
| Second Return the da            | tetime.                                                   |
| Quarter (Extract) Return the qu | arter of the year (Q1-Q4).                                |
| Month (Extract) Return the mo   | onth of the date (01-12).                                 |
| Week (Extract) Return the we    | eek of the year (W01-W52, start of week is Sunday).       |
| Day (Extract) Return the da     | y of the date (01-31).                                    |
| Hour (Extract) Return the ho    | our of the time (00-23).                                  |
| Minute (Extract) Return the mi  | nute of the time (00-59).                                 |
| Second (Extract) Return the se  | cond of the time (00-59).                                 |
| Text                            |                                                           |
| First Return the va             | lue of the first record.                                  |
| Last Return the va              | lue of the last record.                                   |
| Count Return the nu             | mber of items. Null values are not counted.               |
| Count(Distinct) Return the nu   | mber of distinct items. Null values are not counted.      |

# Add Range

You can aggregate data into ranges without the need to create any additional calculations in the data source.

1. Click the down arrow in the field box.

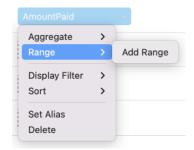

- Select Add Range.
- 3. Edit the range settings.

| Option              | Description                                                                |  |
|---------------------|----------------------------------------------------------------------------|--|
| Range Type - Fixed  |                                                                            |  |
| Bin Size            | Either enter the size of a bin or click <b>Calculate</b> to let Navicat BI |  |
|                     | calculate a value for you.                                                 |  |
| Range Type - Custom |                                                                            |  |
| Stop Values         | Add the bin boundaries.                                                    |  |

4. Click OK.

## **Set Value Operation**

You can create a chart that shows a running total as values are added or subtracted.

1. Click the down arrow in the field box.

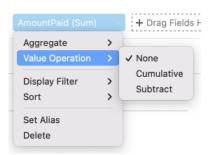

2. Select Value Operation and choose an operation.

| Operation  | Description                                 |
|------------|---------------------------------------------|
| Cumulative | Sum the values cumulatively.                |
| Subtract   | Subtract the value with its previous value. |

## **Present Chart**

You can present the chart using the whole screen. The title bar, toolbars, tab bar, Data Source pane, Metric pane and Properties pane will be hidden while in this mode. To open a chart in present view, click Present.

To exit present view, press the ESC key and the workspace window will be returned to its previous state.

#### **Sort Chart**

In the Present mode, you can organize your data in a chart with one click. You can sort data series by a value. Simply click the  $\downarrow \equiv$  icon to sort on a different value and select the sorting order.

# **Chart Types**

## **About Chart Types**

Navicat BI provides a variety of different chart types so data can be displayed in a meaningful way.

Here is a complete list of available chart types:

- Vertical Bar Chart
- Vertical Stacked Bar Chart
- Horizontal Bar Chart
- Horizontal Stacked Bar Chart
- Line Chart
- Area Chart
- Stacked Area Chart
- Bar and Line Chart
- Stacked Bar and Line Chart
- Waterfall Chart
- Tornado Chart
- Pie Chart
- Donut Chart
- Scatter Chart
- Heatmap
- Treemap
- Value
- Trend
- KPI

- Gauge
- Table
- Pivot Table
- Control

#### **Bar Chart**

A bar chart provides high-level overviews of data trends by comparing values within a specific category.

- Vertical Bar Chart
- Vertical Stacked Bar Chart
- Horizontal Bar Chart
- Horizontal Stacked Bar Chart

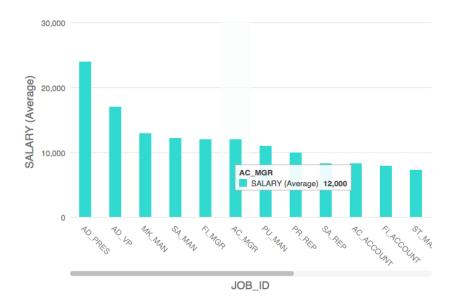

#### **Chart Properties**

| Option           | Description                                 |
|------------------|---------------------------------------------|
| General          |                                             |
| Background Color | Set the background color of the chart area. |
| Show border      | Display the outer chart border.             |
| Border Color     | Set the color of the outer chart border.    |
| Show title       | Display the chart's main title.             |
| Title            | Specify the title of the chart.             |
| Title Font       | Set the font style of the title.            |
| Position         | Set the position of the title.              |

| Align                     | Set the vertical or horizontal alignment of the title.                 |
|---------------------------|------------------------------------------------------------------------|
| Remarks                   | Enter remarks for the chart.                                           |
| Legend                    |                                                                        |
| Show legend               | Display the legend container.                                          |
| Position                  | Set the position for the legend.                                       |
| Align                     | Set the vertical or horizontal alignment of the legend.                |
| Label Color               | Set the color of the legend labels.                                    |
| Data                      | ı                                                                      |
| Show Bar Labels           | Display the data labels of the selected series.                        |
| Bar Label Contains        | Display the data values or/and the percentages on the labels.          |
| Bar Label Position        | Set the position of the bar labels.                                    |
| Use 100% stacked          | Use 100% stacked bars to show values for hierarchical data. (Each bar  |
|                           | height is 100%, and the colored bar segments represent the components' |
|                           | relative contributions to the total bar.)                              |
| Bar Label Font            | Set the font style of the bar labels.                                  |
| Use custom data value     | Customize the color of the labels of the data values.                  |
| color                     |                                                                        |
| Positive Data Value Color | Set the color of the positive value labels.                            |
| Negative Data Value       | Set the color of the negative value labels.                            |
| Color                     |                                                                        |
| Show only top #           | Only the top # data are displayed.                                     |
| Style                     | Plot discrete or continuous data series on the chart.                  |
| Density                   | Choose the density of the data series.                                 |
| Color                     | Set the color palette of the data series.                              |
| All Data Colors           | Allow setting the color for each series.                               |
| Data Formats - Number     |                                                                        |
| Prefix                    | Add prefix characters to all the numeric data on the chart.            |
| Unit                      | Choose the unit to shorten the numeric data.                           |
| Suffix                    | Specify the suffix to label the customized unit.                       |
| Divider                   | Specify the divider for the customized unit.                           |
| Thousand Separator        | Choose the thousands separator for numeric data.                       |
| Decimal Separator         | Choose the decimal separator for numeric data.                         |
| Decimal Places            | Specify decimal places for numeric data.                               |
| Negatives                 | Choose the format negative numbers are displayed.                      |
| Data Formats - DateTime   |                                                                        |
| Date / Time               | Choose the date and time format of the data.                           |
| Custom                    | Customize the date and time format.                                    |
| X-Axis                    |                                                                        |
| Show X-Axis title         | Display the title of X-Axis.                                           |
| X-Axis Title              | Specify the title of X-Axis.                                           |
| Font                      | Set the font style of X-Axis title.                                    |

| Show X-Axis title at the  | Display the title at the end of X-Axis.                                                  |
|---------------------------|------------------------------------------------------------------------------------------|
| end of axis               | Display the tile at the one of Arytheir                                                  |
| Show X-Axis labels        | Display labels on X-Axis.                                                                |
| Font / Bold               | Set the font style of X-Axis labels.                                                     |
| X-Axis Label Rotation     | Rotate X-Axis labels.                                                                    |
| X-Axis Label Interval     | Change the interval between X-Axis labels.                                               |
| Show X-Axis               | Display X-Axis line.                                                                     |
| X-Axis Color              | Set the color of X-Axis line.                                                            |
| Y-Axis                    |                                                                                          |
| Show Y-Axis title         | Display the title of Y-Axis.                                                             |
| Y-Axis Title              | Specify the title of Y-Axis.                                                             |
| Font                      | Set the font style of Y-Axis title.                                                      |
| Show Y-Axis title at the  | Display the title at the end of Y-Axis.                                                  |
| end of axis               |                                                                                          |
| Show Y-Axis labels        | Display labels on Y-Axis.                                                                |
| Font / Bold               | Set the font style of Y-Axis labels.                                                     |
| Show Y-Axis               | Display Y-Axis line.                                                                     |
| Y-Axis Color              | Set the color of Y-Axis line.                                                            |
| Show grid line            | Display the grid line of Y-Axis.                                                         |
| Use custom range          | Set the range of the grid lines. Enter values in <b>Start</b> and <b>End</b> . The graph |
|                           | drawing beyond this range will be clipped off.                                           |
| Use custom interval       | Change the Interval on Y-Axis.                                                           |
| Tick Interval             | Set the interval of the tick marks in axis units.                                        |
| Assistant Line            |                                                                                          |
| <b>+</b>                  | Add an assistant line to the chart to show visual data trends, averages,                 |
|                           | normal distributions, etc.                                                               |
| Θ                         | Remove the selected assistant line.                                                      |
| 0                         | Rename the selected assistant line.                                                      |
| Value                     | Select a data series for the assistant line.                                             |
| Group Value               | Select a group value for the assistant line.                                             |
| Туре                      | Choose the type of assistant line you want.                                              |
| Show R <sup>2</sup> value | Display the R <sup>2</sup> value on the chart.                                           |
| Forward Forecast /        | Specify the number of periods to include in a forecast.                                  |
| Backward Forecast         |                                                                                          |
| Align with other lines    | Align the assistant line with others.                                                    |
| Period                    | Specify the number of data points used to average the point value.                       |
| Smooth                    | Smooth the angles of the line.                                                           |
| Use custom color          | Customize the color of the line.                                                         |
| Line Color                | Set the color of the line.                                                               |
| Cap Style                 |                                                                                          |
| Cap Ctyle                 | Choose the cap style of the line.                                                        |

| Join Style | Choose the join style of the line. |
|------------|------------------------------------|
| Visible    | Check this box to show the line.   |

## Line / Area Chart

A line or area chart displays information as a series of data points connected by straight line segments.

- Line Chart
- Area Chart
- Stacked Area Chart

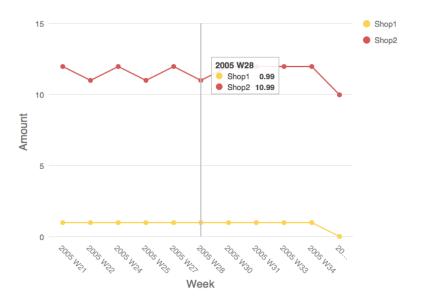

### **Chart Properties**

| Option           | Description                                             |
|------------------|---------------------------------------------------------|
| General          |                                                         |
| Background Color | Set the background color of the chart area.             |
| Show border      | Display the outer chart border.                         |
| Border Color     | Set the color of the outer chart border.                |
| Show title       | Display the chart's main title.                         |
| Title            | Specify the title of the chart.                         |
| Title Font       | Set the font style of the title.                        |
| Position         | Set the position of the title.                          |
| Align            | Set the vertical or horizontal alignment of the title.  |
| Remarks          | Enter remarks for the chart.                            |
| Legend           |                                                         |
| Show legend      | Display the legend container.                           |
| Position         | Set the position for the legend.                        |
| Align            | Set the vertical or horizontal alignment of the legend. |

| Label Color               | Set the color of the legend labels.                                     |
|---------------------------|-------------------------------------------------------------------------|
| Data                      |                                                                         |
| Use smoothed line         | Plot a smooth line through the data points.                             |
| Show Line Labels / Show   | Display the data labels of the selected series.                         |
| Area Labels               |                                                                         |
| Line Label Contains       | Display the data values or/and the percentages on the labels.           |
| Line Label Pattern        | Select the values that will be displayed on the chart.                  |
| Show markers              | Display the marker points on the line / area.                           |
| Use 100% stacked          | Use 100% stacked areas to show values for hierarchical data. (The area  |
|                           | height is 100%, and the colored area segments represent the components' |
|                           | relative contributions to the total area.)                              |
| Use custom data value     | Customize the color of the labels of the data values.                   |
| color                     |                                                                         |
| Positive Data Value Color | Set the color of the positive value labels.                             |
| Negative Data Value       | Set the color of the negative value labels.                             |
| Color                     |                                                                         |
| Show only top #           | Only the top # data are displayed.                                      |
| Density                   | Choose the density of the data series.                                  |
| Color                     | Set the color palette of the data series.                               |
| Data Formats - Number     |                                                                         |
| Prefix                    | Add prefix characters to all the numeric data on the chart.             |
| Unit                      | Choose the unit to shorten the numeric data.                            |
| Suffix                    | Specify the suffix to label the customized unit.                        |
| Divider                   | Specify the divider for the customized unit.                            |
| Thousand Separator        | Choose the thousands separator for numeric data.                        |
| Decimal Separator         | Choose the decimal separator for numeric data.                          |
| Decimal Places            | Specify decimal places for numeric data.                                |
| Negatives                 | Choose the format negative numbers are displayed.                       |
| Data Formats - DateTime   |                                                                         |
| Date / Time               | Choose the date and time format of the data.                            |
| Custom                    | Customize the date and time format.                                     |
| X-Axis                    |                                                                         |
| Show X-Axis title         | Display the title of X-Axis.                                            |
| X-Axis Title              | Specify the title of X-Axis.                                            |
| Font                      | Set the font style of X-Axis title.                                     |
| Show X-Axis title at the  | Display the title at the end of X-Axis.                                 |
| end of axis               |                                                                         |
| Show X-Axis labels        | Display labels on X-Axis.                                               |
| Font / Bold               | Set the font style of X-Axis labels.                                    |
| X-Axis Label Rotation     | Rotate X-Axis labels.                                                   |
| X-Axis Label Interval     | Change the interval between X-Axis labels.                              |

| Show X-Axis               | Display X-Axis line.                                                                     |
|---------------------------|------------------------------------------------------------------------------------------|
| X-Axis Color              | Set the color of X-Axis line.                                                            |
| Y-Axis                    |                                                                                          |
| Show Y-Axis title         | Display the title of Y-Axis.                                                             |
| Y-Axis Title              | Specify the title of Y-Axis.                                                             |
| Font                      | Set the font style of Y-Axis title.                                                      |
| Show Y-Axis title at the  | Display the title at the end of Y-Axis.                                                  |
| end of axis               |                                                                                          |
| Show Y-Axis labels        | Display labels on Y-Axis.                                                                |
| Font / Bold               | Set the font style of Y-Axis labels.                                                     |
| Show Y-Axis               | Display Y-Axis line.                                                                     |
| Y-Axis Color              | Set the color of Y-Axis line.                                                            |
| Show grid line            | Display the grid line of Y-Axis.                                                         |
| Use custom range          | Set the range of the grid lines. Enter values in <b>Start</b> and <b>End</b> . The graph |
|                           | drawing beyond this range will be clipped off.                                           |
| Use custom interval       | Change the Interval on Y-Axis.                                                           |
| Tick Interval             | Set the interval of the tick marks in axis units.                                        |
| Assistant Line            |                                                                                          |
| <b>(+)</b>                | Add an assistant line to the chart to show visual data trends, averages,                 |
|                           | normal distributions, etc.                                                               |
| Θ                         | Remove the selected assistant line.                                                      |
| 0                         | Rename the selected assistant line.                                                      |
| Value                     | Select a data series for the assistant line.                                             |
| Group Value               | Select a group value for the assistant line.                                             |
| Туре                      | Choose the type of assistant line you want.                                              |
| Show R <sup>2</sup> value | Display the R <sup>2</sup> value on the chart.                                           |
| Forward Forecast /        | Specify the number of periods to include in a forecast.                                  |
| Backward Forecast         |                                                                                          |
| Align with other lines    | Align the assistant line with others.                                                    |
| Period                    | Specify the number of data points used to average the point value.                       |
| Smooth                    | Smooth the angles of the line.                                                           |
| Use custom color          | Customize the color of the line.                                                         |
| Line Color                | Set the color of the line.                                                               |
| Cap Style                 | Choose the cap style of the line.                                                        |
| Dash Style                | Choose the dash style of the line.                                                       |
| Join Style                | Choose the join style of the line.                                                       |
| Visible                   | Check this box to show the line.                                                         |

## **Bar and Line Chart**

Mixing bar and line chart in the same visual is a good way to emphasize the difference between series while still maintaining their relationship.

- Bar and Line Chart
- Stacked Bar and Line Chart

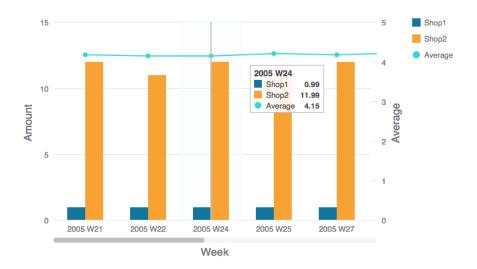

## **Chart Properties**

| Option               | Description                                                           |
|----------------------|-----------------------------------------------------------------------|
| General              |                                                                       |
| Background Color     | Set the background color of the chart area.                           |
| Show border          | Display the outer chart border.                                       |
| Border Color         | Set the color of the outer chart border.                              |
| Show title           | Display the chart's main title.                                       |
| Title                | Specify the title of the chart.                                       |
| Title Font           | Set the font style of the title.                                      |
| Position             | Set the position of the title.                                        |
| Align                | Set the vertical or horizontal alignment of the title.                |
| Remarks              | Enter remarks for the chart.                                          |
| Legend               |                                                                       |
| Show legend          | Display the legend container.                                         |
| Position             | Set the position for the legend.                                      |
| Align                | Set the vertical or horizontal alignment of the legend.               |
| Label Color          | Set the color of the legend labels.                                   |
| Data                 |                                                                       |
| Use smoothed line    | Plot a smooth line through the data points.                           |
| Show Labels          | Display the data labels of the selected series.                       |
| Bar Label Contains   | Display the data values or/and the percentages on the labels.         |
| Bar Label Position   | Set the position of the bar labels.                                   |
| Bar Label Font       | Set the font style of the bar labels.                                 |
| Use 100% stacked bar | Use 100% stacked bars to show values for hierarchical data. (Each bar |

|                           | height is 100%, and the colored bar segments represent the components' |
|---------------------------|------------------------------------------------------------------------|
|                           | relative contributions to the total bar.)                              |
| Line Label Contains       | Display the data values or/and the percentages on the labels.          |
| Line Label Pattern        | Select the values that will be displayed on the chart.                 |
| Show line markers         | Display the marker points on the line.                                 |
| Use custom data value     | Customize the color of the labels of the data values.                  |
| color                     |                                                                        |
| Positive Data Value Color | Set the color of the positive value labels.                            |
| Negative Data Value       | Set the color of the negative value labels.                            |
| Color                     |                                                                        |
| Show only top #           | Only the top # data are displayed.                                     |
| Style                     | Plot discrete or continuous data series on the chart.                  |
| Density                   | Choose the density of the data series.                                 |
| Color                     | Set the color palette of the data series.                              |
| All Bar Data Colors       | Allow setting the color for each series.                               |
| Data Formats - Number     |                                                                        |
| Prefix                    | Add prefix characters to all the numeric data on the chart.            |
| Unit                      | Choose the unit to shorten the numeric data.                           |
| Suffix                    | Specify the suffix to label the customized unit.                       |
| Divider                   | Specify the divider for the customized unit.                           |
| Thousand Separator        | Choose the thousands separator for numeric data.                       |
| Decimal Separator         | Choose the decimal separator for numeric data.                         |
| Decimal Places            | Specify decimal places for numeric data.                               |
| Negatives                 | Choose the format negative numbers are displayed.                      |
| Data Formats - DateTime   |                                                                        |
| Date / Time               | Choose the date and time format of the data.                           |
| Custom                    | Customize the date and time format.                                    |
| X-Axis                    |                                                                        |
| Show X-Axis title         | Display the title of X-Axis.                                           |
| X-Axis Title              | Specify the title of X-Axis.                                           |
| Font                      | Set the font style of X-Axis title.                                    |
| Show X-Axis title at the  | Display the title at the end of X-Axis.                                |
| end of axis               |                                                                        |
| Show X-Axis labels        | Display labels on X-Axis.                                              |
| Font / Bold               | Set the font style of X-Axis labels.                                   |
| X-Axis Label Rotation     | Rotate X-Axis labels.                                                  |
| X-Axis Label Interval     | Change the interval between X-Axis labels.                             |
| Show X-Axis               | Display X-Axis line.                                                   |
| X-Axis Color              | Set the color of X-Axis line.                                          |
| Y-Axis / Secondary Y-Axis | S                                                                      |
| Show Y-Axis title / Show  | Display the title of Y-Axis.                                           |
|                           | <u> </u>                                                               |

| Secondary Y-Axis title    |                                                                                          |
|---------------------------|------------------------------------------------------------------------------------------|
| Y-Axis Title / Secondary  | Specify the title of Y-Axis.                                                             |
| Y-Axis Title              |                                                                                          |
| Font                      | Set the font style of Y-Axis title.                                                      |
| Show Y-Axis title at the  | Display the title at the end of Y-Axis.                                                  |
| end of axis / Show        |                                                                                          |
| Secondary Y-Axis title at |                                                                                          |
| the end of axis           |                                                                                          |
| Show Y-Axis labels /      | Display labels on Y-Axis.                                                                |
| Show Secondary Y-Axis     |                                                                                          |
| labels                    |                                                                                          |
| Font / Bold               | Set the font style of Y-Axis labels.                                                     |
| Show Y-Axis / Show        | Display Y-Axis line.                                                                     |
| Secondary Y-Axis          |                                                                                          |
| Y-Axis Color / Secondary  | Set the color of Y-Axis line.                                                            |
| Y-Axis Color              |                                                                                          |
| Show grid line            | Display the grid line of Y-Axis.                                                         |
| Use custom range          | Set the range of the grid lines. Enter values in <b>Start</b> and <b>End</b> . The graph |
|                           | drawing beyond this range will be clipped off.                                           |
| Use custom interval       | Change the Interval on Y-Axis.                                                           |
| Tick Interval             | Set the interval of the tick marks in axis units.                                        |
| Assistant Line            |                                                                                          |
| <b>(+)</b>                | Add an assistant line to the chart to show visual data trends, averages,                 |
|                           | normal distributions, etc.                                                               |
| Θ                         | Remove the selected assistant line.                                                      |
| 0                         | Rename the selected assistant line.                                                      |
| Value                     | Select a data series for the assistant line.                                             |
| Group Value               | Select a group value for the assistant line.                                             |
| Туре                      | Choose the type of assistant line you want.                                              |
| Show R <sup>2</sup> value | Display the R <sup>2</sup> value on the chart.                                           |
| Forward Forecast /        | Specify the number of periods to include in a forecast.                                  |
| Backward Forecast         |                                                                                          |
| Align with other lines    | Align the trend line with others.                                                        |
| Period                    | Specify the number of data points used to average the point value.                       |
| Smooth                    | Smooth the angles of the line.                                                           |
| Use custom color          | Customize the color of the line.                                                         |
| Line Color                | Set the color of the line.                                                               |
| Cap Style                 | Choose the cap style of the line.                                                        |
| Dash Style                | Choose the dash style of the line.                                                       |
| Join Style                | Choose the join style of the line.                                                       |
| Visible                   | Check this box to show the line.                                                         |

### **Waterfall Chart**

A waterfall chart is a special type of bar chart. It is useful for understanding how the starting value is affected by a series of changes (increase or decrease).

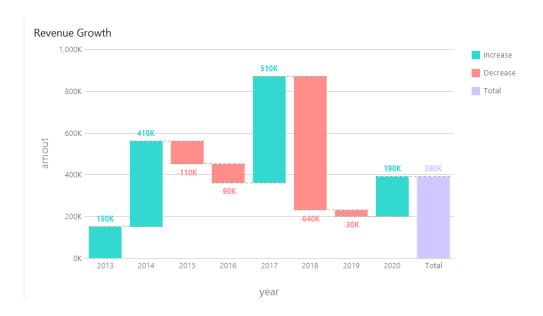

#### **Chart Properties**

| Option             | Description                                             |
|--------------------|---------------------------------------------------------|
| General            |                                                         |
| Background Color   | Set the background color of the chart area.             |
| Show border        | Display the outer chart border.                         |
| Border Color       | Set the color of the outer chart border.                |
| Show title         | Display the chart's main title.                         |
| Title              | Specify the title of the chart.                         |
| Title Font         | Set the font style of the title.                        |
| Position           | Set the position of the title.                          |
| Align              | Set the vertical or horizontal alignment of the title.  |
| Remarks            | Enter remarks for the chart.                            |
| Legend             |                                                         |
| Show legend        | Display the legend container.                           |
| Position           | Set the position for the legend.                        |
| Align              | Set the vertical or horizontal alignment of the legend. |
| Label Color        | Set the color of the legend labels.                     |
| Data               |                                                         |
| Show data values   | Display the values of the data series.                  |
| Bar Label Position | Set the position of the bar labels.                     |
| Bar Label Font     | Set the font style of the bar labels.                   |
| Total Bar Color    | Set the color of the Total bar.                         |

| Subtotal Bar Color        | Set the color of the Subtotal bar.                                    |
|---------------------------|-----------------------------------------------------------------------|
| Total Bar Title           | Specify the title of the Total bar.                                   |
| Use increase and          | Color the bars with Increase Color and Decrease Color.                |
| decrease color            |                                                                       |
| Increase Color            | Set the color of the bar when the value increases.                    |
| Decrease Color            | Set the color of the bar when the value decreases.                    |
| Use custom data value     | Customize the color of the labels of the data values.                 |
| color                     |                                                                       |
| Positive data value color | Set the color of the positive value labels.                           |
| Negative data value color | Set the color of the negative value labels.                           |
| Show only top #           | Only the top # data are displayed.                                    |
| Style                     | Plot discrete or continuous bars on the chart.                        |
| Density                   | Choose the density of the bars.                                       |
| Group Value Sorting       | Sort the group values (from Decrease to Increase, or from Increase to |
|                           | Decrease).                                                            |
| Color                     | Set the color palette of the data series.                             |
| All Data Colors           | Allow setting the color for each series.                              |
| Data Formats - Number     |                                                                       |
| Prefix                    | Add prefix characters to all the numeric data on the chart.           |
| Unit                      | Choose the unit to shorten the numeric data.                          |
| Suffix                    | Specify the suffix to label the customized unit.                      |
| Divider                   | Specify the divider for the customized unit.                          |
| Thousand Separator        | Choose the thousands separator for numeric data.                      |
| Decimal Separator         | Choose the decimal separator for numeric data.                        |
| Decimal Places            | Specify decimal places for numeric data.                              |
| Negatives                 | Choose the format negative numbers are displayed.                     |
| Data Formats - DateTime   |                                                                       |
| Date / Time               | Choose the date and time format of the data.                          |
| Custom                    | Customize the date and time format.                                   |
| X-Axis                    |                                                                       |
| Show X-Axis title         | Display the title of X-Axis.                                          |
| X-Axis Title              | Specify the title of X-Axis.                                          |
| Font                      | Set the font style of X-Axis title.                                   |
| Show X-Axis title at the  | Display the title at the end of X-Axis.                               |
| end of axis               |                                                                       |
| Show X-Axis labels        | Display labels on X-Axis.                                             |
| Font / Bold               | Set the font style of X-Axis labels.                                  |
| X-Axis Label Rotation     | Rotate X-Axis labels.                                                 |
| X-Axis Label Interval     | Change the interval between X-Axis labels.                            |
| Show X-Axis               | Display X-Axis line.                                                  |
| X-Axis Color              | Set the color of X-Axis line.                                         |
|                           |                                                                       |

| Y-Axis                   |                                                                                          |
|--------------------------|------------------------------------------------------------------------------------------|
| Show Y-Axis title        | Display the title of Y-Axis.                                                             |
| Y-Axis Title             | Specify the title of Y-Axis.                                                             |
| Font                     | Set the font style of Y-Axis title.                                                      |
| Show Y-Axis title at the | Display the title at the end of Y-Axis.                                                  |
| end of axis              |                                                                                          |
| Show Y-Axis labels       | Display labels on Y-Axis.                                                                |
| Font / Bold              | Set the font style of Y-Axis labels.                                                     |
| Show Y-Axis              | Display Y-Axis line.                                                                     |
| Y-Axis Color             | Set the color of Y-Axis line.                                                            |
| Show grid line           | Display the grid line of Y-Axis.                                                         |
| Use custom range         | Set the range of the grid lines. Enter values in <b>Start</b> and <b>End</b> . The graph |
|                          | drawing beyond this range will be clipped off.                                           |
| Use custom interval      | Change the Interval on Y-Axis.                                                           |
| Tick Interval            | Set the interval of the tick marks in axis units.                                        |

### **Tornado Chart**

A tornado chart is a special type of bar chart. It is useful for comparing data among different types of data or categories.

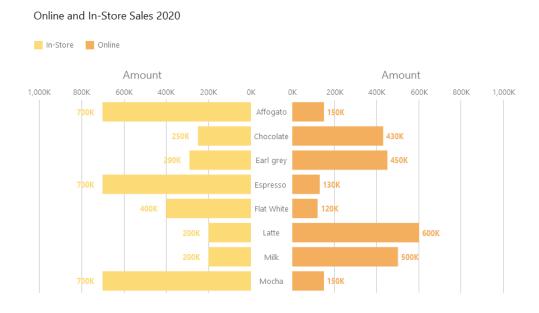

### **Chart Properties**

| Option           | Description                                 |
|------------------|---------------------------------------------|
| General          |                                             |
| Background Color | Set the background color of the chart area. |
| Show border      | Display the outer chart border.             |
| Border Color     | Set the color of the outer chart border.    |

| Show title Display the chart's main title.  Title Font Set the font style of the title.  Position Set the position of the title.  Align Set the vertical or horizontal alignment of the title.  Align Set the vertical or horizontal alignment of the title.  Remarks Enter remarks for the chart.  Legend  Show legend Display the legend container.  Position Set the position for the legend.  Align Set the vertical or horizontal alignment of the legend.  Align Set the vertical or horizontal alignment of the legend.  Align Set the vertical or horizontal alignment of the legend.  Align Set the vertical or horizontal alignment of the legend.  Align Set the vertical or horizontal alignment of the legend.  Align Set the vertical or horizontal alignment of the legend.  Babel Color Set the color of the legend labels.  Display the data labels of the selected series.  Bar Label Contains Display the data values or/and the percentages on the labels.  Bar Label Font Set the position of the bar labels.  Bar Label Font Set the font style of the bar labels.  Use stack Use stacked bars to show values for hierarchical data. (Each bar height is 100%, and the colored bar segments represent the components' relative contributions to the total bar.)  Stacked Bar Style Determine how the stacked section is displayed.  Negative Data Bar Set the color of the negative data bars.  Background Color Set the color of the negative data bars.  Use custom data value color Set the color of the data labels on the bars.  Use custom data value color Set the color of the positive value labels.  Show only top # Only the top # data are displayed.  Style Plot discrete or continuous bars on the chart.  Density Choose the density of the bars.  Color Set the color palette of the data series.  All Data Colors Allow setting the color for each series.  Data Formats - Number  Prefix Add prefix characters to all the numeric data on the chart.  Unit Choose the unit to shorten the numeric data.  Suffix Specify the divider for the customized unit.  Divider Specify the divi |                           |                                                                        |
|----------------------------------------------------------------------------------------------------|---------------------------|------------------------------------------------------------------------|
| Title Font Set the font style of the title.  Position Set the position of the title.  Align Set the vertical or horizontal alignment of the title,  Remarks Enter remarks for the chart.  Legend  Show legend Display the legend container.  Position Set the position for the legend.  Align Set the vertical or horizontal alignment of the legend.  Align Set the vertical or horizontal alignment of the legend.  Align Set the vertical or horizontal alignment of the legend.  Align Set the color of the legend labels.  Data  Data  Data  Display the data labels of the selected series.  Bar Label Contains Display the data values or/and the percentages on the labels.  Bar Label Position Set the position of the bar labels.  Bar Label Font Set the font style of the bar labels.  Use stack Use stacked bars to show values for hierarchical data. (Each bar height is 100%, and the colored bar segments represent the components' relative contributions to the total bar.)  Stacked Bar Style Determine how the stacked section is displayed.  Negative Data Bar Set the color of the negative data bars.  Set the color of the negative data bars.  Set the color of the labels of the data values.  Customize the color of the labels of the data values.  Customize the color of the labels of the data values.  Customize the color of the negative value labels.  Show only top # Only the top # data are displayed.  Set the color of the positive value labels.  Show only top # Only the top # data are displayed.  Color Set the color of the negative value labels.  Show only top # Only the top # data are displayed.  Color Set the color of the negative value labels.  All Data Colors Allow setting the color for each series.  Data Formats - Number  Prefix Add prefix characters to all the numeric data on the chart.  Choose the unit to shorten the numeric data.  Specify the suffix to label the customized unit.  Divider Specify the divider for the customized unit.                                                                                                    | Show title                | Display the chart's main title.                                        |
| Position Set the position of the title.  Align Set the vertical or horizontal alignment of the title.  Remarks Enter remarks for the chart.  Legend  Show legend Display the legend container.  Position Set the position for the legend.  Align Set the vertical or horizontal alignment of the legend.  Align Set the vertical or horizontal alignment of the legend.  Label Color Set the color of the legend labels.  Data  Show Bar Labels Display the data labels of the selected series.  Bar Label Contains Display the data values or/and the percentages on the labels.  Bar Label Position Set the position of the bar labels.  Bar Label Font Set the font style of the bar labels.  Use stack Use stacked bars to show values.  Use 100% stacked Use stacked bars to show values for hierarchical data. (Each bar height is 100%, and the colored bar segments represent the components' relative contributions to the total bar.)  Stacked Bar Style Determine how the stacked section is displayed.  Negative Data Bar Set the color of the negative data bars.  Set the color of the negative data bars.  Use custom data value Color Set the color of the data labels on the bars.  Use custom data value color Set the color of the labels of the data values.  Customize the color of the labels of the data values.  Style Plot discrete or continuous bars on the chart.  Density Choose the density of the bars.  Color Set the color palette of the data series.  All Data Colors Aldow setting the color for each series.  Data Formats - Number  Prefix Add prefix characters to all the numeric data on the chart.  Unit Choose the unit to shorten the numeric data.  Suffix Specify the divider for the customized unit.  Thousand Separator Choose the thousands separator for numeric data.                                                                                                    | Title                     | Specify the title of the chart.                                        |
| Align Set the vertical or horizontal alignment of the title.  Remarks Enter remarks for the chart.  Legend  Show legend Display the legend container.  Position Set the position for the legend.  Align Set the vertical or horizontal alignment of the legend.  Label Color Set the color of the legend labels.  Data  Show Bar Labels Display the data labels of the selected series.  Bar Label Contains Display the data values or/and the percentages on the labels.  Bar Label Font Set the position of the bar labels.  Use stack Use stacked bars to show values.  Use 100% stacked Use 100% stacked bars to show values for hierarchical data. (Each bar height is 100%, and the colored bar segments represent the components' relative contributions to the total bar.)  Stacked Bar Style Determine how the stacked section is displayed.  Negative Data Bar Section Set the color of the negative data bars.  Set the color of the data labels on the bars.  Use custom data value color Set the color of the data labels on the bars.  Use custom data value color Set the color of the positive value labels.  Negative data value color Set the color of the positive value labels.  Show only top # Only the top # data are displayed.  Style Plot discrete or continuous bars on the chart.  Density Choose the density of the bars.  Color Set the color palette of the data series.  All Data Colors Aldow setting the color for each series.  Data Formats - Number  Prefix Add prefix characters to all the numeric data on the chart.  Unit Choose the unit to shorten the numeric data.  Suffix Specify the suffix to label the customized unit.  Thousand Separator Choose the thousands separator for numeric data.                                                                                                    | Title Font                | Set the font style of the title.                                       |
| Remarks Enter remarks for the chart.  Legend Show legend Display the legend container. Position Set the position for the legend.  Align Set the vertical or horizontal alignment of the legend.  Label Color Set the color of the legend labels.  Data Show Bar Labels Display the data labels of the selected series.  Bar Label Contains Display the data values or/and the percentages on the labels.  Bar Label Position Set the position of the bar labels.  Bar Label Font Set the font style of the bar labels.  Use stack Use stacked bars to show values.  Use 100% stacked bars to show values for hierarchical data. (Each bar height is 100%, and the colored bar segments represent the components' relative contributions to the total bar.)  Stacked Bar Style Determine how the stacked section is displayed.  Negative Data Bar Set the color of the negative data bars.  Data Label Color Set the color of the data labels on the bars.  Use custom data value color Set the color of the labels of the data values.  Color Set the color of the negative value labels.  Show only top # Only the top # data are displayed.  Style Plot discrete or continuous bars on the chart.  Density Choose the density of the bars.  Allo Data Colors Allow setting the color for each series.  All Data Colors Allow setting the color for each series.  All Data Colors Allow setting the color for each series.  Data Formats - Number Frefix Add prefix characters to all the numeric data on the chart.  Unit Choose the unit to shorten the numeric data.  Suffix Specify the divider for the customized unit.  Divider Specify the divider for the customized unit.  Thousand Separator Choose the thousands separator for numeric data.                                                                                                    | Position                  | Set the position of the title.                                         |
| Show legend   Display the legend container.                                                                                                    | Align                     | Set the vertical or horizontal alignment of the title.                 |
| Show legend Display the legend container.  Position Set the position for the legend.  Align Set the vertical or horizontal alignment of the legend.  Label Color Set the color of the legend labels.  Data  Show Bar Labels Display the data labels of the selected series.  Bar Label Contains Display the data values or/and the percentages on the labels.  Bar Label Position Set the position of the bar labels.  Bar Label Front Set the font style of the bar labels.  Use stack Use stacked bars to show values.  Use 100% stacked Use 100% stacked bars to show values for hierarchical data. (Each bar height is 100%, and the colored bar segments represent the components' relative contributions to the total bar.)  Stacked Bar Style Determine how the stacked section is displayed.  Negative Data Bar Set the color of the negative data bars.  Background Color Set the color of the data labels on the bars.  Use custom data value color Set the color of the labels of the data values.  Customize the color of the labels of the data values.  Positive data value color Set the color of the negative value labels.  Show only top # Only the top # data are displayed.  Set the color palette of the dats.  All Data Colors Allow setting the color for each series.  All Data Colors Allow setting the color for each series.  Pata Formats - Number Prefix Add prefix characters to all the numeric data on the chart.  Unit Choose the unit to shorten the numeric data.  Suffix Specify the suffix to label the customized unit.  Divider Specify the divider for the customized unit.                                                                                                    | Remarks                   | Enter remarks for the chart.                                           |
| Position Set the position for the legend.  Align Set the vertical or horizontal alignment of the legend.  Label Color Set the color of the legend labels.  Data  Show Bar Labels Display the data labels of the selected series.  Bar Label Contains Display the data values or/and the percentages on the labels.  Bar Label Position Set the position of the bar labels.  Bar Label Font Set the font style of the bar labels.  Use stack Use stacked bars to show values.  Use 100% stacked Use 100% stacked bars to show values for hierarchical data. (Each bar height is 100%, and the colored bar segments represent the components' relative contributions to the total bar.)  Stacked Bar Style Determine how the stacked section is displayed.  Negative Data Bar Set the color of the negative data bars.  Set the color of the negative data bars.  Data Label Color Set the color of the data labels on the bars.  Use custom data value color  Positive data value color Set the color of the positive value labels.  Show only top # Only the top # data are displayed.  Set the color of the negative value labels.  Show only top # Only the top # data are displayed.  All Data Colors Set the color palette of the data series.  All Data Colors Set the color palette of the data series.  All Data Colors Allow setting the color for each series.  Data Formats - Number  Prefix Add prefix characters to all the numeric data on the chart.  Unit Choose the unit to shorten the numeric data.  Suffix Specify the suffix to label the customized unit.  Thousand Separator Choose the thousands separator for numeric data.                                                                                                    | Legend                    |                                                                        |
| Align Set the vertical or horizontal alignment of the legend.  Label Color Set the color of the legend labels.  Data  Show Bar Labels Display the data labels of the selected series.  Bar Label Contains Display the data values or/and the percentages on the labels.  Bar Label Position Set the position of the bar labels.  Bar Label Font Set the font style of the bar labels.  Use stack Use stacked bars to show values.  Use 100% stacked bars to show values for hierarchical data. (Each bar height is 100%, and the colored bar segments represent the components' relative contributions to the total bar.)  Stacked Bar Style Determine how the stacked section is displayed.  Negative Data Bar Background Color Set the color of the negative data bars.  Data Label Color Set the color of the data labels on the bars.  Use custom data value color Set the color of the labels of the data values.  Customize the color of the positive value labels.  Negative data value color Set the color of the positive value labels.  Show only top # Only the top # data are displayed.  Style Plot discrete or continuous bars on the chart.  Density Choose the density of the bars.  Data Formats - Number  Prefix Add prefix characters to all the numeric data on the chart.  Unit Choose the unit to shorten the numeric data.  Suffix Specify the suffix to label the customized unit.  Thousand Separator Choose the thousands separator for numeric data.                                                                                                    | Show legend               | Display the legend container.                                          |
| Label Color  Data  Show Bar Labels  Display the data labels of the selected series.  Bar Label Contains  Display the data values or/and the percentages on the labels.  Bar Label Position  Set the position of the bar labels.  Bar Label Font  Set the font style of the bar labels.  Bar Label Font  Use stack  Use stacked bars to show values.  Use 100% stacked  Use 100% stacked bars to show values for hierarchical data. (Each bar height is 100%, and the colored bar segments represent the components' relative contributions to the total bar.)  Stacked Bar Style  Determine how the stacked section is displayed.  Negative Data Bar  Background Color  Minimum Value  Set the minimum value of the bar.  Data Label Color  Set the color of the data labels on the bars.  Use custom data value color  Positive data value color  Set the color of the positive value labels.  Negative data value color  Set the color of the negative value labels.  Negative data value color  Set the color of the positive value labels.  Negative data value color  Set the color of the negative value labels.  Color  Positive data value color  Set the color of the negative value labels.  Show only top #  Only the top # data are displayed.  Style  Plot discrete or continuous bars on the chart.  Density  Choose the density of the bars.  Color  Set the color palette of the data series.  All Data Colors  Allow setting the color for each series.  Data Formats - Number  Prefix  Add prefix characters to all the numeric data on the chart.  Unit  Choose the unit to shorten the numeric data.  Suffix  Specify the suffix to label the customized unit.  Thousand Separator  Choose the thousands separator for numeric data.                                                                                                    | Position                  | Set the position for the legend.                                       |
| Show Bar Labels Display the data labels of the selected series.  Bar Label Contains Display the data values or/and the percentages on the labels.  Bar Label Position Set the position of the bar labels.  Bar Label Font Set the font style of the bar labels.  Bar Label Font Set the font style of the bar labels.  Use stack Use stacked bars to show values.  Use 100% stacked Use 100% stacked bars to show values for hierarchical data. (Each bar height is 100%, and the colored bar segments represent the components' relative contributions to the total bar.)  Stacked Bar Style Determine how the stacked section is displayed.  Negative Data Bar Set the color of the negative data bars.  Background Color Set the minimum value of the bar.  Data Label Color Set the color of the data labels on the bars.  Use custom data value color Set the color of the labels of the data values.  Color Set the color of the negative value labels.  Negative data value color Set the color of the negative value labels.  Show only top # Only the top # data are displayed.  Style Plot discrete or continuous bars on the chart.  Density Choose the density of the bars.  Color Set the color palette of the data series.  All Data Colors Allow setting the color for each series.  Data Formats - Number  Prefix Add prefix characters to all the numeric data on the chart.  Unit Choose the unit to shorten the numeric data.  Suffix Specify the divider for the customized unit.  Thousand Separator Choose the thousands separator for numeric data.                                                                                                    | Align                     | Set the vertical or horizontal alignment of the legend.                |
| Show Bar Labels Display the data labels of the selected series.  Bar Label Contains Display the data values or/and the percentages on the labels.  Bar Label Position Set the position of the bar labels.  Bar Label Font Use stack Use stacked bars to show values. Use 100% stacked Use 100% stacked bars to show values for hierarchical data. (Each bar height is 100%, and the colored bar segments represent the components' relative contributions to the total bar.)  Stacked Bar Style Determine how the stacked section is displayed.  Negative Data Bar Background Color Minimum Value Set the minimum value of the bar.  Data Label Color Set the color of the data labels on the bars.  Use custom data value color Positive data value color Set the color of the positive value labels.  Negative data value color Set the color of the negative value labels.  Show only top # Only the top # data are displayed.  Style Plot discrete or continuous bars on the chart.  Density Choose the density of the bars.  Color Set the color palette of the data series.  All Data Colors Allow setting the color for each series.  Data Formats - Number  Prefix Add prefix characters to all the numeric data on the chart.  Unit Choose the unit to shorten the numeric data.  Specify the suffix to label the customized unit.  Divider Specify the divider for the customized unit.  Thousand Separator Choose the thousands separator for numeric data.                                                                                                    | Label Color               | Set the color of the legend labels.                                    |
| Bar Label Contains Display the data values or/and the percentages on the labels. Bar Label Position Set the position of the bar labels.  Bar Label Font Use stack Use stack Use stacked bars to show values. Use 100% stacked Use 100% stacked bars to show values for hierarchical data. (Each bar height is 100%, and the colored bar segments represent the components' relative contributions to the total bar.)  Stacked Bar Style Determine how the stacked section is displayed.  Negative Data Bar Background Color Minimum Value Set the color of the negative data bars.  Data Label Color Set the color of the data labels on the bars.  Use custom data value color Positive data value color Set the color of the positive value labels.  Negative data value color Set the color of the negative value labels.  Show only top # Only the top # data are displayed.  Style Plot discrete or continuous bars on the chart.  Density Choose the density of the bars.  Color Set the color palette of the data series.  All Data Colors Allow setting the color for each series.  Data Formats - Number  Prefix Add prefix characters to all the numeric data on the chart.  Unit Choose the unit to shorten the numeric data.  Specify the suffix to label the customized unit.  Thousand Separator Choose the thousands separator for numeric data.                                                                                                    | Data                      |                                                                        |
| Bar Label Position Set the position of the bar labels.  Bar Label Font Set the font style of the bar labels.  Use stack Use stack Use 100% stacked Use 100% stacked bars to show values.  Use 100% stacked Use 100% stacked bars to show values for hierarchical data. (Each bar height is 100%, and the colored bar segments represent the components' relative contributions to the total bar.)  Stacked Bar Style Determine how the stacked section is displayed.  Negative Data Bar Background Color Minimum Value Set the color of the negative data bars.  Set the color of the data labels on the bars.  Use custom data value color Customize the color of the labels of the data values.  Customize the color of the labels of the data values.  Set the color of the negative value labels.  Negative data value color Set the color of the negative value labels.  Show only top # Only the top # data are displayed.  Style Plot discrete or continuous bars on the chart.  Density Choose the density of the bars.  Color Set the color palette of the data series.  All Data Colors Allow setting the color for each series.  Data Formats - Number  Prefix Add prefix characters to all the numeric data on the chart.  Unit Choose the unit to shorten the numeric data.  Suffix Specify the suffix to label the customized unit.  Thousand Separator Choose the thousands separator for numeric data.                                                                                                    | Show Bar Labels           | Display the data labels of the selected series.                        |
| Bar Label Font Set the font style of the bar labels.  Use stack Use stacked bars to show values.  Use 100% stacked Use 100%, and the colored bar segments represent the components' relative contributions to the total bar.)  Stacked Bar Style Determine how the stacked section is displayed.  Negative Data Bar Set the color of the negative data bars.  Set the color of the negative data bars.  Set the color of the data labels on the bars.  Use custom data value Customize the color of the labels of the data values.  Customize the color of the labels of the data values.  Set the color of the negative value labels.  Negative data value color Set the color of the negative value labels.  Show only top # Only the top # data are displayed.  Style Plot discrete or continuous bars on the chart.  Density Choose the density of the bars.  Color Set the color palette of the data series.  All Data Colors Allow setting the color for each series.  Data Formats - Number  Prefix Add prefix characters to all the numeric data on the chart.  Unit Choose the unit to shorten the numeric data.  Suffix Specify the suffix to label the customized unit.  Thousand Separator Choose the thousands separator for numeric data.                                                                                                    | Bar Label Contains        | Display the data values or/and the percentages on the labels.          |
| Use stack Use 100% stacked bars to show values. Use 100% stacked bars to show values for hierarchical data. (Each bar height is 100%, and the colored bar segments represent the components' relative contributions to the total bar.)  Stacked Bar Style Determine how the stacked section is displayed.  Negative Data Bar Background Color Minimum Value Set the minimum value of the bar.  Data Label Color Use custom data value color  Positive data value color Set the color of the positive value labels.  Negative data value color Set the color of the negative value labels.  Show only top # Only the top # data are displayed.  Style Plot discrete or continuous bars on the chart.  Density Choose the density of the bars.  Color Set the color palette of the data series.  All Data Colors Allow setting the color for each series.  Data Formats - Number  Prefix Add prefix characters to all the numeric data on the chart.  Unit Choose the unit to shorten the numeric data.  Suffix Specify the divider for the customized unit.  Thousand Separator Choose the thousands separator for numeric data.                                                                                                    | Bar Label Position        | Set the position of the bar labels.                                    |
| Use 100% stacked  Use 100% stacked bars to show values for hierarchical data. (Each bar height is 100%, and the colored bar segments represent the components' relative contributions to the total bar.)  Stacked Bar Style  Determine how the stacked section is displayed.  Negative Data Bar Background Color  Minimum Value  Set the color of the negative data bars.  Data Label Color  Use custom data value color  Set the color of the data labels on the bars.  Use custom data value color  Positive data value color  Set the color of the positive value labels.  Negative data value color  Set the color of the negative value labels.  Show only top #  Only the top # data are displayed.  Style  Plot discrete or continuous bars on the chart.  Density  Choose the density of the bars.  Color  Set the color palette of the data series.  All Data Colors  Allow setting the color for each series.  Data Formats - Number  Prefix  Add prefix characters to all the numeric data on the chart.  Unit  Choose the unit to shorten the numeric data.  Suffix  Specify the divider for the customized unit.  Thousand Separator  Choose the thousands separator for numeric data.                                                                                                    | Bar Label Font            | Set the font style of the bar labels.                                  |
| height is 100%, and the colored bar segments represent the components' relative contributions to the total bar.)  Stacked Bar Style Determine how the stacked section is displayed.  Negative Data Bar Set the color of the negative data bars.  Background Color  Minimum Value Set the minimum value of the bar.  Data Label Color Set the color of the data labels on the bars.  Use custom data value color  Positive data value color  Set the color of the positive value labels.  Negative data value color Set the color of the negative value labels.  Show only top # Only the top # data are displayed.  Style Plot discrete or continuous bars on the chart.  Density Choose the density of the bars.  Color Set the color palette of the data series.  All Data Colors Allow setting the color for each series.  Data Formats - Number  Prefix Add prefix characters to all the numeric data on the chart.  Unit Choose the unit to shorten the numeric data.  Suffix Specify the suffix to label the customized unit.  Divider Specify the divider for the customized unit.  Thousand Separator Choose the thousands separator for numeric data.                                                                                                    | Use stack                 | Use stacked bars to show values.                                       |
| relative contributions to the total bar.)  Stacked Bar Style Determine how the stacked section is displayed.  Negative Data Bar Set the color of the negative data bars.  Background Color  Minimum Value Set the minimum value of the bar.  Data Label Color Set the color of the data labels on the bars.  Use custom data value Customize the color of the labels of the data values.  Positive data value color Set the color of the positive value labels.  Negative data value color Set the color of the negative value labels.  Show only top # Only the top # data are displayed.  Style Plot discrete or continuous bars on the chart.  Density Choose the density of the bars.  Color Set the color palette of the data series.  All Data Colors Allow setting the color for each series.  Data Formats - Number  Prefix Add prefix characters to all the numeric data on the chart.  Unit Choose the unit to shorten the numeric data.  Suffix Specify the suffix to label the customized unit.  Divider Specify the divider for the customized unit.  Thousand Separator Choose the thousands separator for numeric data.                                                                                                    | Use 100% stacked          | Use 100% stacked bars to show values for hierarchical data. (Each bar  |
| Stacked Bar Style Determine how the stacked section is displayed.  Negative Data Bar Set the color of the negative data bars.  Background Color  Minimum Value Set the minimum value of the bar.  Data Label Color Set the color of the data labels on the bars.  Use custom data value color Set the color of the labels of the data values.  Positive data value color Set the color of the positive value labels.  Negative data value color Set the color of the negative value labels.  Show only top # Only the top # data are displayed.  Style Plot discrete or continuous bars on the chart.  Density Choose the density of the bars.  Color Set the color palette of the data series.  All Data Colors Allow setting the color for each series.  Data Formats - Number  Prefix Add prefix characters to all the numeric data on the chart.  Unit Choose the unit to shorten the numeric data.  Suffix Specify the suffix to label the customized unit.  Divider Specify the divider for the customized unit.  Thousand Separator Choose the thousands separator for numeric data.                                                                                                    |                           | height is 100%, and the colored bar segments represent the components' |
| Negative Data Bar Background Color  Minimum Value Set the minimum value of the bar.  Data Label Color Use custom data value color Positive data value color Set the color of the labels of the data values.  Customize the color of the labels of the data values.  Set the color of the positive value labels.  Negative data value color Set the color of the negative value labels.  Show only top # Only the top # data are displayed.  Style Plot discrete or continuous bars on the chart.  Density Choose the density of the bars.  Color Set the color palette of the data series.  All Data Colors Allow setting the color for each series.  Data Formats - Number  Prefix Add prefix characters to all the numeric data on the chart.  Unit Choose the unit to shorten the numeric data.  Suffix Specify the suffix to label the customized unit.  Divider Thousand Separator Choose the thousands separator for numeric data.                                                                                                    |                           | relative contributions to the total bar.)                              |
| Background Color  Minimum Value Set the minimum value of the bar.  Data Label Color Set the color of the data labels on the bars.  Use custom data value color Positive data value color Set the color of the positive value labels.  Negative data value color Set the color of the negative value labels.  Show only top # Only the top # data are displayed.  Style Plot discrete or continuous bars on the chart.  Density Choose the density of the bars.  Color Set the color palette of the data series.  All Data Colors Allow setting the color for each series.  Data Formats - Number  Prefix Add prefix characters to all the numeric data on the chart.  Unit Choose the unit to shorten the numeric data.  Suffix Specify the suffix to label the customized unit.  Divider Thousand Separator Choose the thousands separator for numeric data.                                                                                                    | Stacked Bar Style         | Determine how the stacked section is displayed.                        |
| Minimum Value  Set the minimum value of the bar.  Data Label Color  Set the color of the data labels on the bars.  Use custom data value color  Positive data value color  Set the color of the positive value labels.  Negative data value color  Set the color of the negative value labels.  Show only top #  Only the top # data are displayed.  Style  Plot discrete or continuous bars on the chart.  Density  Choose the density of the bars.  Color  Set the color palette of the data series.  All Data Colors  Allow setting the color for each series.  Data Formats - Number  Prefix  Add prefix characters to all the numeric data on the chart.  Unit  Choose the unit to shorten the numeric data.  Suffix  Specify the suffix to label the customized unit.  Divider  Specify the divider for the customized unit.  Thousand Separator  Customize the data labels on the bars.  Customize the color of the bars.  Set the color of the positive value labels.  Set the color of the negative value labels.  All Data are displayed.  Set the color of the negative value labels.  Set the color of the negative value labels.  Set the color of the positive value labels.  Set the color of the negative value labels.  Set the color of the negative value labels.  Set the color of the negative value labels.  Set the color of the negative value labels.  Set the color of the negative value labels.  Set the color of the negative value labels.  Set the color of the positive value labels.  Set the color of the negative value labels.  Set the color of the negative value labels.  Set the color of the negative value labels.  Set the color of the negative value labels.  Set the color of the negative value labels.  Set the color of the negative value labels.  Set the color of the negative value labels.  Set the color of the negative value labels.  Set the color of the negative value labels.  Set the color of the negative value labels.  Set the color of the negative value labels.  Set the color of the negative value labels.  Set the color of the negative value labels. | Negative Data Bar         | Set the color of the negative data bars.                               |
| Data Label Color  Set the color of the data labels on the bars.  Use custom data value color  Positive data value color  Set the color of the positive value labels.  Negative data value color  Set the color of the negative value labels.  Show only top #  Only the top # data are displayed.  Style  Plot discrete or continuous bars on the chart.  Density  Choose the density of the bars.  Color  Set the color palette of the data series.  All Data Colors  Allow setting the color for each series.  Data Formats - Number  Prefix  Add prefix characters to all the numeric data on the chart.  Unit  Choose the unit to shorten the numeric data.  Suffix  Specify the suffix to label the customized unit.  Divider  Specify the divider for the customized unit.  Thousand Separator  Choose the thousands separator for numeric data.                                                                                                    | Background Color          |                                                                        |
| Use custom data value color  Positive data value color  Set the color of the positive value labels.  Negative data value color  Set the color of the negative value labels.  Show only top #  Only the top # data are displayed.  Style  Plot discrete or continuous bars on the chart.  Density  Choose the density of the bars.  Color  Set the color palette of the data series.  All Data Colors  Allow setting the color for each series.  Data Formats - Number  Prefix  Add prefix characters to all the numeric data on the chart.  Unit  Choose the unit to shorten the numeric data.  Suffix  Specify the suffix to label the customized unit.  Divider  Specify the divider for the customized unit.  Thousand Separator  Choose the thousands separator for numeric data.                                                                                                    | Minimum Value             | Set the minimum value of the bar.                                      |
| Positive data value color  Set the color of the positive value labels.  Negative data value color  Set the color of the negative value labels.  Show only top #  Only the top # data are displayed.  Style  Plot discrete or continuous bars on the chart.  Density  Choose the density of the bars.  Color  Set the color palette of the data series.  All Data Colors  Allow setting the color for each series.  Data Formats - Number  Prefix  Add prefix characters to all the numeric data on the chart.  Unit  Choose the unit to shorten the numeric data.  Suffix  Specify the suffix to label the customized unit.  Divider  Specify the divider for the customized unit.  Thousand Separator  Choose the thousands separator for numeric data.                                                                                                    | Data Label Color          | Set the color of the data labels on the bars.                          |
| Positive data value color  Negative data value color  Set the color of the positive value labels.  Show only top #  Only the top # data are displayed.  Style  Plot discrete or continuous bars on the chart.  Density  Choose the density of the bars.  Color  Set the color palette of the data series.  All Data Colors  Allow setting the color for each series.  Data Formats - Number  Prefix  Add prefix characters to all the numeric data on the chart.  Unit  Choose the unit to shorten the numeric data.  Suffix  Specify the suffix to label the customized unit.  Divider  Choose the thousands separator for numeric data.                                                                                                    | Use custom data value     | Customize the color of the labels of the data values.                  |
| Negative data value color  Set the color of the negative value labels.  Show only top # Only the top # data are displayed.  Style Plot discrete or continuous bars on the chart.  Density Choose the density of the bars.  Color Set the color palette of the data series.  All Data Colors Allow setting the color for each series.  Data Formats - Number  Prefix Add prefix characters to all the numeric data on the chart.  Unit Choose the unit to shorten the numeric data.  Suffix Specify the suffix to label the customized unit.  Divider Specify the divider for the customized unit.  Thousand Separator Choose the thousands separator for numeric data.                                                                                                    | color                     |                                                                        |
| Show only top # Only the top # data are displayed.  Style Plot discrete or continuous bars on the chart.  Density Choose the density of the bars.  Color Set the color palette of the data series.  All Data Colors Allow setting the color for each series.  Data Formats - Number  Prefix Add prefix characters to all the numeric data on the chart.  Unit Choose the unit to shorten the numeric data.  Suffix Specify the suffix to label the customized unit.  Divider Specify the divider for the customized unit.  Thousand Separator Choose the thousands separator for numeric data.                                                                                                    | Positive data value color | Set the color of the positive value labels.                            |
| Style Plot discrete or continuous bars on the chart.  Density Choose the density of the bars.  Color Set the color palette of the data series.  All Data Colors Allow setting the color for each series.  Data Formats - Number  Prefix Add prefix characters to all the numeric data on the chart.  Unit Choose the unit to shorten the numeric data.  Suffix Specify the suffix to label the customized unit.  Divider Specify the divider for the customized unit.  Thousand Separator Choose the thousands separator for numeric data.                                                                                                    | Negative data value color | Set the color of the negative value labels.                            |
| Density Choose the density of the bars.  Color Set the color palette of the data series.  All Data Colors Allow setting the color for each series.  Data Formats - Number  Prefix Add prefix characters to all the numeric data on the chart.  Unit Choose the unit to shorten the numeric data.  Suffix Specify the suffix to label the customized unit.  Divider Specify the divider for the customized unit.  Thousand Separator Choose the thousands separator for numeric data.                                                                                                    | Show only top #           | Only the top # data are displayed.                                     |
| Color Set the color palette of the data series.  All Data Colors Allow setting the color for each series.  Data Formats - Number  Prefix Add prefix characters to all the numeric data on the chart.  Unit Choose the unit to shorten the numeric data.  Suffix Specify the suffix to label the customized unit.  Divider Specify the divider for the customized unit.  Thousand Separator Choose the thousands separator for numeric data.                                                                                                    | Style                     | Plot discrete or continuous bars on the chart.                         |
| All Data Colors  Allow setting the color for each series.  Data Formats - Number  Prefix  Add prefix characters to all the numeric data on the chart.  Unit  Choose the unit to shorten the numeric data.  Suffix  Specify the suffix to label the customized unit.  Divider  Specify the divider for the customized unit.  Thousand Separator  Choose the thousands separator for numeric data.                                                                                                    | Density                   | Choose the density of the bars.                                        |
| Prefix Add prefix characters to all the numeric data on the chart.  Unit Choose the unit to shorten the numeric data.  Suffix Specify the suffix to label the customized unit.  Divider Specify the divider for the customized unit.  Thousand Separator Choose the thousands separator for numeric data.                                                                                                    | Color                     | Set the color palette of the data series.                              |
| Prefix Add prefix characters to all the numeric data on the chart.  Unit Choose the unit to shorten the numeric data.  Suffix Specify the suffix to label the customized unit.  Divider Specify the divider for the customized unit.  Thousand Separator Choose the thousands separator for numeric data.                                                                                                    | All Data Colors           | Allow setting the color for each series.                               |
| Unit Choose the unit to shorten the numeric data.  Suffix Specify the suffix to label the customized unit.  Divider Specify the divider for the customized unit.  Thousand Separator Choose the thousands separator for numeric data.                                                                                                    | Data Formats - Number     |                                                                        |
| Suffix Specify the suffix to label the customized unit.  Divider Specify the divider for the customized unit.  Thousand Separator Choose the thousands separator for numeric data.                                                                                                    | Prefix                    | Add prefix characters to all the numeric data on the chart.            |
| Divider Specify the divider for the customized unit.  Thousand Separator Choose the thousands separator for numeric data.                                                                                                    | Unit                      | Choose the unit to shorten the numeric data.                           |
| Thousand Separator Choose the thousands separator for numeric data.                                                                                                    | Suffix                    | Specify the suffix to label the customized unit.                       |
|                                                                                                    | Divider                   | Specify the divider for the customized unit.                           |
| Decimal Separator Choose the decimal separator for numeric data.                                                                                                    | Thousand Separator        | Choose the thousands separator for numeric data.                       |
|                                                                                                    | Decimal Separator         | Choose the decimal separator for numeric data.                         |

| Decimal Places           | Specify decimal places for numeric data.                                                 |
|--------------------------|------------------------------------------------------------------------------------------|
| Negatives                | Choose the format negative numbers are displayed.                                        |
| Data Formats - DateTime  |                                                                                          |
| Date / Time              | Choose the date and time format of the data.                                             |
| Custom                   | Customize the date and time format.                                                      |
| Y-Axis                   |                                                                                          |
| Axis position            | Set the position of Y-Axis.                                                              |
| Show Y-Axis title        | Display the title of Y-Axis.                                                             |
| Y-Axis Title             | Specify the title of Y-Axis.                                                             |
| Font                     | Set the font style of Y-Axis title.                                                      |
| Fill missing values      | Use a continuous axis. The data series are positioned according to their                 |
|                          | domain value.                                                                            |
| Y-Axis Label Interval    | Change the interval between Y-Axis labels.                                               |
| Show Y-Axis labels       | Display labels on Y-Axis.                                                                |
| Y-Axis Color             | Set the color of Y-Axis line.                                                            |
| X-Axis                   |                                                                                          |
| Show X-Axis title        | Display the title of X-Axis.                                                             |
| Left X-Axis Title        | Specify the title of the left X-Axis.                                                    |
| Right X-Axis Title       | Specify the title of the right X-Axis.                                                   |
| Font                     | Set the font style of X-Axis title.                                                      |
| Show X-Axis title at the | Display the title at the end of X-Axis.                                                  |
| end of axis              |                                                                                          |
| Show X-Axis labels       | Display labels on X-Axis.                                                                |
| Show X-Axis              | Display X-Axis line.                                                                     |
| X-Axis Color             | Set the color of X-Axis line.                                                            |
| Show grid line           | Display the grid line of X-Axis.                                                         |
| Use custom range         | Set the range of the grid lines. Enter values in <b>Start</b> and <b>End</b> . The graph |
|                          | drawing beyond this range will be clipped off.                                           |
| Use custom interval      | Change the Interval on X-Axis.                                                           |
| Tick Interval            | Set the interval of the tick marks in axis units.                                        |
|                          |                                                                                          |

# Pie / Donut Chart

A pie or donut chart displays data in a series of segments of a circle, with larger segments representing larger data values.

- Pie Chart
- Donut Chart

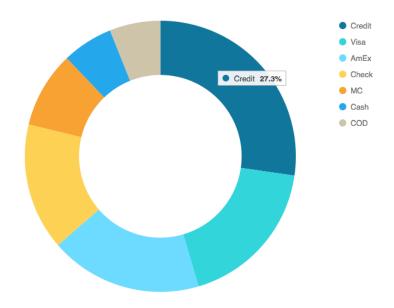

## **Chart Properties**

| Option                  | Description                                                                |
|-------------------------|----------------------------------------------------------------------------|
| General                 |                                                                            |
| Background Color        | Set the background color of the chart area.                                |
| Show border             | Display the outer chart border.                                            |
| Border Color            | Set the color of the outer chart border.                                   |
| Show title              | Display the chart's main title.                                            |
| Title                   | Specify the title of the chart.                                            |
| Title Font              | Set the font style of the title.                                           |
| Position                | Set the position of the title.                                             |
| Align                   | Set the vertical or horizontal alignment of the title.                     |
| Remarks                 | Enter remarks for the chart.                                               |
| Legend                  |                                                                            |
| Show legend             | Display the legend container.                                              |
| Position                | Set the position for the legend.                                           |
| Align                   | Set the vertical or horizontal alignment of the legend.                    |
| Label Color             | Set the color of the legend labels.                                        |
| Data                    |                                                                            |
| Show data labels        | Display data labels that clarify the data series.                          |
| Show data values        | Display the values of the data series.                                     |
| Show data percentages   | Display the data percentages of the slices.                                |
| Show label inside slice | Position the slice labels inside the slice. Labels for smaller slices are  |
|                         | hidden.                                                                    |
| Show label over other   | All labels are shown. Labels for smaller slices will overlap other slices. |
| slices                  |                                                                            |
| Show slice separator    | Add white borders between pie / donut slices.                              |
| Data Label Color        | Set the color of the data label.                                           |

| Show only top #         | Only the top # data are displayed.                          |
|-------------------------|-------------------------------------------------------------|
| Slice                   | Group the small slices to a single slice (called Others).   |
| Color                   | Set the color palette of the data series.                   |
| Data Formats - Number   |                                                             |
| Prefix                  | Add prefix characters to all the numeric data on the chart. |
| Unit                    | Choose the unit to shorten the numeric data.                |
| Suffix                  | Specify the suffix to label the customized unit.            |
| Divider                 | Specify the divider for the customized unit.                |
| Thousand Separator      | Choose the thousands separator for numeric data.            |
| Decimal Separator       | Choose the decimal separator for numeric data.              |
| Decimal Places          | Specify decimal places for numeric data.                    |
| Negatives               | Choose the format negative numbers are displayed.           |
| Data Formats - DateTime |                                                             |
| Date / Time             | Choose the date and time format of the data.                |
| Custom                  | Customize the date and time format.                         |
| Group                   |                                                             |
| Show group title        | Display the title of the group.                             |
| Group Title             | Specify the title of the group.                             |
| Group Title Font        | Set the font style of the group title.                      |
|                         |                                                             |

# **Scatter Chart**

A scatter chart plots data with individual data points placed along the X and Y axes.

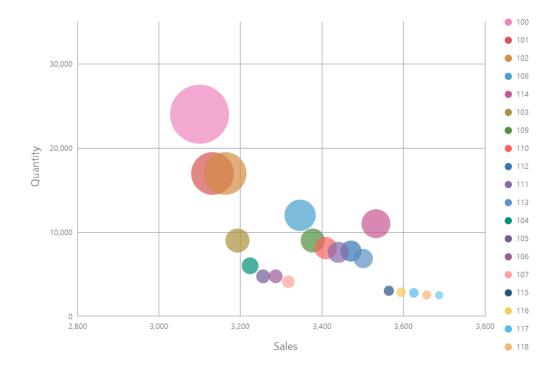

#### **Chart Properties**

| Option                   | Description                                                 |
|--------------------------|-------------------------------------------------------------|
| General                  |                                                             |
| Background Color         | Set the background color of the chart area.                 |
| Show border              | Display the outer chart border.                             |
| Border Color             | Set the color of the outer chart border.                    |
| Show title               | Display the chart's main title.                             |
| Title                    | Specify the title of the chart.                             |
| Title Font               | Set the font style of the title.                            |
| Position                 | Set the position of the title.                              |
| Align                    | Set the vertical or horizontal alignment of the title.      |
| Remarks                  | Enter remarks for the chart.                                |
| Legend                   |                                                             |
| Show legend              | Display the legend container.                               |
| Position                 | Set the position for the legend.                            |
| Align                    | Set the vertical or horizontal alignment of the legend.     |
| Label Color              | Set the color of the legend labels.                         |
| Data                     |                                                             |
| Show size values         | Display the size of the bubbles.                            |
| Density                  | Choose the density of the data series.                      |
| Color                    | Set the color palette of the data series.                   |
| Data Formats - Number    |                                                             |
| Prefix                   | Add prefix characters to all the numeric data on the chart. |
| Unit                     | Choose the unit to shorten the numeric data.                |
| Suffix                   | Specify the suffix to label the customized unit.            |
| Divider                  | Specify the divider for the customized unit.                |
| Thousand Separator       | Choose the thousands separator for numeric data.            |
| Decimal Separator        | Choose the decimal separator for numeric data.              |
| Decimal Places           | Specify decimal places for numeric data.                    |
| Negatives                | Choose the format negative numbers are displayed.           |
| Data Formats - DateTime  |                                                             |
| Date / Time              | Choose the date and time format of the data.                |
| Custom                   | Customize the date and time format.                         |
| X-Axis                   |                                                             |
| Show X-Axis title        | Display the title of X-Axis.                                |
| X-Axis Title             | Specify the title of X-Axis.                                |
| Font                     | Set the font style of X-Axis title.                         |
| Show X-Axis title at the | Display the title at the end of X-Axis.                     |
| end of axis              |                                                             |
| Show X-Axis labels       | Display labels on X-Axis.                                   |
| Font / Bold              | Set the font style of X-Axis labels.                        |
| X-Axis Label Rotation    | Rotate X-Axis labels.                                       |

| X-Axis Label Interval     | Change the interval between X-Axis labels.                                               |
|---------------------------|------------------------------------------------------------------------------------------|
| Show X-Axis               | Display X-Axis line.                                                                     |
| X-Axis Color              | Set the color of X-Axis line.                                                            |
| Show grid line            | Display the grid line of X-Axis.                                                         |
| Use custom range          | Set the range of the grid lines. Enter values in <b>Start</b> and <b>End</b> . The graph |
|                           | drawing beyond this range will be clipped off.                                           |
| Use custom interval       | Change the Interval on X-Axis.                                                           |
| Tick Interval             | Set the interval of the tick marks in axis units.                                        |
| Y-Axis                    |                                                                                          |
| Show Y-Axis title         | Display the title of Y-Axis.                                                             |
| Y-Axis Title              | Specify the title of Y-Axis.                                                             |
| Font                      | Set the font style of Y-Axis title.                                                      |
| Show Y-Axis title at the  | Display the title at the end of Y-Axis.                                                  |
| end of axis               |                                                                                          |
| Show Y-Axis labels        | Display labels on Y-Axis.                                                                |
| Font / Bold               | Set the font style of Y-Axis labels.                                                     |
| Show Y-Axis               | Display Y-Axis line.                                                                     |
| Y-Axis Color              | Set the color of Y-Axis line.                                                            |
| Show grid line            | Display the grid line of Y-Axis.                                                         |
| Use custom range          | Set the range of the grid lines. Enter values in <b>Start</b> and <b>End</b> . The graph |
|                           | drawing beyond this range will be clipped off.                                           |
| Use custom interval       | Change the Interval on Y-Axis.                                                           |
| Tick Interval             | Set the interval of the tick marks in axis units.                                        |
| Assistant Line            |                                                                                          |
| <b>+</b>                  | Add an assistant line to the chart to show visual data trends, averages,                 |
|                           | normal distributions, etc.                                                               |
| Θ                         | Remove the selected assistant line.                                                      |
| 0                         | Rename the selected assistant line.                                                      |
| Value                     | Select a data series for the assistant line.                                             |
| Group Value               | Select a group value for the assistant line.                                             |
| Туре                      | Choose the type of assistant line you want.                                              |
| Show R <sup>2</sup> value | Display the R <sup>2</sup> value on the chart.                                           |
| Forward Forecast /        | Specify the number of periods to include in a forecast.                                  |
| Backward Forecast         |                                                                                          |
| Align with other lines    | Align the assistant line with others.                                                    |
| Period                    | Specify the number of data points used to average the point value.                       |
| Smooth                    | Smooth the angles of the line.                                                           |
| Use custom color          | Customize the color of the line.                                                         |
| Line Color                | Set the color of the line.                                                               |
| Cap Style                 | Choose the cap style of the line.                                                        |
| Dash Style                | Choose the dash style of the line.                                                       |

| Join Style | Choose the join style of the line. |
|------------|------------------------------------|
| Visible    | Check this box to show the line.   |

# Heatmap

A heatmap represents data in a tabular format as a range of color. A more intense color represents a larger aggregated value for a particular data point.

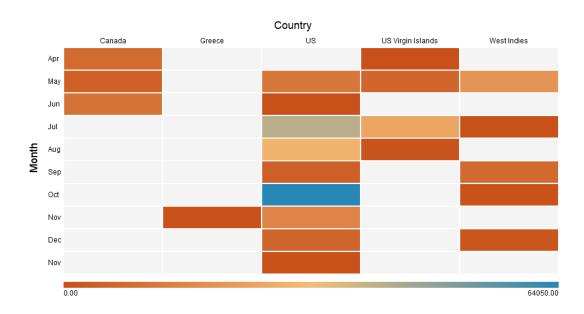

### **Chart Properties**

| Option           | Description                                            |
|------------------|--------------------------------------------------------|
| General          |                                                        |
| Background Color | Set the background color of the chart area.            |
| Show border      | Display the outer chart border.                        |
| Border Color     | Set the color of the outer chart border.               |
| Show title       | Display the chart's main title.                        |
| Title            | Specify the title of the chart.                        |
| Title Font       | Set the font style of the title.                       |
| Position         | Set the position of the title.                         |
| Align            | Set the vertical or horizontal alignment of the title. |
| Remarks          | Enter remarks for the chart.                           |
| Legend           |                                                        |
| Show legend      | Display the legend container.                          |
| Position         | Set the position for the legend.                       |
| Label Color      | Set the color of the legend labels.                    |
| Data             |                                                        |
| Show data values | Display the values of the data series.                 |

| Show data percentages                          | Display the percentages of the data series.                        |
|------------------------------------------------|--------------------------------------------------------------------|
| Font                                           | Set the font style of data labels.                                 |
| Diverging                                      | Use diverging color scale.                                         |
| Use custom min/max                             | Customize the color of the min, center, and max values. Navicat BI |
| values                                         | calculates the cell color based on the color of these values.      |
| Min Color                                      | Set the color of the minimum value in the colormap.                |
| Center Color                                   | Set the color of the value at which to center the colormap.        |
| Max Color                                      | Set the color of the maximum value in the colormap.                |
| Min Value                                      | Specify the minimum value.                                         |
| Max Value                                      | Specify the maximum value.                                         |
| Data Formats - Number                          |                                                                    |
| Prefix                                         | Add prefix characters to all the numeric data on the chart.        |
| Unit                                           | Choose the unit to shorten the numeric data.                       |
| Suffix                                         | Specify the suffix to label the customized unit.                   |
| Divider                                        | Specify the divider for the customized unit.                       |
| Thousand Separator                             | Choose the thousands separator for numeric data.                   |
| Decimal Separator                              | Choose the decimal separator for numeric data.                     |
| Decimal Places                                 | Specify decimal places for numeric data.                           |
| Negatives                                      | Choose the format negative numbers are displayed.                  |
| Data Formats - DateTime                        |                                                                    |
| Date / Time                                    | Choose the date and time format of the data.                       |
| Custom                                         | Customize the date and time format.                                |
| Column                                         |                                                                    |
| Show column title                              | Display the title of the column.                                   |
| Column Title                                   | Specify the title of the column.                                   |
| Column Title Font                              | Set the font style of the column title.                            |
| Show column label                              | Display the column label.                                          |
| Column Label Color                             | Set the color of the column label.                                 |
| Row                                            |                                                                    |
| Show row title                                 | Display the title of the row.                                      |
| Row Title                                      | Specify the title of the row.                                      |
| Row Title Font                                 | Set the font style of the row title.                               |
| Show row label                                 | Display the row label.                                             |
| Row Label Color                                | Set the color of the row label.                                    |
| <u>,                                      </u> | •                                                                  |

# Treemap

A treemap is an alternative way of visualizing the hierarchical structure while also displaying quantities for each category via area size.

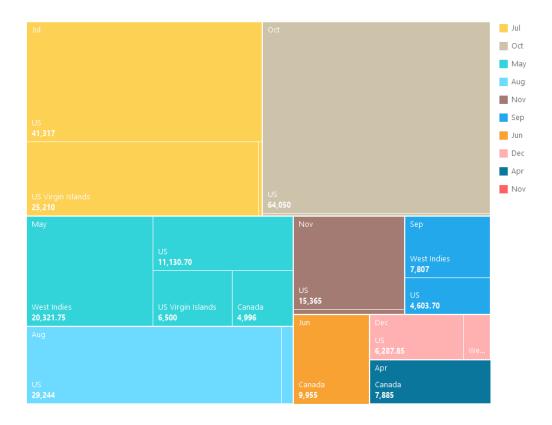

## **Chart Properties**

| Option                | Description                                             |
|-----------------------|---------------------------------------------------------|
| General               |                                                         |
| Background Color      | Set the background color of the chart area.             |
| Show border           | Display the outer chart border.                         |
| Border Color          | Set the color of the outer chart border.                |
| Show title            | Display the chart's main title.                         |
| Title                 | Specify the title of the chart.                         |
| Title Font            | Set the font style of the title.                        |
| Position              | Set the position of the title.                          |
| Align                 | Set the vertical or horizontal alignment of the title.  |
| Remarks               | Enter remarks for the chart.                            |
| Legend                |                                                         |
| Show legend           | Display the legend container.                           |
| Position              | Set the position for the legend.                        |
| Align                 | Set the vertical or horizontal alignment of the legend. |
| Label Color           | Set the color of the legend labels.                     |
| Data                  |                                                         |
| Show data point names | Display the names of the data points.                   |
| Show data values      | Display the values of the data points.                  |
| Show data percentages | Display the data percentages of the data points.        |
| Data Label Color      | Set the color of the data label.                        |

| Tile                    | Group the small tiles to a single tile (called Others).     |
|-------------------------|-------------------------------------------------------------|
| Color                   | Set the color palette of the data points.                   |
| Data Formats - Number   |                                                             |
| Prefix                  | Add prefix characters to all the numeric data on the chart. |
| Unit                    | Choose the unit to shorten the numeric data.                |
| Suffix                  | Specify the suffix to label the customized unit.            |
| Divider                 | Specify the divider for the customized unit.                |
| Thousand Separator      | Choose the thousands separator for numeric data.            |
| Decimal Separator       | Choose the decimal separator for numeric data.              |
| Decimal Places          | Specify decimal places for numeric data.                    |
| Negatives               | Choose the format negative numbers are displayed.           |
| Data Formats - DateTime |                                                             |
| Date / Time             | Choose the date and time format of the data.                |
| Custom                  | Customize the date and time format.                         |

# Value

A value displays a single aggregated value from a data field, e.g. total.

Total

\$259,619.25

### **Chart Properties**

| Option              | Description                                            |
|---------------------|--------------------------------------------------------|
| General             |                                                        |
| Background Color    | Set the background color of the chart area.            |
| Show border         | Display the outer chart border.                        |
| Border Color        | Set the color of the outer chart border.               |
| Show title          | Display the chart's main title.                        |
| Title               | Specify the title of the chart.                        |
| Title Font          | Set the font style of the title.                       |
| Position            | Set the position of the title.                         |
| Align               | Set the vertical or horizontal alignment of the title. |
| Remarks             | Enter remarks for the chart.                           |
| Data                |                                                        |
| Data Label Font     | Set the font style of the data label.                  |
| Negative Font Color | Set the color of the negative value.                   |
| Align               | Set the horizontal alignment of the data label.        |

| Data Formats - Number   |                                                             |
|-------------------------|-------------------------------------------------------------|
| Prefix                  | Add prefix characters to all the numeric data on the chart. |
| Unit                    | Choose the unit to shorten the numeric data.                |
| Suffix                  | Specify the suffix to label the customized unit.            |
| Divider                 | Specify the divider for the customized unit.                |
| Thousand Separator      | Choose the thousands separator for numeric data.            |
| Decimal Separator       | Choose the decimal separator for numeric data.              |
| Decimal Places          | Specify decimal places for numeric data.                    |
| Negatives               | Choose the format negative numbers are displayed.           |
| Data Formats - DateTime |                                                             |
| Date / Time             | Choose the date and time format of the data.                |
| Custom                  | Customize the date and time format.                         |

### **Trend**

A trend displays that the current value is trending up or down compared to the previous value, and the percentage change.

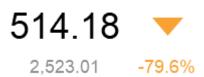

### **Chart Properties**

| Option              | Description                                                             |
|---------------------|-------------------------------------------------------------------------|
| General             |                                                                         |
| Background Color    | Set the background color of the chart area.                             |
| Show border         | Display the outer chart border.                                         |
| Border Color        | Set the color of the outer chart border.                                |
| Show title          | Display the chart's main title.                                         |
| Title               | Specify the title of the chart.                                         |
| Title Font          | Set the font style of the title.                                        |
| Position            | Set the position of the title.                                          |
| Align               | Set the vertical or horizontal alignment of the title.                  |
| Remarks             | Enter remarks for the chart.                                            |
| Data                |                                                                         |
| Show previous value | Display the previous value.                                             |
| Show difference     | Display the Value / Percentage difference between the current value and |
|                     | the previous value.                                                     |
| Show indicator      | Display the up or down indicator.                                       |

| Main Label Font       | Set the font style of the main label.                                        |
|-----------------------|------------------------------------------------------------------------------|
| Previous Value Color  | Set the color of the previous value.                                         |
| Target Met Color      | Set the color of the indicator and the percentage when the value is trending |
|                       | up.                                                                          |
| Target Missed Color   | Set the color of the indicator and the percentage when the value is trending |
|                       | down.                                                                        |
| Data Formats - Number |                                                                              |
| Prefix                | Add prefix characters to all the numeric data on the chart.                  |
| Unit                  | Choose the unit to shorten the numeric data.                                 |
| Suffix                | Specify the suffix to label the customized unit.                             |
| Divider               | Specify the divider for the customized unit.                                 |
| Thousand Separator    | Choose the thousands separator for numeric data.                             |
| Decimal Separator     | Choose the decimal separator for numeric data.                               |
| Decimal Places        | Specify decimal places for numeric data.                                     |
| Negatives             | Choose the format negative numbers are displayed.                            |

## **KPI**

A KPI displays a comparison between a key value and its target value with a progress bar.

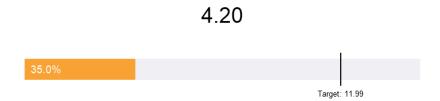

## **Chart Properties**

| Option               | Description                                                                            |
|----------------------|----------------------------------------------------------------------------------------|
| General              |                                                                                        |
| Background Color     | Set the background color of the chart area.                                            |
| Show border          | Display the outer chart border.                                                        |
| Border Color         | Set the color of the outer chart border.                                               |
| Show title           | Display the chart's main title.                                                        |
| Title                | Specify the title of the chart.                                                        |
| Title Font           | Set the font style of the title.                                                       |
| Position             | Set the position of the title.                                                         |
| Align                | Set the vertical or horizontal alignment of the title.                                 |
| Remarks              | Enter remarks for the chart.                                                           |
| Data                 |                                                                                        |
| Main Label Displayed | Display the <b>Actual</b> value or the <b>Comparison</b> percentage in the main label. |

| Main Label Font         | Set the font style of the main label.                          |
|-------------------------|----------------------------------------------------------------|
| Indicator Thickness     | Set the font size of the sub-label on the bar.                 |
| Sub Label Color         | Set the color of the sub-label on the bar.                     |
| Target Caption          | Specify the caption of the target label.                       |
| Use custom target value | Set the target value.                                          |
| Target Label Color      | Set the color of the target label.                             |
| Target Met Color        | Set the color of the bar when the value reaches the target.    |
| Target Missed Color     | Set the color of the bar when value does not reach the target. |
| Data Formats - Number   |                                                                |
| Prefix                  | Add prefix characters to all the numeric data on the chart.    |
| Unit                    | Choose the unit to shorten the numeric data.                   |
| Suffix                  | Specify the suffix to label the customized unit.               |
| Divider                 | Specify the divider for the customized unit.                   |
| Thousand Separator      | Choose the thousands separator for numeric data.               |
| Decimal Separator       | Choose the decimal separator for numeric data.                 |
| Decimal Places          | Specify decimal places for numeric data.                       |
| Negatives               | Choose the format negative numbers are displayed.              |

# Gauge

A gauge is a meter type chart. It has a circular arc and displays a single value which measures the progress toward the target value (the goal).

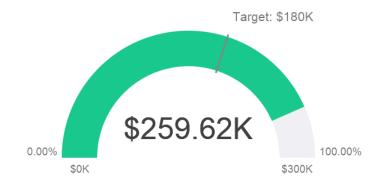

### **Chart Properties**

| Option           | Description                                 |
|------------------|---------------------------------------------|
| General          |                                             |
| Background Color | Set the background color of the chart area. |
| Show border      | Display the outer chart border.             |
| Border Color     | Set the color of the outer chart border.    |
| Show title       | Display the chart's main title.             |
| Title            | Specify the title of the chart.             |

| Title Font                | Set the font style of the title.                                          |
|---------------------------|---------------------------------------------------------------------------|
| Position                  | Set the position of the title.                                            |
| Align                     | Set the vertical or horizontal alignment of the title.                    |
| Remarks                   | Enter remarks for the chart.                                              |
| Data                      |                                                                           |
| Show pointer              | Display the needle.                                                       |
| Pipe Width Percentage     | Set the percentage that the scale occupies the gauge area.                |
| Background Color          | Set the background color of the scale when the needle is not displayed.   |
| Target Color              | Set the color of the target line.                                         |
| Pointer Color             | Set the color of the needle.                                              |
| Value Display             | Display the actual data or the comparison percentage of the value.        |
| Value Font                | Set the font style of the value.                                          |
| Target Display            | Display the actual data or the comparison percentage of the target value. |
| Target Caption            | Specify the caption of the target label.                                  |
| Use custom target value   | Set the target value.                                                     |
| Target Font               | Set the font style of the target value.                                   |
| Min/Max Displayed         | Display the actual data or the comparison percentages of the minimum      |
|                           | and maximum values.                                                       |
| Use custom min value      | Set the value that the scale starts at.                                   |
| Use custom max value      | Set the value that the scale ends.                                        |
| Min/Max Font              | Set the font style of the minimum and maximum values.                     |
| Partition Label Displayed | Display the actual data or the comparison percentages of the partition    |
|                           | labels.                                                                   |
| Partition Label Font      | Set the font style of the partition labels.                               |
| Partition (Max. 8)        | Divide the scale into number of partitions.                               |
| Partition Style           | Divide the scale equally or custom the starting percentage of each        |
|                           | partition.                                                                |
| Data Formats - Number     |                                                                           |
| Prefix                    | Add prefix characters to all the numeric data on the chart.               |
| Unit                      | Choose the unit to shorten the numeric data.                              |
| Suffix                    | Specify the suffix to label the customized unit.                          |
| Divider                   | Specify the divider for the customized unit.                              |
| Thousand Separator        | Choose the thousands separator for numeric data.                          |
| Decimal Separator         | Choose the decimal separator for numeric data.                            |
| Decimal Places            | Specify decimal places for numeric data.                                  |
| Negatives                 | Choose the format negative numbers are displayed.                         |
|                           |                                                                           |

# Table

A table represents data in a tabular view and calculates the total at the end of each column.

| Job Title  | No. of Employees |
|------------|------------------|
| AC_ACCOUNT | 31               |
| AC_MGR     | 31               |
| AD_ASST    | 31               |
| AD_PRES    | 31               |
| AD_VP      | 62               |
| FI_ACCOUNT | 155              |
| FI_MGR     | 31               |
| HR_REP     | 31               |
| IT_PROG    | 155              |
| MK_MAN     | 31               |
| MK_REP     | 31               |
| PR_REP     | 31               |
| PU_CLERK   | 155              |
| PU_MAN     | 31               |
| SA_MAN     | 155              |
| SA_REP     | 930              |
| SH_CLERK   | 620              |
| ST_CLERK   | 620              |
| ST_MAN     | 155              |
|            | 3317.00          |

### **Chart Properties**

| Option                    | Description                                                 |  |
|---------------------------|-------------------------------------------------------------|--|
| General                   |                                                             |  |
| Background Color          | Set the background color of the chart area.                 |  |
| Show border               | Display the outer chart border.                             |  |
| Border Color              | Set the color of the outer chart border.                    |  |
| Show title                | Display the chart's main title.                             |  |
| Title                     | Specify the title of the chart.                             |  |
| Title Font                | Set the font style of the title.                            |  |
| Position                  | Set the position of the title.                              |  |
| Align                     | Set the vertical or horizontal alignment of the title.      |  |
| Remarks                   | Enter remarks for the chart.                                |  |
| Data                      |                                                             |  |
| Font                      | Set the font style of the field names and data.             |  |
| Show alternate row colors | Apply color to alternate rows.                              |  |
| Show vertical grid line   | Display the vertical grid line.                             |  |
| Show horizontal grid line | Display the horizontal grid line.                           |  |
| Color                     | Set the color palette of the data series.                   |  |
| Data Formats - Number     |                                                             |  |
| Prefix                    | Add prefix characters to all the numeric data on the chart. |  |
| Unit                      | Choose the unit to shorten the numeric data.                |  |
| Suffix                    | Specify the suffix to label the customized unit.            |  |
| Divider                   | Specify the divider for the customized unit.                |  |
| Thousand Separator        | Choose the thousands separator for numeric data.            |  |
| Decimal Separator         | Choose the decimal separator for numeric data.              |  |
| Decimal Places            | Specify decimal places for numeric data.                    |  |
| Negatives                 | Choose the format negative numbers are displayed.           |  |
| Data Formats - DateTime   |                                                             |  |
|                           |                                                             |  |

| Date / Time           | Choose the date and time format of the data.                                    |
|-----------------------|---------------------------------------------------------------------------------|
| Custom                | Customize the date and time format.                                             |
| Databar               |                                                                                 |
| Style                 | Format the cells by using data bars.                                            |
| Show bar only item    | Only show the data bars in the cells, without the numbers.                      |
| Custom min/max values | Customize the min and max values of the data bars.                              |
| Min value             | Specify the minimum value of the data bar.                                      |
| Max value             | Specify the maximum value of the data bar.                                      |
| Positive bar color    | Set the color of the data bars with positive values.                            |
| Negative bar color    | Set the color of the data bars with negative values.                            |
| Axis color            | Set the color of the axis for separating the positive bar and the negative bar. |
| Total                 |                                                                                 |
| Show total            | Display totals in the last row of the table.                                    |
| Total Color           | Set the color of the total values.                                              |

## **Pivot Table**

A pivot table shows measure values for the intersection of two dimensions and represents data in a tabular view.

#### Monthly State Sales Report

| State     | Apr     | May        | Jun     | Jul      | Aug      | Sep      | Oct      | Total     |
|-----------|---------|------------|---------|----------|----------|----------|----------|-----------|
| BC        | \$7,885 |            | \$9,955 |          |          |          |          | 17840.00  |
| CA        |         |            |         |          |          | \$971.70 |          | 7259.55   |
| Corfu     |         |            |         |          |          |          |          | 766.80    |
| FL        |         | \$2,814.70 | \$0     | \$32,793 | \$10,712 |          |          | 46319.70  |
| GA        |         |            | \$0     |          | \$18,532 |          |          | 18532.00  |
| HI        |         | \$3,115    |         | \$8,524  |          |          | \$64,050 | 91054.00  |
| Jamaica   |         | 20,321.75  |         | \$343.80 |          | \$7,807  | \$787.80 | 31070.20  |
| OR        |         | \$5,201    | \$0     |          |          | \$3,632  |          | 8833.00   |
| Ontario   |         | \$4,996    |         |          |          |          |          | 4996.00   |
| St. Croix | \$0     | \$6,500    |         | \$25,210 | \$1,238  |          |          | 32948.00  |
| Total     | 7885.00 | 42948.45   | 9955.00 | 66870.80 | 30482.00 | 12410.70 | 64837.80 | 259619.25 |

### **Chart Properties**

| Option           | Description                                            |
|------------------|--------------------------------------------------------|
| General          |                                                        |
| Background Color | Set the background color of the chart area.            |
| Show border      | Display the outer chart border.                        |
| Border Color     | Set the color of the outer chart border.               |
| Show title       | Display the chart's main title.                        |
| Title            | Specify the title of the chart.                        |
| Title Font       | Set the font style of the title.                       |
| Position         | Set the position of the title.                         |
| Align            | Set the vertical or horizontal alignment of the title. |
| Remarks          | Enter remarks for the chart.                           |

| Data                      |                                                                                 |
|---------------------------|---------------------------------------------------------------------------------|
| Data                      | Cataba fact et da of the Cald regrees and date                                  |
| Font                      | Set the font style of the field names and data.                                 |
| Show alternate row colors | Apply color to alternate rows.                                                  |
| Show vertical grid line   | Display the vertical grid line.                                                 |
| Show horizontal grid line | Display the horizontal grid line.                                               |
| Color                     | Set the color palette of the data series.                                       |
| Data Formats - Number     |                                                                                 |
| Prefix                    | Add prefix characters to all the numeric data on the chart.                     |
| Unit                      | Choose the unit to shorten the numeric data.                                    |
| Suffix                    | Specify the suffix to label the customized unit.                                |
| Divider                   | Specify the divider for the customized unit.                                    |
| Thousand Separator        | Choose the thousands separator for numeric data.                                |
| Decimal Separator         | Choose the decimal separator for numeric data.                                  |
| Decimal Places            | Specify decimal places for numeric data.                                        |
| Negatives                 | Choose the format negative numbers are displayed.                               |
| Data Formats - DateTime   |                                                                                 |
| Date / Time               | Choose the date and time format of the data.                                    |
| Custom                    | Customize the date and time format.                                             |
| Databar                   |                                                                                 |
| Style                     | Format the cells by using data bars.                                            |
| Show bar only item        | Only show the data bars in the cells, without the numbers.                      |
| Custom min/max values     | Customize the min and max values of the data bars.                              |
| Min value                 | Specify the minimum value of the data bar.                                      |
| Max value                 | Specify the maximum value of the data bar.                                      |
| Positive bar color        | Set the color of the data bars with positive values.                            |
| Negative bar color        | Set the color of the data bars with negative values.                            |
| Axis color                | Set the color of the axis for separating the positive bar and the negative bar. |
| Total                     |                                                                                 |
| Show row total            | Display totals in the last row of the table.                                    |
|                           | Enter the name of the row total, and set the color of the values and the        |
|                           | background color.                                                               |
| Show column total         | Display totals in the last column of the table.                                 |
|                           | Enter the name of the column total, and set the color of the values and the     |
|                           | background color.                                                               |
| Show row subtotal         | Display totals in the last row of the group.                                    |
|                           | Enter the name of the row subtotal, and set the color of the values and the     |
|                           | background color.                                                               |
| Show column subtotal      | Display totals in the last column of the group.                                 |
|                           | Enter the name of the column subtotal, and set the color of the values and      |
|                           | the background color.                                                           |
| ł                         | I                                                                               |

## Control

A control allows you to filter the data series of all charts in the dashboard that have the same data source during the presentation.

| Month |           |  |
|-------|-----------|--|
|       | April     |  |
|       | May       |  |
|       | June      |  |
|       | July      |  |
|       | August    |  |
|       | September |  |
|       | October   |  |
|       | November  |  |
|       | December  |  |
|       | November  |  |

## **Chart Properties**

| Option                | Description                                                 |
|-----------------------|-------------------------------------------------------------|
| General               |                                                             |
| Background Color      | Set the background color of the chart area.                 |
| Show border           | Display the outer chart border.                             |
| Border Color          | Set the color of the outer chart border.                    |
| Show title            | Display the chart's main title.                             |
| Title                 | Specify the title of the chart.                             |
| Title Font            | Set the font style of the title.                            |
| Position              | Set the position of the title.                              |
| Align                 | Set the vertical or horizontal alignment of the title.      |
| Remarks               | Enter remarks for the chart.                                |
| Data                  |                                                             |
| Data Label Color      | Set the color of the data label.                            |
| Style                 | Show the data as a list, a range or a combo box.            |
| Data Formats - Number |                                                             |
| Prefix                | Add prefix characters to all the numeric data on the chart. |
| Unit                  | Choose the unit to shorten the numeric data.                |
| Suffix                | Specify the suffix to label the customized unit.            |
| Divider               | Specify the divider for the customized unit.                |
| Thousand Separator    | Choose the thousands separator for numeric data.            |
| Decimal Separator     | Choose the decimal separator for numeric data.              |

| Decimal Places          | Specify decimal places for numeric data.          |
|-------------------------|---------------------------------------------------|
| Negatives               | Choose the format negative numbers are displayed. |
| Data Formats - DateTime |                                                   |
| Date / Time             | Choose the date and time format of the data.      |
| Custom                  | Customize the date and time format.               |

## **DateTime Formats**

The following table shows specifiers you can use to create user-defined data formats for DateTime fields in a chart.

| Specifier | Description                                                               |
|-----------|---------------------------------------------------------------------------|
| D         | Display the day as a number without a leading zero (1-31).                |
| DD        | Display the day as a number with a leading zero (01-31).                  |
| М         | Display the month as a number without a leading zero (1-12).              |
| MM        | Display the month as a number with a leading zero (01-12).                |
| MMM       | Display the month as an abbreviation (Jan-Dec).                           |
| MMMM      | Display the month as a full month name (January-December).                |
| MMMMM     | Display the month as a narrow name (J-D).                                 |
| YY        | Display the year in two-digit numeric format with a leading zero (00-99). |
| YYYY      | Display the year in four-digit numeric format (0000-9999).                |
| h         | Display the hour as a number without a leading zero using the 12-hour     |
|           | clock (1-12).                                                             |
| hh        | Display the hour as a number with a leading zero using the 12-hour clock  |
|           | (01-12).                                                                  |
| Н         | Display the hour as a number without a leading zero using the 24-hour     |
|           | clock (0-23).                                                             |
| HH        | Display the hour as a number with a leading zero using the 24-hour clock  |
|           | (00-23).                                                                  |
| m         | Display the minute as a number without a leading zero (0-59).             |
| mm        | Display the minute as a number with a leading zero (00-59).               |
| S         | Display the second as a number without a leading zero (0-59).             |
| SS        | Display the second as a number with a leading zero (00-59).               |
| wd        | Display the day as a single letter abbreviation (S-S).                    |
| Wd        | Display the day as an abbreviation (Sun-Sat).                             |
| WD        | Display the day as a full name (Sunday-Saturday).                         |
| W         | Display the week of the year (1-52, start of week is Sunday).             |
| WW        | Display the week of the year (W01-W52, start of week is Sunday).          |
| q         | Display the quarter of the year (1-4).                                    |
| QQ        | Display the quarter of the year (Q1-Q4).                                  |
| р         | Display an uppercase AM with any hour before noon; display an             |
|           | uppercase PM with any hour between noon and 11:59 P.M.                    |

# Chapter 7 - Dashboard

## **About Dashboard**

Dashboard is a collection of charts which allows you to create and view your data visualizations. When you modify a chart, any dashboards containing it will reflect the changes.

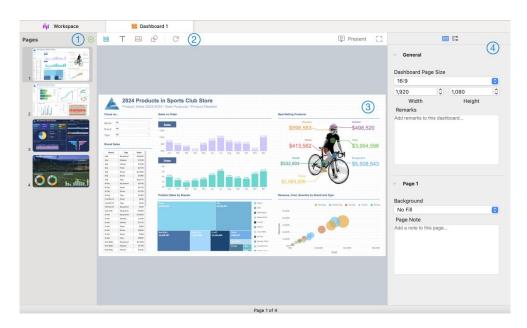

## 1 Pages Pane

The Pages pane shows thumbnail images of each page in the dashboard. If the Pages pane is hidden, choose **View** -> **Show Pages** from the menu bar.

## ② Dashboard Toolbar

The Dashboard Toolbar provides controls that you can use to refresh the data and present the dashboard.

# 3 Design Pane

You can design your dashboard on the Design pane. All added objects can be moved (by dragging them with mouse or by keyboard), resized, aligned to the grid, etc.

## 4 Properties Pane

The Bashboard Properties tab includes the basic layout settings. The properties vary with the type of the object.

The **Using** tab shows the charts and data sources that the dashboard depends on.

If the Properties pane is hidden, choose View -> Show Properties from the menu bar.

# **Build Dashboard**

The essential steps to create a dashboard are:

- 1. In the Workspace window, click 🖳
- 2. Enter the name of the dashboard.
- 3. Click OK.
- 4. A tab will be opened for your newly created dashboard.
- 5. Design your dashboard.
- 6. Select the properties on the right pane which can be further customized for your dashboard.

Note: Each object has different properties.

**Hint:** You can refresh dashboard to update data in charts with the most current data from their respective data sources. To manually refresh the dashboard, click C.

#### **Working with Grids**

#### **Show Grid**

To turn the grid on in the dashboard, choose View -> Show Grid from the menu bar.

#### **Snap to Grid**

To align objects on the dashboard with the grid, choose View -> Snap to Grid from the menu bar.

# **Add Pages**

The Pages pane shows all pages in the dashboard. It displays thumbnails of your dashboard pages.

#### To add a new page

- 1. On the Dashboard tab, click the + button on the Pages pane.
- 2. A blank page will be added and selected.

#### **Properties**

The available properties of a page:

| Option              | Description                                                             |
|---------------------|-------------------------------------------------------------------------|
| General             |                                                                         |
| Dashboard Page Size | Customize the size of pages in the dashboard.                           |
| Remarks             | Enter remarks for the dashboard.                                        |
| Page #              |                                                                         |
| Background          | Set the background color of the page. If you choose Image Fill, you can |
|                     | choose the image file and the scaling option.                           |

| Opacity   | Set the opacity of the image.                             |
|-----------|-----------------------------------------------------------|
| Page Note | Enter the reference, comment, or explanation of the page. |

# **Add Charts**

Charts provide visual representations of the data in your data source.

#### To add a chart

- 1. On the Dashboard tab, click ......
- 2. All available charts in the workspace will be shown as thumbnails. If no charts are available, click to create one. For detailed instructions on creating charts, see <u>Build Charts</u>.
- 3. Drag a chart to the Design pane.

#### **Properties**

The available properties of a chart:

| Option                    | Description                                                                      |
|---------------------------|----------------------------------------------------------------------------------|
| Position                  | Customize the position of the chart.                                             |
| Size                      | Customize the size of the chart.                                                 |
| Target Charts             | Choose which charts in the dashboard the chart can control.                      |
| Chart Interaction         |                                                                                  |
| As an interaction control | Set the chart as an interaction control.                                         |
| Related charts            | None - Disable the interaction behavior of the chart.                            |
|                           | Highlight - Cross-highlight the chart on the dashboard by the selected data      |
|                           | point. The unrelated data is still visible but dimmed.                           |
|                           | Filter - Cross-filter the chart on the dashboard by the selected data point. The |
|                           | unrelated data isn't visible.                                                    |

# Add Text Labels

Text labels are typically used to help document the dashboard, such as adding a dashboard title, URL links.

#### To add a text label

- 1. On the Dashboard tab, click T.
- 2. Place it on the dashboard.
- 3. Enter the caption.

#### **Properties**

The available properties of a text label:

| Option                 | Description                                           |
|------------------------|-------------------------------------------------------|
| Position               | Customize the position of the label.                  |
| Size                   | Customize the size of the label.                      |
| Caption                | Enter the caption of the label.                       |
| Horizontal Alignment / | Specify the text alignment of the label caption.      |
| Vertical Alignment     |                                                       |
| Padding                | Set the horizontal and vertical padding for the text. |
| Font                   | Set the font style of the label caption.              |
| Bold                   | Apply a bold style to the label caption.              |
| Italic                 | Apply an italic style to the label caption.           |
| Background Color       | Set the background color of the label.                |
| URL                    | Enter URL path to set the text as a hyperlink.        |

# Add Images

You can insert images (BMP, JPG, JPEG or PNG files) to your dashboard for design or identification purposes.

#### To add an image

- 1. On the Dashboard tab, click ...
- 2. Select an image file in the Open dialog box.

### **Properties**

The available properties of an image:

| Option        | Description                                     |
|---------------|-------------------------------------------------|
| Opacity       | Set the opacity of the image.                   |
| Position      | Customize the position of the image.            |
| Size          | Customize the size of the image.                |
| Original Size | Reset the image to its original size.           |
| URL           | Enter URL path to set the image as a hyperlink. |

# **Add Shapes**

Navicat BI includes some pre-defined shapes for creating a dashboard: line, arrow, rectangle, ellipse, database, cloud, trigger, server, desktop, mobile, man, woman.

#### To add a shape

2. Place it on the dashboard.

#### To add a vertex on a line or an arrow

- 1. Select a line or an arrow on the dashboard.
- 2. Press and hold the SHIFT key and click on it.

#### To delete a vertex on a line or an arrow

- 1. Select a line or an arrow on the dashboard.
- 2. Press and hold the SHIFT key and click on the vertex.

#### **Properties**

The available properties of a shape:

| Option            | Description                                                                     |
|-------------------|---------------------------------------------------------------------------------|
| Position          | Customize the position of the shape.                                            |
| Size              | Customize the size of the shape.                                                |
|                   | Only for rectangle, ellipse, database, cloud, trigger, server, desktop,         |
|                   | mobile, man and woman.                                                          |
| Color             | Set the color of the shape.                                                     |
| Show border       | Display the outer shape border.                                                 |
|                   | Only for rectangle, ellipse, database, cloud, trigger, server, desktop, mobile, |
|                   | man and woman.                                                                  |
| Border Color      | Change the color of the shape's border.                                         |
|                   | Only for rectangle, ellipse, database, cloud, trigger, server, desktop,         |
|                   | mobile, man and woman.                                                          |
| Border Width      | Choose the thickness of the border.                                             |
|                   | Only for rectangle, ellipse, database, cloud, trigger, server, desktop, mobile, |
|                   | man and woman.                                                                  |
| Line Width        | Choose the thickness of the shape.                                              |
| Cap Style         | Choose the cap style of the line/arrow.                                         |
| Dash Style        | Choose the dash style of the line/arrow.                                        |
| Join Style        | Choose the join style of the line/arrow.                                        |
| Begin Arrow Style | Choose the style of the arrow's back.                                           |
| End Arrow Style   | Choose the style of the arrow's front.                                          |

## **Arrange Objects**

You can arrange the objects on a dashboard page in the following ways:

• Move objects forward and backward to layer them.

- Align an object with other objects.
- Distribute the objects horizontally or vertically.
- Group objects to more easily move them as a single unit and synchronize the axis of the related charts.
- Lock objects to prevent them from moving, modifying, or deleting.

#### **Move Objects Forward / Backward**

To send an object to the back of the dashboard, control-click it and select **Send to Back**.

To bring an object to the front of the dashboard, control-click it and select Bring to Front.

#### **Align Objects**

Select multiple objects, then control-click and select Alignment -> Align Left, Align Center, Align Right, Align Top, Align Middle or Align Bottom.

#### **Change Objects Distribution**

Select multiple objects, then control-click and select Distribute -> Horizontal or Vertical.

#### **Group Objects**

Select multiple objects, then click **Group** on the Properties pane and enable the following properties if necessary.

| Option          | Description                                                                  |
|-----------------|------------------------------------------------------------------------------|
| Link Scrolling  | Synchronize the scrollbar of all charts.                                     |
| Link Highlight  | Hover over a data point on one of the charts will highlight the same data    |
|                 | points on the others.                                                        |
| Show Hints When | Pop up the hint labels when hovering over a data point on one of the charts. |
| Highlight       |                                                                              |

#### **Ungroup Objects**

Select the group, then click **Ungroup** on the Properties pane.

#### **Lock Objects**

Select an object, then click **Lock** on the Properties pane.

#### **Unlock Objects**

Select the locked object, then click **Unlock** on the Properties pane.

### **Present Dashboard**

You can present the dashboard using the whole screen. The title bar, toolbar, tab bar, Pages pane, Control List and Properties pane will be hidden while in this mode. To open a dashboard in present view, click Present.

Use the arrow keys to navigate between pages.

To exit present view, press the ESC key and the workspace window will be returned to its previous state.

#### **Chart Interaction**

All charts on a dashboard with the same data source can be interconnected. If you select a data point on one of the charts, all the other charts on the dashboard page that contain the same data will change based on your selection.

You can turn off chart interaction, or change the behavior to cross-filtering or cross-highlighting in the <u>dashboard</u> properties.

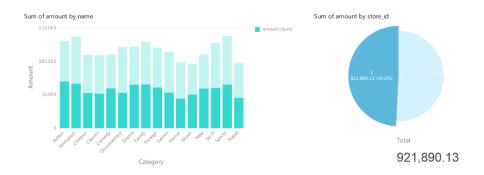

If you have added a control chart to your dashboard, you can filter the data series of all charts by using the control.

#### **Sort Chart**

In the Present mode, you can organize your data in a chart with one click. You can sort data series by a value.

- 1. Hover over a chart until you see the \$\iiis \text{icon in the upper-right corner.}\$
- 2. Click the  $\downarrow \equiv$  icon to sort on a different value and select the sorting order.

## **Print & Export Dashboard**

#### Print to a printer

Choose **File** -> **Print** to send your dashboard pages directly to the printer. You can set the printer option in the pop-up window.

#### **Export to a file**

Choose File -> Export To and choose the file format to create a PDF, PNG, SVG or JPG file of your dashboard pages.

## Chapter 8 - Other Advanced Tools

## **Useful Features**

Navicat BI provides variety of tools that improve user experience when working on workspaces.

- Switch Theme
- Focus Mode
- Share via URI
- Search Filter

### Switch Theme

Charts and dashboards are not affected by the OS system theme. If you want use a Dark theme for your charts, click to change the theme.

### **Focus Mode**

**Focus** is a feature that helps you reduce distractions and set boundaries. It removes everything from the screen except the form you are working and enters the full screen mode.

When you want to concentrate on a specific activity, you can turn it on by simply clicking the icon.

To exit Focus Mode, you can simply click the icon at the top right.

## Share via URI

Navicat BI allows you share a workspace with your teammates by the URL of the workspace. Navicat users can use the generated URI to access the workspace.

#### **Obtain URI**

You can obtain the URI of a workspace in the General tab of the Information pane. Simply click **Share** and copy the URI in the popup window. You can enable **Hide host info** to remove the connection host parameter in the URI.

#### **Open Object via URI**

- 1. In the main window, choose File -> Open with Navicat URI.
- 2. Paste the URI.
- 3. Click OK.
- 4. Change the connection mapping by clicking **Other Options** if necessary.

| Option              | Description                                                        |
|---------------------|--------------------------------------------------------------------|
| Mapped Connection   | Automatically map the connection in the URI to the connection with |
|                     | the most similar information in Navicat.                           |
| Existing Connection | Choose an existing connection in Navicat.                          |
| New Connection      | Create a new connection in Navicat.                                |

5. Open the object.

## Search Filter

Navicat BI provides search filters for searching your objects in the main window and tree structures.

Simply enter a search string in the **Search** text box directly.

You can remove the filter by deleting the search string.

## Chapter 9 - Configurations

## Settings

Navicat BI provides several options for customizing its user interface and performance.

To open the Settings window, choose Navicat BI -> Settings from the menu bar.

### General

#### **Main Window**

#### Use safe confirm dialog

With this option is on, Navicat BI will prompt a double confirmation dialog for safe deletion when deleting objects in the main window.

#### **Usage Data**

#### **Share Usage Data**

Check this option to let your device sends us information about how you use Navicat BI to help us improve it. You can view the information being shared by clicking the **Usage Data** button.

#### **Update**

#### **Automatically check for updates**

Check this option to allow Navicat BI checks for new version when it starts.

#### Include anonymous system profile

Check this option to send us your system information, such as your macOS version to improve our Navicat BI when Navicat BI checks for updating.

## **Code Completion**

#### Use code completion

When you type the . (dot) symbol or a character, the editor will offer you a pop-up list that showing some suggestions for the code completion.

#### Auto update code completion info

With this option is on, Navicat BI will get the latest database information for code completion from your server automatically when you open the database/schema. Auto select first suggestion Select the first item automatically when the suggestion list pops up. Therefore, pressing ENTER or TAB will insert the selected item. Otherwise, you need to use arrow keys to select the suggestion item. **Clear Code Completion Info** Delete the information for code completion feature that stored on your device. **Editor** Disable syntax highlight and code completion if SQL larger than: The highlighting and code completion features can be limited by setting the maximum file size (e.g. 10) to increase performance. **Show** Show line number Display line numbers at the left side of the editor for easily reference. Use code folding Code folding allows codes to collapse as a block and only the first line displayed in the editor. Use brace highlighting Highlight the pair of braces when your cursor moves to either one brace for easily reference. Use syntax highlighting Syntax highlight helps viewing codes clearly. Codes are highlighted in the editor with different colors and fonts according to the categories they belong to. **Text Layout** Tab Width: \_\_ spaces

Use word wrap

Insert spaces when pressing Tab

Enter the number of characters that a tab occupies, e.g. 5.

Insert space characters when the Tab key is pressed.

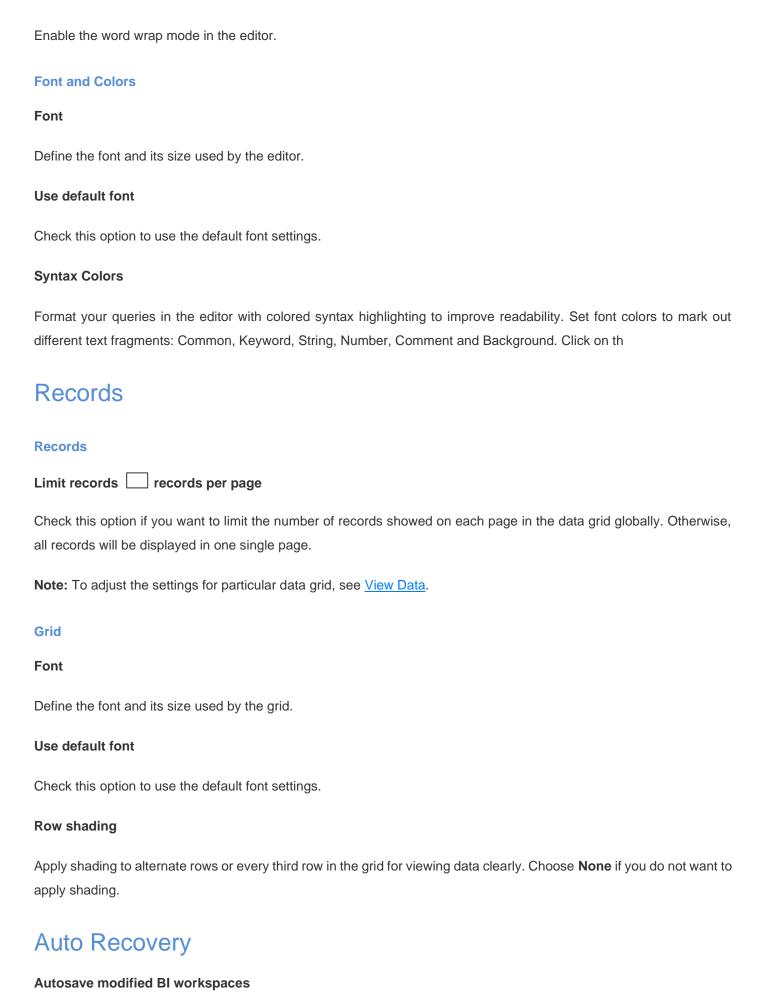

#### Nove automotically after modifications in DI

Save automatically after modifications in BI workspaces by defining the interval (e.g. Every 3 minutes).

### **File Locations**

#### **Logs Location**

Navicat BI provides number of <u>log files</u> to keep track on the actions have been performed in Navicat BI and they are located in the Logs Location path.

#### **Profiles Location**

The internal files of Navicat BI are located in the Profiles Location path.

## **Environment**

#### **Executables**

#### **SQLite3 Dynamic Library Path**

Specify the location of SQLite3 Dynamic Library.

Hint: Restart Navicat BI to take effect.

#### **OCI Environment**

Hint: Restart Navicat BI to take effect.

#### OCI library (libcIntsh.dylib)

Specify the location which contains Oracle libraries for instant client and SQL\*Plus (e.g. ORACLE\_HOME/lib). Always required.

#### **Use bundled OCI library**

**Oracle library** has already included in Navicat BI. Check this option to use the bundled library, e.g. /Applications/Navicat BI.app/Contents/OCI.

Oracle Instant Client is the simplest way to deploy a full Oracle Client application built with OCI, OCCI, JDBC-OCI, or ODBC drivers. It provides the necessary Oracle Client libraries in a small set of files. You can also download Oracle Instant Client through -

#### **Oracle Instant Client**

Download the appropriate Instant Client packages for your platform and the CPU. All installations REQUIRE the Basic or Basic Lite package. Unzip the packages and set the path points to it.

#### ORACLE\_HOME

Specify the location of ORACLE\_HOME for full client only. Instant client should leave it blank.

#### TNS\_ADMIN

Specify the location of the tnsnames.ora file (e.g. ORACLE\_HOME/network/admin). It is optional. Required when using TNS connection.

## Advanced

### **Logs Location**

#### **Logs Location**

Specify the location for storing the log files.

#### **Enable diagnostic logging**

Generate a log file to assist with tracking down any problems in Navicat BI.

Hint: Restart Navicat BI to take effect.

#### Connectivity

#### Verify server certificate against CA

Enable this option to verify that the server certificate against the list of trusted CA.

#### **Connectivity Diagnosis**

Click **Test Connectivity** to test the network connectivity between the web service and your machine.

# Chapter 10 - Hot Keys

## BI Hot Keys

| Keys             | Action                            |
|------------------|-----------------------------------|
| COMMAND-S        | Save                              |
| COMMAND-N        | New Workspace                     |
| COMMAND-O        | Open Local Workspace              |
| SHIFT-COMMAND-O  | Open Workspace from Navicat Cloud |
| OPTION-COMMAND-P | Present Dashboard                 |
| COMMAND-R        | Refresh Data                      |
| COMMAND-U        | Open with Navicat URI             |

## Chapter 11 - Trace Logs

## Log Files

Navicat BI provides number of log files to keep track on the actions have been performed in Navicat BI and they are located in the default folder, e.g. ~/Library/Application Support/PremiumSoft CyberTech/Navicat CC/Navicat BI/Logs. You are allowed to change the log files location under <u>Settings</u>.

| File          | Description                                                                |
|---------------|----------------------------------------------------------------------------|
| QueryExec.log | Store the statements or scripts of all operations executed over databases  |
|               | and database objects in Navicat BI.                                        |
|               | Note: This log will be overwritten while Navicat BI is being restarted.    |
| navicat.log   | Store information to assist with tracking down any problems in Navicat BI. |
|               | You can enable this log in <u>Settings</u> .                               |
|               | Note: This log will be overwritten while Navicat BI is being restarted.    |